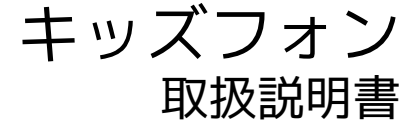

 $\overline{1}$ 

#### はじめにお読みください

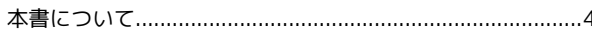

#### ご利用の準備

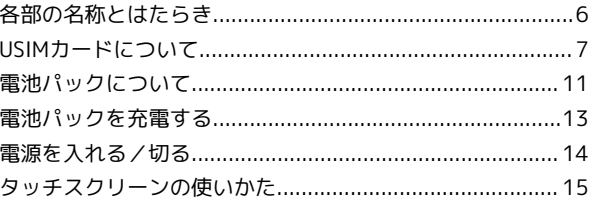

#### 基礎知識/基本操作

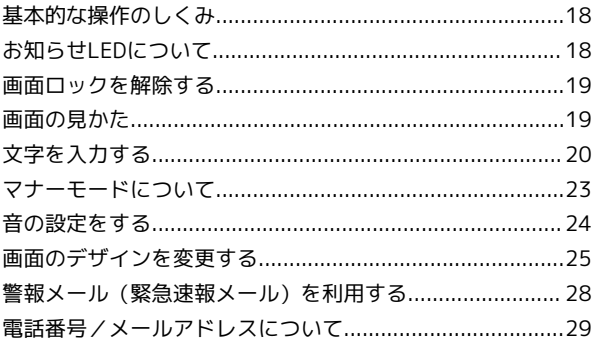

#### 電話/電話帳

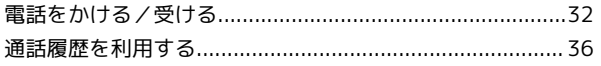

#### メール

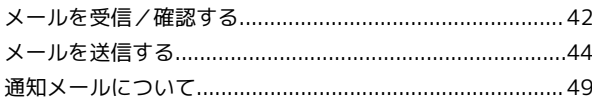

## カメラ

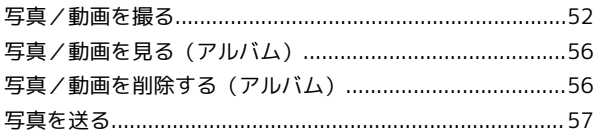

#### 便利な機能

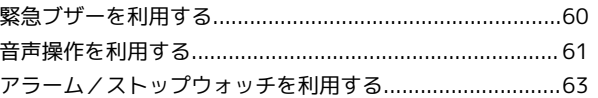

## 管理者設定

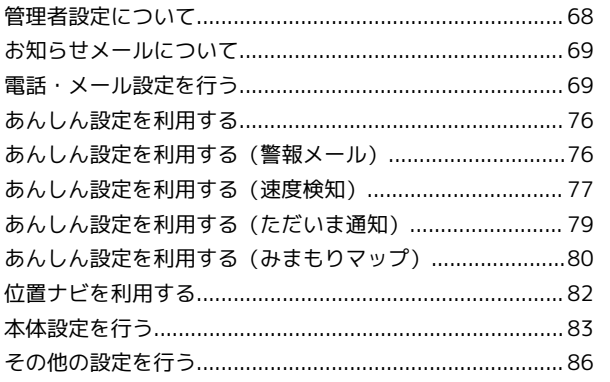

# キッズフォン 取扱説明書 目次

キッズフォン

# $\overline{2}$

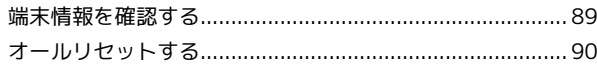

## 困ったときは

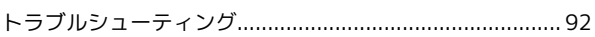

## 保証/仕様/お問い合わせ先

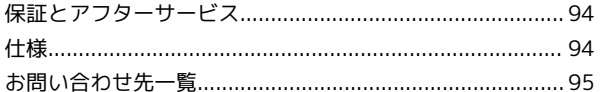

# はじめにお読みください

## <span id="page-5-0"></span>本書について

本製品をお買い上げいただき、まことにありがとうございます。

#### 本製品をお使いになる前に

「はじめよう!キッズフォン(お子様向け操作ガイド)」、「ク イックスタートガイド」をご覧になり、正しくお取り扱いくださ い。

ご契約の内容により、ご利用になれるサービスが限定されます。

#### 記載内容について

本書では、基本的にお買い上げ時の状態での操作方法を説明してい ます。

また、特にことわりがない限りホーム画面からの操作を中心に説明 しています。操作説明は省略している場合があります。

#### ディスプレイ表示、ボタン表示について

本書で記載しているディスプレイ表示は、実際の表示と異なる場合 があります。本書で記載しているボタン表示は、説明用に簡略化し ているため実際の表示とは異なります。

#### その他の表記について

本書では、本製品のことを「本機」と表記しています。

# ご利用の準備

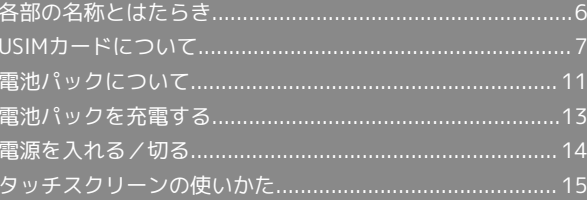

# <span id="page-7-0"></span>各部の名称とはたらき

#### 本体正面について

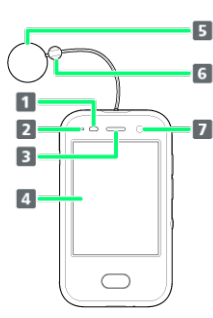

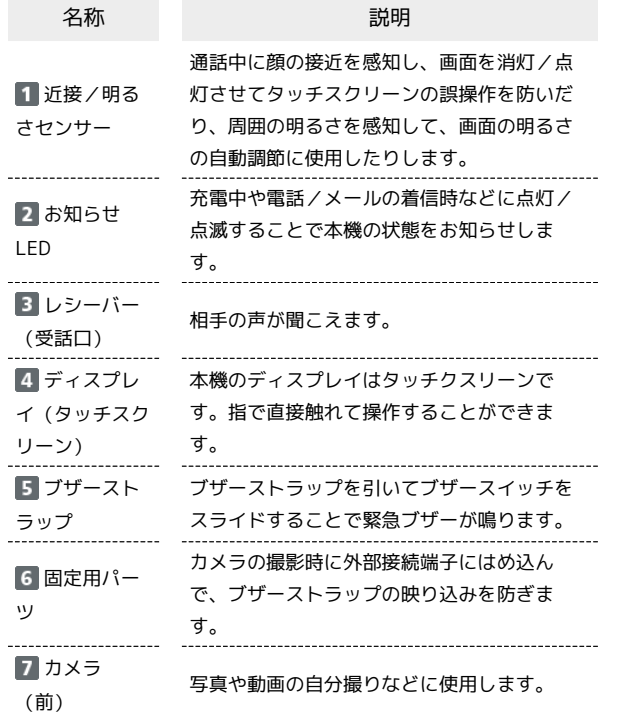

#### ■ 本体背面/側面について

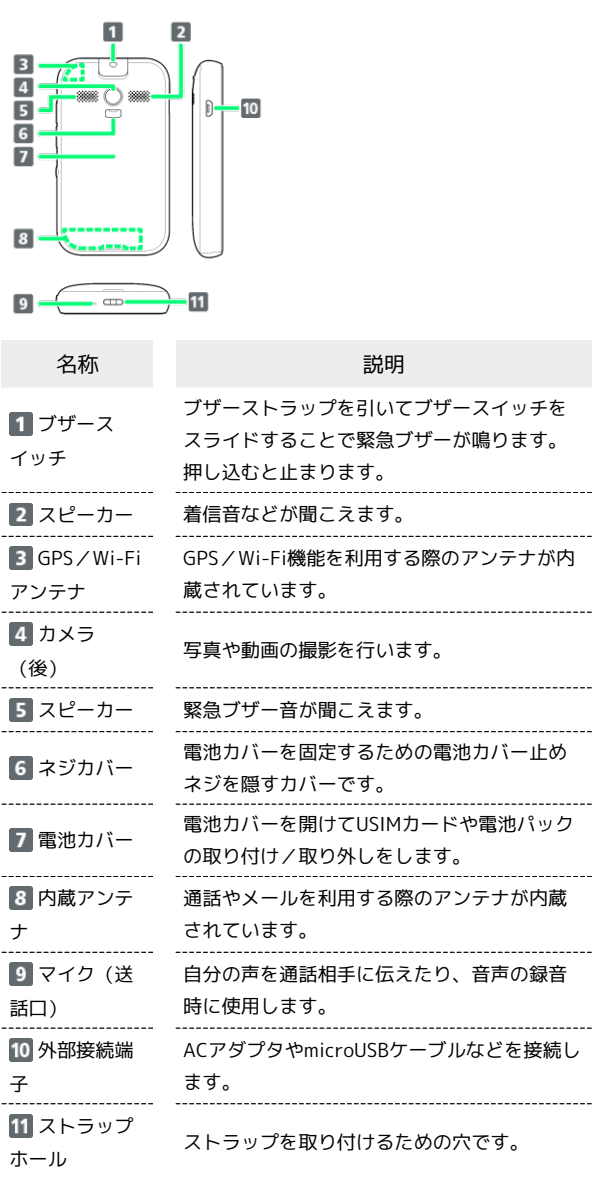

#### ■ ストラップの取り付けについて

ネックストラップ(試供品)をストラップホールに取り付けて使 うことができます。

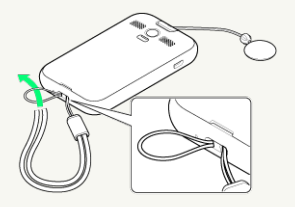

・ブザーストラップには、ストラップを取り付けないでくださ い。誤って緊急ブザーを鳴らすおそれがあります。

■■■ アンテナについてのご注意

アンテナ部分を手で触れたり覆ったりすると、電波感度が弱まる ことがあります。アンテナ部分にシールなどを貼らないようにし てください。

#### ボタンについて

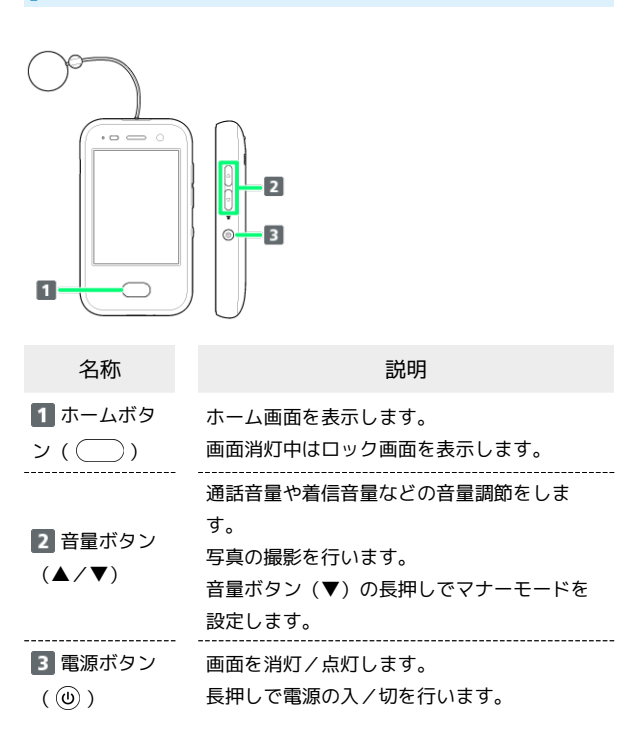

## <span id="page-8-0"></span>USIMカードについて

USIMカードは、お客様の電話番号や情報などが記憶されたICカード です。

#### USIMカードのお取り扱い

- ・他社製品のICカードリーダーなどにUSIMカードを挿入し故障した 場合は、お客様ご自身の責任となり当社は責任を負いかねますの であらかじめご注意ください。
- ・IC部分はいつもきれいな状態でご使用ください。
- ・お手入れは乾いた柔らかい布などで拭いてください。
- ・USIMカードにラベルなどを貼り付けないでください。故障の原因 となります。
- ・USIMカードのお取り扱いについては、USIMカードに付属してい る説明書を参照してください。
- ・USIMカードの所有権は当社に帰属します。
- ・紛失・破損によるUSIMカードの再発行は有償となります。
- ・解約などの際は、当社にご返却ください。
- ・お客様からご返却いただいたUSIMカードは、環境保全のためリサ イクルされます。
- ・USIMカードの仕様、性能は予告なしに変更する可能性がありま す。ご了承ください。
- ・お客様ご自身でUSIMカードに登録された情報内容は、控えをとっ ておかれることをおすすめします。登録された情報内容が消失し た場合の損害につきましては、当社は責任を負いかねますのであ らかじめご了承ください。
- ・USIMカードや携帯電話(USIMカード挿入済み)を盗難・紛失さ れた場合は、必ず緊急利用停止の手続きを行ってください。詳し くは、[お問い合わせ先](#page-96-0)までご連絡ください。

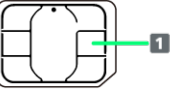

1 IC部分

7

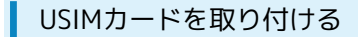

必ず電源を切った状態で行ってください。

#### $\boxed{1}$

付属の専用工具(試供品)でネジカバーを外す

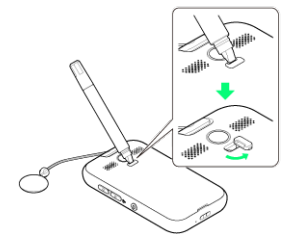

・工具(ヘラ側)をネジカバーの溝に差し込んで外してください。

## $\overline{\mathbf{2}}$

付属の専用工具(試供品)で、電池カバー止めネジを外す

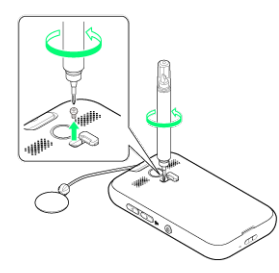

- ・工具(ドライバー側)をネジの溝に差し込み、外れるまで矢印の 方向に回してください。
- ・取り外した電池カバー止めネジは、なくさないようにご注意くだ さい。

## $\overline{\mathbf{3}}$

電池カバーを取り外す

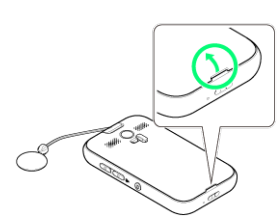

- ・電池カバーのくぼみから持ち上げて取り外します。
- ・取り外しにくいときは、くぼみから本体の外周に沿って、指で少 しずつ電池カバーを浮かせるようにして取り外してください。無 理に取り外すと爪や指先を痛める原因となりますので、ご注意く ださい。

## $\overline{a}$

電池パックを取り外す

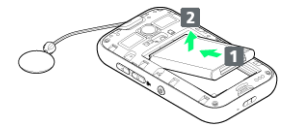

・電池パックを 1 の方向に押さえながら、 2 の方向に取り外しま す。

## $5<sub>5</sub>$

USIMカードスロットに挿入して、カチッと音がするまで押し込む

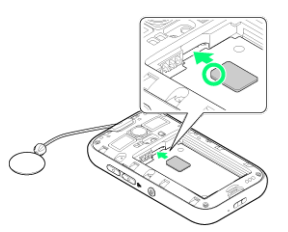

・USIMカードの向き(切り欠き部分/IC(金属)部分を下)に注意 して、ゆっくりと取り付けます。

## $6<sup>1</sup>$

電池パックを取り付ける

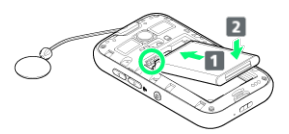

・電池パックと本体のバッテリー端子が合うように ■ の方向に差 し込んでから、 2 の方向にはめ込みます。

#### $\overline{7}$

電池カバーを取り付ける

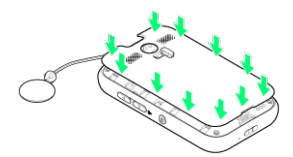

- ・電池カバーと本体の間にすきまができないよう「カチッ」と音が するまで押し込んで、完全に閉めてください。
- ・電池カバーを取り付ける際に、ブザーストラップを挟み込まない ように注意してください。

## $\vert$  8

付属の専用工具(試供品)で、電池カバー止めネジを締める

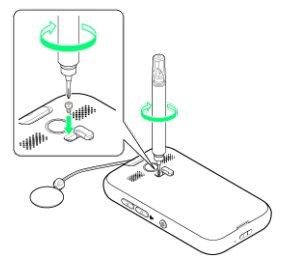

・工具(ドライバー側)をネジの溝に差し込み、止まるまで矢印の 方向に回してください。

#### ネジカバーを取り付ける

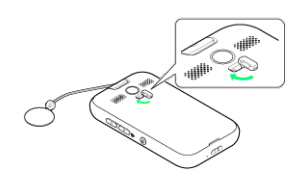

- **※ USIMカードの取り付けが完了します。**
- ・ネジカバーを上から指で押して、本体との間にすきまができない ようにしてください。

USIMカードを取り外す

必ず電源を切った状態で行ってください。

#### $\overline{1}$

付属の専用工具(試供品)でネジカバーを外す

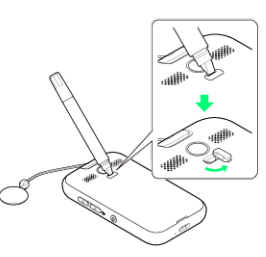

9

・工具(ヘラ側)をネジカバーの溝に差し込んで外してください。

## $\overline{2}$

付属の専用工具(試供品)で、電池カバー止めネジを外す

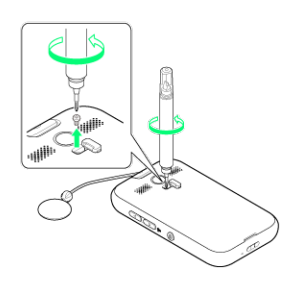

- ・工具(ドライバー側)をネジの溝に差し込み、外れるまで矢印の 方向に回してください。
- ・取り外した電池カバー止めネジは、なくさないようにご注意くだ さい。

#### $\overline{\mathbf{3}}$

電池カバーを取り外す

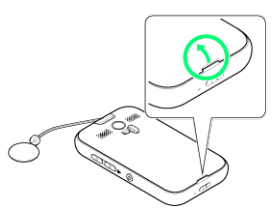

- ・電池カバーのくぼみから持ち上げて取り外します。
- ・取り外しにくいときは、くぼみから本体の外周に沿って、指で少 しずつ電池カバーを浮かせるようにして取り外してください。無 理に取り外すと爪や指先を痛める原因となりますので、ご注意く ださい。

#### $\overline{4}$

#### 電池パックを取り外す

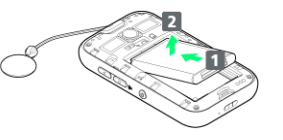

・電池パックを 1 の方向に押さえながら、 2 の方向に取り外しま す。

### 10

## $5<sub>5</sub>$

USIMカードを押し込み、出てきたUSIMカードの先端をつまんで取 り外す

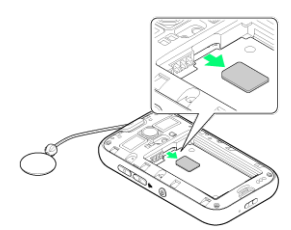

 $6$ 

電池パックを取り付ける

 $\overline{ }$ 

・電池パックと本体のバッテリー端子が合うように 1 の方向に差 し込んでから、 2 の方向にはめ込みます。

## $\overline{7}$

電池カバーを取り付ける

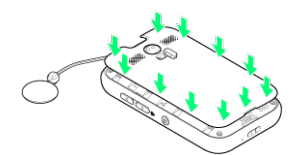

・電池カバーと本体の間にすきまができないよう「カチッ」と音が するまで押し込んで、完全に閉めてください。

・電池カバーを取り付ける際に、ブザーストラップを挟み込まない ように注意してください。

#### $\overline{\mathbf{8}}$

付属の専用工具(試供品)で、電池カバー止めネジを締める

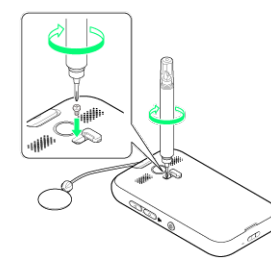

・工具(ドライバー側)をネジの溝に差し込み、止まるまで矢印の 方向に回してください。

## $\overline{9}$

ネジカバーを取り付ける

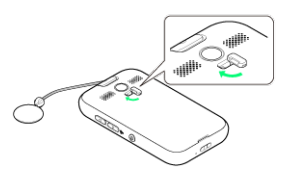

**※3** USIMカードの取り外しが完了します。

・ネジカバーを上から指で押して、本体との間にすきまができない ようにしてください。

## <span id="page-12-0"></span>電池パックについて

#### 電池パックのお取り扱い

本機は、リチウムイオン電池を使用しています。

・電池パックのお取り扱いについては、電池パックに付属している 取扱説明書を参照してください。

■ リサイクルについて

リチウムイオン電池はリサイクル可能な貴重な資源です。リサイ クルは、お近くのモバイル・リサイクル・ネットワークのマーク のあるお店で行っています。

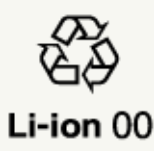

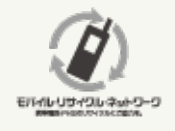

#### 電池パックについてのご注意

#### ご利用前の注意

お買い上げ時の電池パックは十分に充電されていません。必ず充 電してからお使いください。

#### リチウムイオン電池について

本機の電池パックはリチウムイオン電池を使用しています。使用 時間にともなって徐々に電圧が下がる性質があります。

- ・高温環境や低温環境では性能が低下し、使用時間が短くなりま す。また、高温下での使用は電池パックの寿命を短くすること があります。
- ・利用可能時間は充電・放電の繰り返しにより徐々に短くなりま す。利用可能時間が短くなったら新しい電池パックをお買い求 めください。
- ・衝撃を与えたり、落としたりしないでください。

#### 保管について

電池パック単体で保管する場合は、電池パックの端子部がショー トしないようにケースなどに入れて、なるべく乾燥した涼しいと ころで保管してください。このとき、あまり充電されていない状 態で保管することをおすすめします。

・電池パックは使用しなくても長期保管しておくと徐々に放電し ていきます。月に10%~20%、半年で約半分程度の自然放電を します。

#### 本機の登録・設定内容について

本機から電池パックを長い間外していたり、電池残量のない状態 で放置したりすると、お客様が登録・設定した内容が消失または 変化することがありますのでご注意ください。なお、これらに関 して発生した損害につきまして、当社は責任を負いかねますので あらかじめご了承ください。

#### 電池パックを取り付ける

#### $\mathbf{1}$

付属の専用工具(試供品)でネジカバーを外す

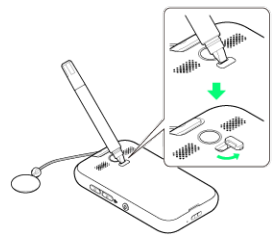

・工具(ヘラ側)をネジカバーの溝に差し込んで外してください。

#### $|2|$

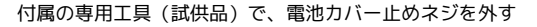

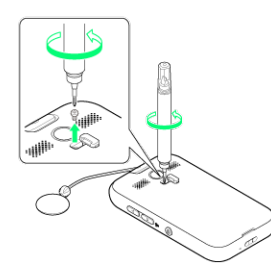

- ・工具(ドライバー側)をネジの溝に差し込み、外れるまで矢印の 方向に回してください。
- ・取り外した電池カバー止めネジは、なくさないようにご注意くだ さい。

#### $3<sup>°</sup>$

電池カバーを取り外す

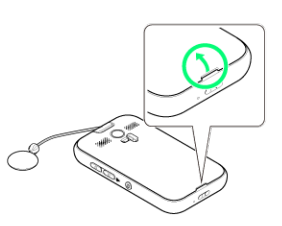

- ・電池カバーのくぼみから持ち上げて取り外します。
- ・取り外しにくいときは、くぼみから本体の外周に沿って、指で少 しずつ電池カバーを浮かせるようにして取り外してください。無 理に取り外すと爪や指先を痛める原因となりますので、ご注意く ださい。

## $\overline{4}$

#### 電池パックを取り付ける

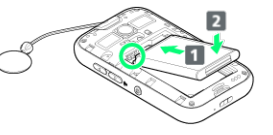

・電池パックと本体のバッテリー端子が合うように 1 の方向に差 し込んでから、20方向にはめ込みます。

11

# 5

#### 電池カバーを取り付ける

- ・電池カバーと本体の間にすきまができないよう「カチッ」と音が するまで押し込んで、完全に閉めてください。
- ・電池カバーを取り付ける際に、ブザーストラップを挟み込まない ように注意してください。

#### 6

付属の専用工具(試供品)で、電池カバー止めネジを締める

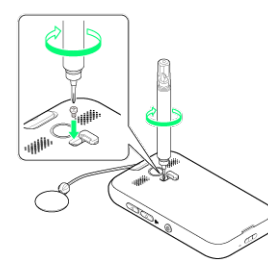

・工具(ドライバー側)をネジの溝に差し込み、止まるまで矢印の 方向に回してください。

## $\overline{7}$

ネジカバーを取り付ける

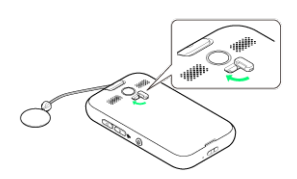

※3 電池パックの取り付けが完了します。

・ネジカバーを上から指で押して、本体との間にすきまができない ようにしてください。

電池パックを取り外す

## $\blacksquare$

付属の専用工具(試供品)でネジカバーを外す

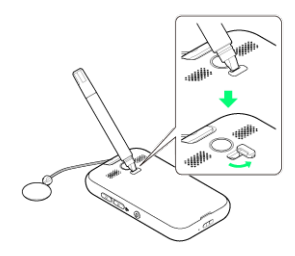

・工具(ヘラ側)をネジカバーの溝に差し込んで外してください。

## $\vert$  2

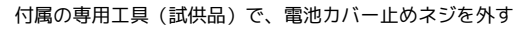

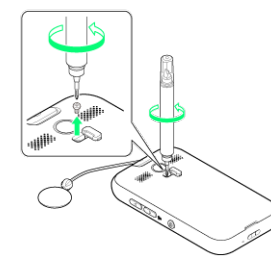

- ・工具(ドライバー側)をネジの溝に差し込み、外れるまで矢印の 方向に回してください。
- ・取り外した電池カバー止めネジは、なくさないようにご注意くだ さい。

## $\overline{\mathbf{3}}$

電池カバーを取り外す

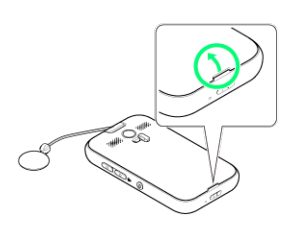

- ・電池カバーのくぼみから持ち上げて取り外します。
- ・取り外しにくいときは、くぼみから本体の外周に沿って、指で少 しずつ電池カバーを浮かせるようにして取り外してください。無 理に取り外すと爪や指先を痛める原因となりますので、ご注意く ださい。

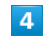

電池パックを取り外す

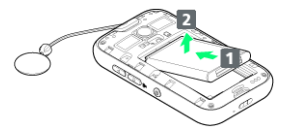

・電池パックを 1 の方向に押さえながら、 2 の方向に取り外しま す。

## $5<sub>5</sub>$

#### 電池カバーを取り付ける

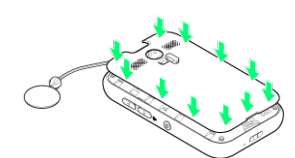

- ・電池カバーと本体の間にすきまができないよう「カチッ」と音が するまで押し込んで、完全に閉めてください。
- ・電池カバーを取り付ける際に、ブザーストラップを挟み込まない ように注意してください。

#### $6\overline{6}$

付属の専用工具(試供品)で、電池カバー止めネジを締める

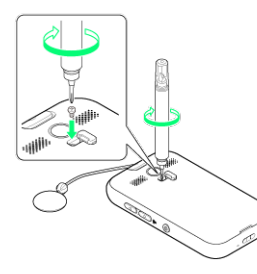

・工具(ドライバー側)をネジの溝に差し込み、止まるまで矢印の 方向に回してください。

## $\overline{7}$

ネジカバーを取り付ける

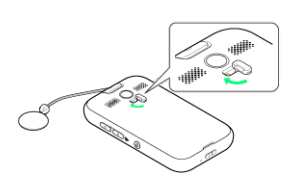

※※ 電池パックの取り外しが完了します。

・ネジカバーを上から指で押して、本体との間にすきまができない ようにしてください。

## <span id="page-14-0"></span>電池パックを充電する

#### ■ 充電について

ACアダプタ、microUSBケーブルは防水対応していません。本機 が濡れている状態では、充電しないでください。

### ACアダプタで充電する

ACアダプタは別売です。ソフトバンク指定のACアダプタをお使いく ださい。ACアダプタ、およびその他の周辺機器についてはソフトバ ンクウェブサイトを参照してください。 ここでは、ACアダプタ(microUSB 1.0A)[ZSDBA6](SoftBank

SELECTION microUSB充電 ACアダプタ 1.0A [SB-AC13-HDMU])を使用して充電する方法を例に説明します。

#### $\vert$  1

本機の外部接続端子にACアダプタのmicroUSBプラグを差し込む

#### $\overline{2}$

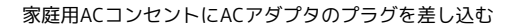

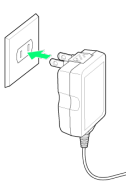

<mark>※3</mark> お知らせLEDが赤く点灯し、充電が開始されます。

・充電が完了すると、お知らせLEDが消灯します。

## $\overline{\mathbf{3}}$

充電が完了したら、ACアダプタのプラグを家庭用ACコンセントから 抜き、ACアダプタのmicroUSBプラグを本機から水平に抜く

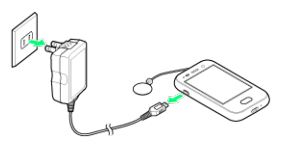

※ 充電が終了します。

### パソコンと接続して充電する

- ・microUSBケーブル、およびその他の周辺機器についてはソフトバ ンクウェブサイトを参照してください。
- ・必ずパソコンの電源を入れた状態で行ってください。
- ・パソコンの接続環境によっては、充電できない場合があります。

#### $\sqrt{1}$

本機の外部接続端子に、PC接続用microUSBケーブルのmicroUSBプ ラグを差し込む

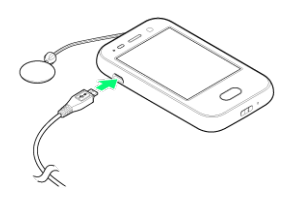

#### $\overline{2}$

パソコンのUSB端子に、PC接続用microUSBケーブルのUSBプラグを 差し込む

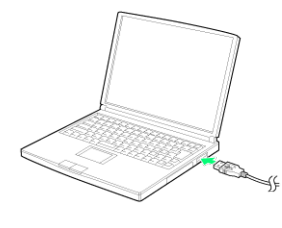

<mark>※3</mark> お知らせLEDが赤く点灯し、充電が開始されます。

・充電が完了すると、お知らせLEDが消灯します。

#### $3<sup>°</sup>$

本機とパソコンからPC接続用microUSBケーブルを取り外す

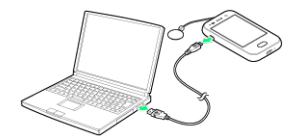

#### ※ 充電が終了します。

## <span id="page-15-0"></span>電源を入れる/切る

電源を入れる

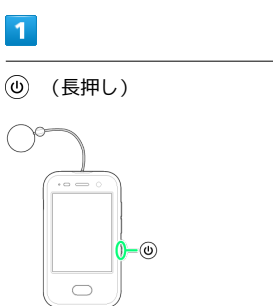

#### ※3 電源が入り、ロック画面が表示されます。

・画面ロックの解除については「[画面ロックを解除する」](#page-20-2)を参照し てください。

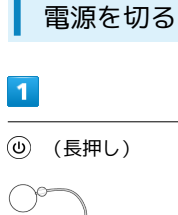

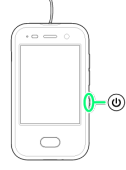

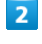

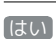

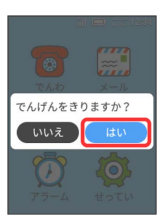

※ 電源が切れます。

#### 通知メールについて

電源を切ると通知メールが送信されます。

- ・電源が切れたことをお知らせする通知メールを送信するため、 電源が切れるまでに時間がかかることがあります。
- ・電池残量が少なくなり、電源が自動的に切れた場合、通知メー ルが送信されないことがあります。
- ・圏外や電波が弱い場所で電源を切った場合、通知メールが送信 されないことがあります。
- ・電池パックを取り外して電源を切った場合、通知メールは送信 されません。

## <span id="page-16-0"></span>タッチスクリーンの使いかた

本機のディスプレイはタッチスクリーンです。指で直接触れて操作 できます。

| タップ

画面に軽く触れて、すぐに指を離します。

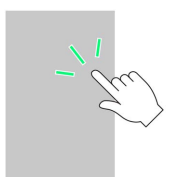

## スライド

アイコンなどの対象物に軽く触れたまま、目的の位置までなぞり、 指を離します。

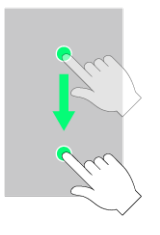

▌ フリック

画面に軽く触れて、上下左右に指を軽くはじきます。

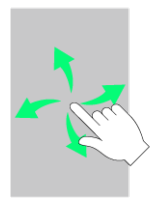

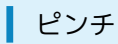

2本の指で画面に触れ、指を開いたり閉じたりします。

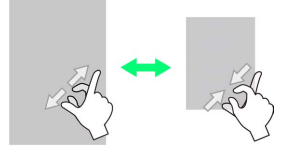

15

# 基礎知識/基本操作

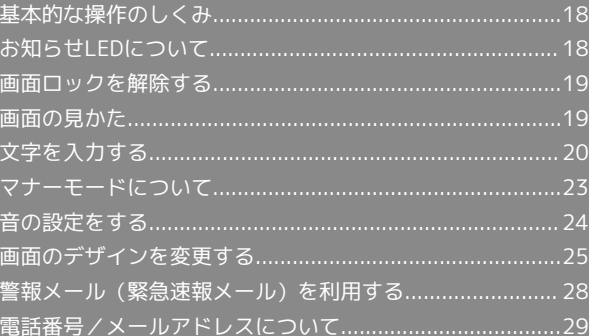

# <span id="page-19-0"></span>基本的な操作のしくみ

#### 項目選択と画面移動

項目やアイコン、画面のキーなどをタップすると、該当する操作の 画面に移動します。

・1つ前の画面に戻るときは、 ← をタップします。表示されていな い場合は ◯ を押してホーム画面を表示します。

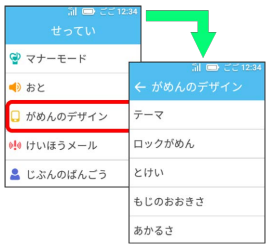

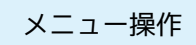

日をタップすると、その画面で利用できる機能の設定や項目が画面 に表示されます。

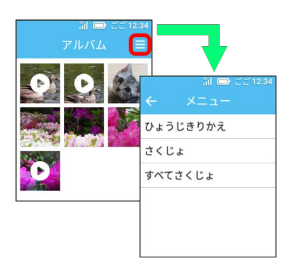

#### 端末設定と設定操作

ホーム画面で せってい をタップすると、本機の各機能のはたらき をカスタマイズできます。

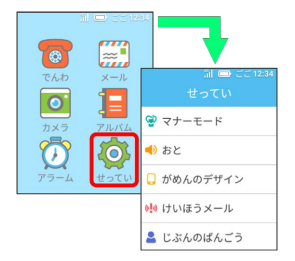

# <span id="page-19-1"></span>お知らせLEDについて

お知らせLEDの点灯/点滅パターンについ て

お知らせLEDが点灯/点滅することで本機の状態を確認できます。

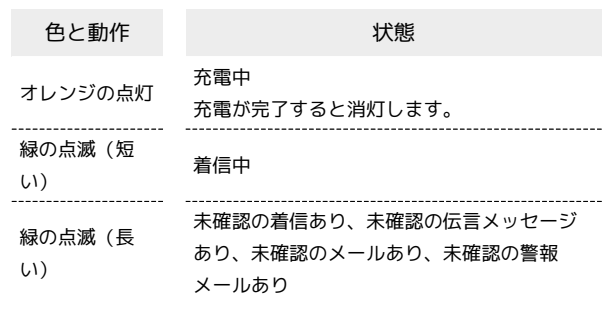

## <span id="page-20-0"></span>画面ロックを解除する

約30秒間何も操作しないと、画面が消灯してロックされます。 を押して手動で画面を消灯してロックすることもできます。

#### ロック画面について

電源を入れたときや消灯中の画面を点灯したときに、ロック画面が 表示されます。

<span id="page-20-2"></span>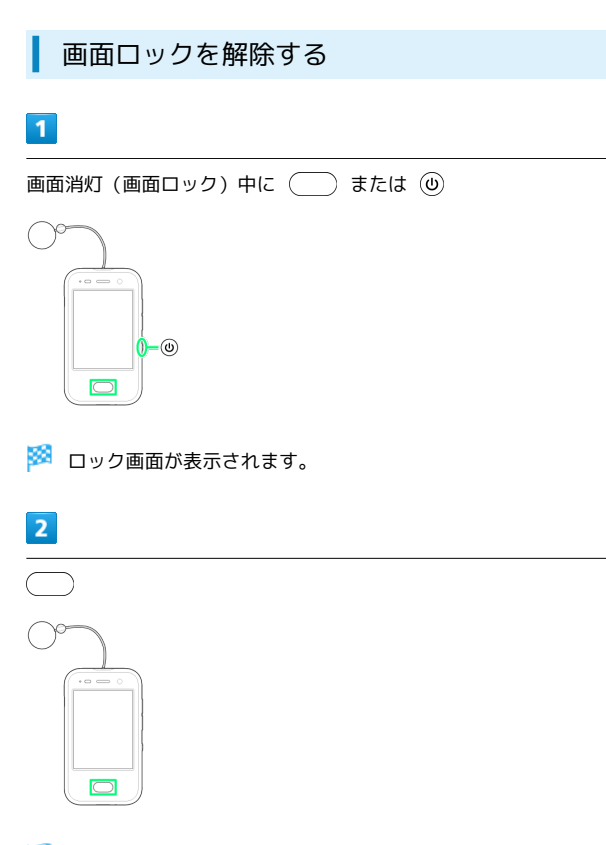

※ ホーム画面が表示されます。

## <span id="page-20-1"></span>画面の見かた

ロック画面の見かた

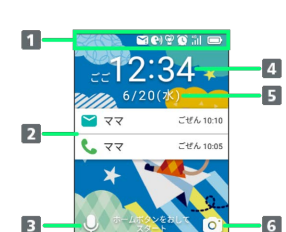

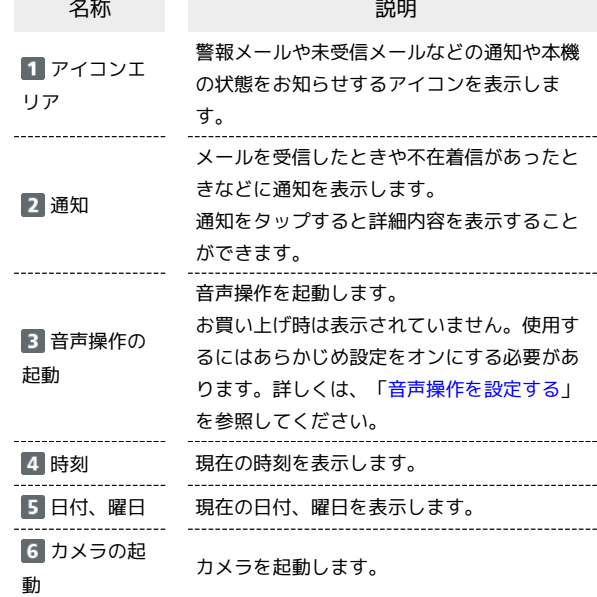

## ホーム画面の見かた

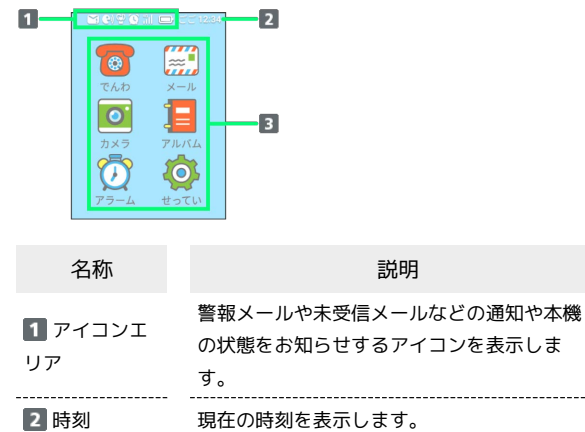

3 機能 各機能を起動します。

ロック画面およびホーム画面に表示されるアイコンは、次のとおり です。

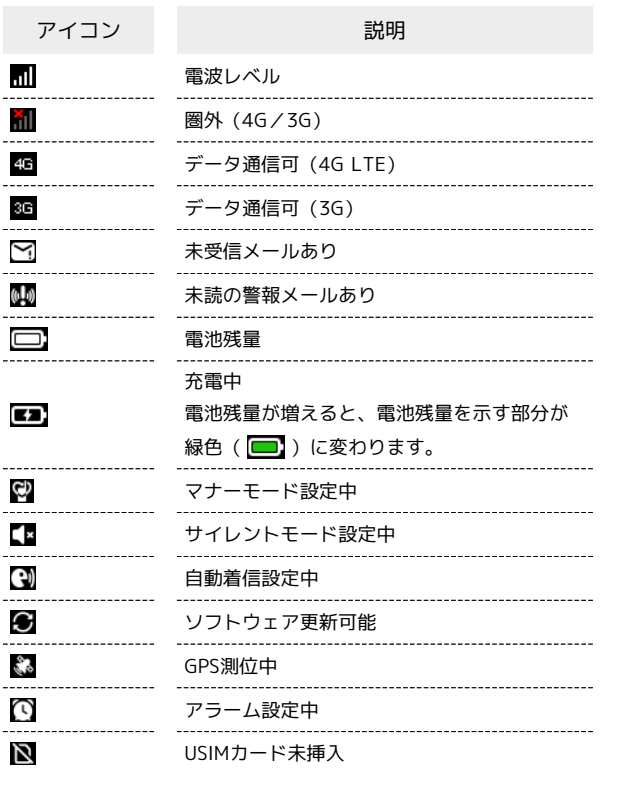

## <span id="page-21-0"></span>文字を入力する

#### ■ キーボードについて

文字を入力するときは、画面に表示されるソフトウェアキーボード を使用します。 ソフトウェアキーボードでは1つのキーに複数の文字が割り当てられ

ています。

・キーボードを非表示にするには、 ▼ をタップします。

#### キーボードの見かた

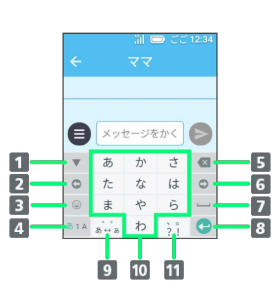

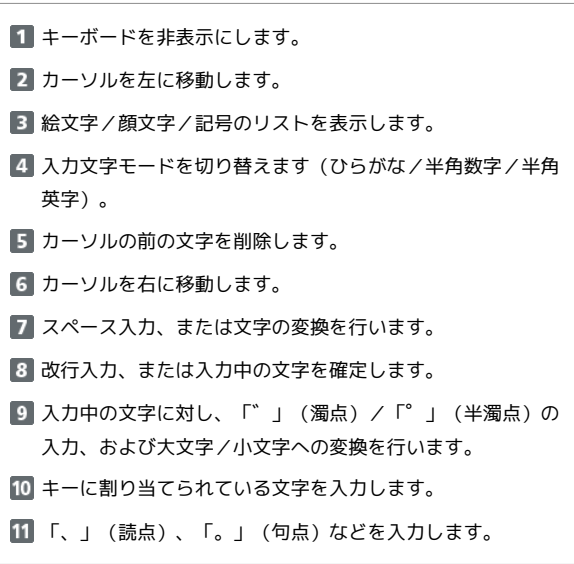

■ 文字種(文字入力モード)を切り替える

あ14 をタップするたびに、ひらがな入力モード/半角数字入力モー ド/半角英字入力モードに切り替ります。

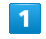

文字入力画面で あ1A

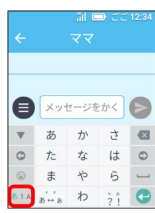

<mark>※3</mark> 文字種(文字入力モード)が切り替わります。

## フリック入力について

キーを上下左右にフリックすることで、キーを繰り返しタップする ことなく、入力したい文字を入力できます。キーに触れると、フ リック入力で入力できる候補が表示されます。入力したい文字が表 示されている方向にフリックすると、文字が入力されます。 「か」行の「く」を入力する方法を例に説明します。

## $\overline{\mathbf{1}}$

文字入力画面で ゕ に触れて上にフリック

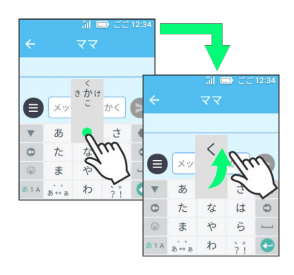

※ 「く」が入力されます。

#### ひらがなを入力する

「けいたい」と入力する方法を例に説明します。

## $\overline{1}$

文字入力モードがひらがな入力モードになっていることを確認

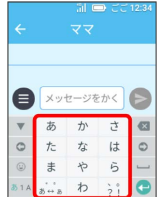

## $\overline{2}$

ゕ を右にフリック ● ぁ を左にフリック ● た ● ぁ を左にフリック ♪ ホ<でい

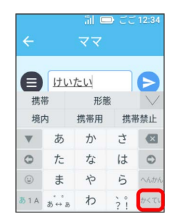

**※3** 「けいたい」が入力されます。

## 漢字を入力する

「電話」と入力する方法を例に説明します。

## $\overline{1}$

 $\overline{2}$ 

文字入力モードがひらがな入力モードになっていることを確認

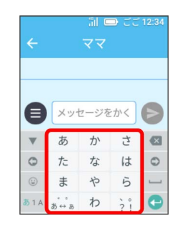

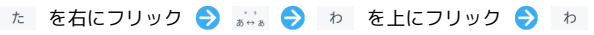

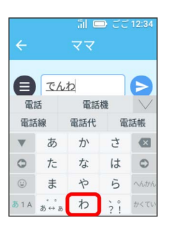

※ 予測変換候補が表示されます。

・予測変換候補エリアに候補が表示しきれないときは、予測変換候 補エリアで をタップすると表示しきれなかった予測変換候補 が表示されます。 へ をタップすると非表示になります。また、 へもあるアプすると変換候補を表示できます。

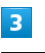

## 電話

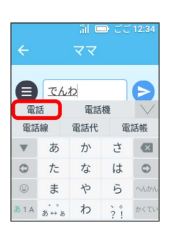

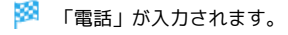

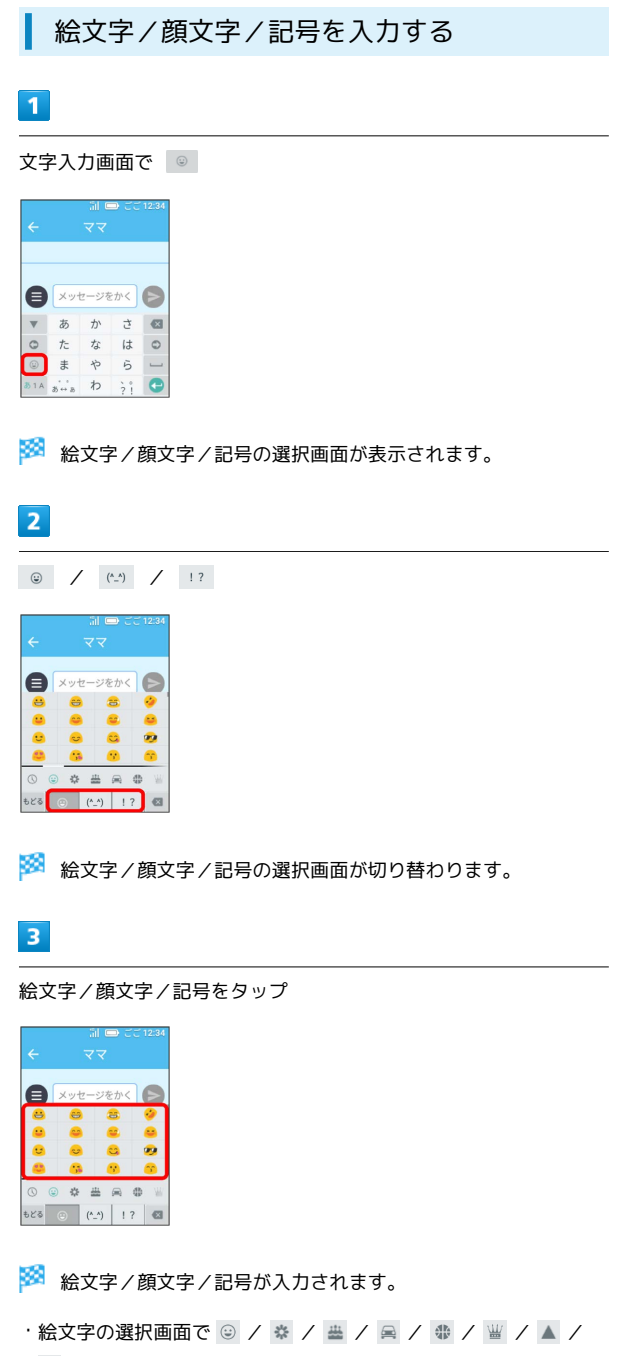

- をタップすると、絵文字の種類を変更できます。 ·顔文字の選択画面で (^o^) / (ToT) / (゚□゚) / (^^; / (`д) / (゚∀゚)/ / ヽ(●´ε`●)ノ / (・ë・) をタップすると、顔文字の種類を変
- 更できます。 ·記号の選択画面で 1? / □ / 1 / → / 1 / \$ をタップする
- と、記号の種類を変更できます。
- ・絵文字/顔文字/記号の選択画面で をタップすると、使用し た絵文字/顔文字/記号の履歴に変更できます。

## ■ トグル入力について

入力したい文字が割り当てられているキーを、目的の文字が表示さ れるまで続けてタップして入力できます。 「か」行の「く」を入力する方法を例に説明します。

## $\blacksquare$

文字入力画面で か を3回タップ

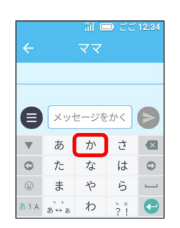

※ 「く」が入力されます。

## <span id="page-24-0"></span>マナーモードについて

#### ■ マナーモード設定中のご注意

マナーモード/サイレントモード設定中でも、緊急ブザー音や警 報メールの警告音、写真撮影時のシャッター音、動画撮影時の撮 影開始/終了音、通話中の「でんわをきる」をタップしたときの 音などは消音されません。

マナーモードについて

周囲に迷惑がかからないよう、着信音などが鳴らないように設定で きます。

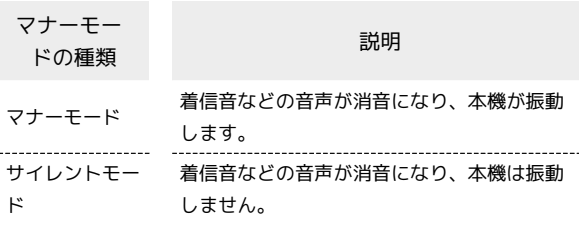

マナーモードを利用する

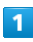

音量ボタン(▼) (長押し)

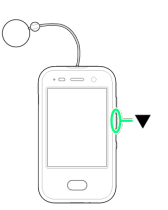

**※3** マナーモードに設定されます。

・画面上部に む が表示されます。

■■ マナーモードについての操作

「せってい」からマナーモードを設定する

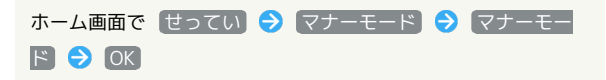

マナーモードを解除する

マナーモード設定中に音量ボタン(▼) (長押し) ・ホーム画面で せってい ● マナーモード ● つうじょう **モード ● OK をタップしても、マナーモードを解除できま** す。

## サイレントモードを利用する

 $\overline{1}$ 

ホーム画面で せってい

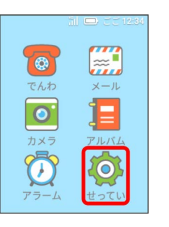

※3 端末設定画面が表示されます。

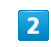

マナーモード

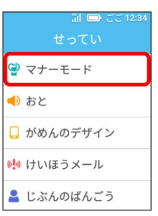

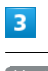

 $[H \leftarrow H]$   $\bullet$  OK

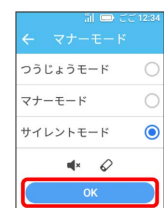

**※3** サイレントモードに設定されます。

・画面上部に 【■ が表示されます。

■ サイレントモードを解除する

サイレントモード設定中にホーム画面で せってい ● マ ナーモード ● つうじょうモード ● OK

# <span id="page-25-0"></span>音の設定をする 電話/メール/アラームの音を変更する  $\boxed{1}$ ホーム画面で せってい  $\left[\begin{matrix} 1 & 1 \\ 0 & 1 \end{matrix}\right]$  $\bullet$  $\boxed{\circ}$ 日 Ö **EO** ※3 端末設定画面が表示されます。  $\overline{2}$ おと ーー - 制一<br>せってい  $\frac{1}{2}$   $\sqrt{1 + 1}$ ● おと ■ がめんのデザイン 帆 けいほうメール ▲ じぶんのばんごう  $\overline{\mathbf{3}}$ でんわ / メール / アラーム でんわ  $x - \mu$ アラーム おとのおおきさ ※ 音一覧画面が表示されます。  $\overline{4}$ 音をタップ → OK  $\overline{C}$ でんわ1  $\subset$ でんわ2  $\bullet$ でんわ3  $\overline{C}$  $T<sub>6</sub>, t<sub>2</sub>$ ※ 音が変更されます。

電話/メール/アラームの音の大きさを変 更する

 $\overline{1}$ 

ホーム画面で せってい

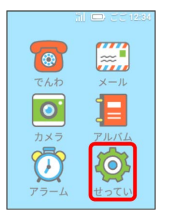

※3 端末設定画面が表示されます。

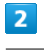

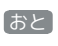

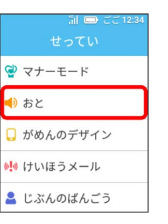

## $\overline{\mathbf{3}}$

おとのおおきさ

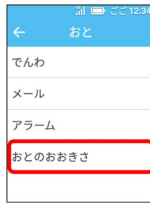

 $\overline{4}$ 

「でんわ・メール」または「アラーム」の ● を左右にスライド

#### $\rightarrow$  OK

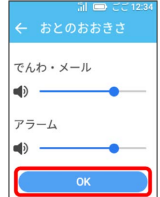

※ 音量が変更されます。

#### <span id="page-26-0"></span>画面のデザインを変更する ロック画面を変更する  $\vert$  1 ■ テーマを変更する ホーム画面で せってい  $\overline{\mathbf{1}}$  $\left[\begin{matrix} 1\\ 1\\ 1\\ 1\\ \end{matrix}\right]$ 0 ホーム画面で せってい  $\boxed{\circ}$ 泪  $\mathbb{R}$  $\bullet$  $\sqrt[3]{0}$  $\sigma$ 日  $\boxed{\circ}$ Ö 夜 ※3 端末設定画面が表示されます。  $\overline{2}$ ※3 端末設定画面が表示されます。 がめんのデザイン  $\overline{2}$ al o がめんのデザイン  $\frac{1}{2}$   $\frac{1}{2}$  → おと ーー - 制一<br>せってい ■<br>■ がめんのデザイン  $\frac{Q}{C}$   $Q + P + E - F$ 帆 けいほうメール 2 じぶんのばんごう  $\Rightarrow$  おと **□** がめんのデザイン 帆 けいほうメール  $\overline{\mathbf{3}}$ 2 じぶんのばんごう ロックがめん  $\overline{\mathbf{3}}$ テーマ  $\bar{\tau}-\overline{\curlyvee}$ ー<br>ロックがめん とけい  $\sqrt{7-x}$ もじのおおきさ ロックがめん あかるさ とけい もじのおおきさ  $\overline{4}$ あかるさ オリジナル / アルバム ※3 テーマー覧画面が表示されます。 オリジナル  $\overline{4}$ アルバム テーマをタップ  $\bullet$ 000 ※3 オリジナル画像一覧画面/写真一覧画面が表示されます。 おじいちゃん<br>Sばあちゃん  $80$  $\overline{\phantom{a}}$  $5<sub>5</sub>$  $\frac{1}{2}$  $\sqrt{2}$ 画像をタップ※ テーマが変更されます。

基礎知識/基本操作

基礎知識/基本操作

 $6\overline{6}$ 

せってい

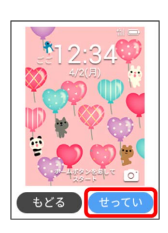

**※3** ロック画面が変更されます。

・画像を変更するときは きどる をタップして画像をタップし直し ます。

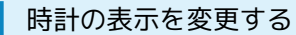

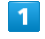

ホーム画面で せってい

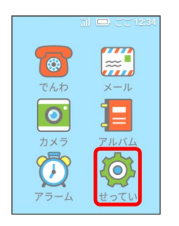

※3 端末設定画面が表示されます。

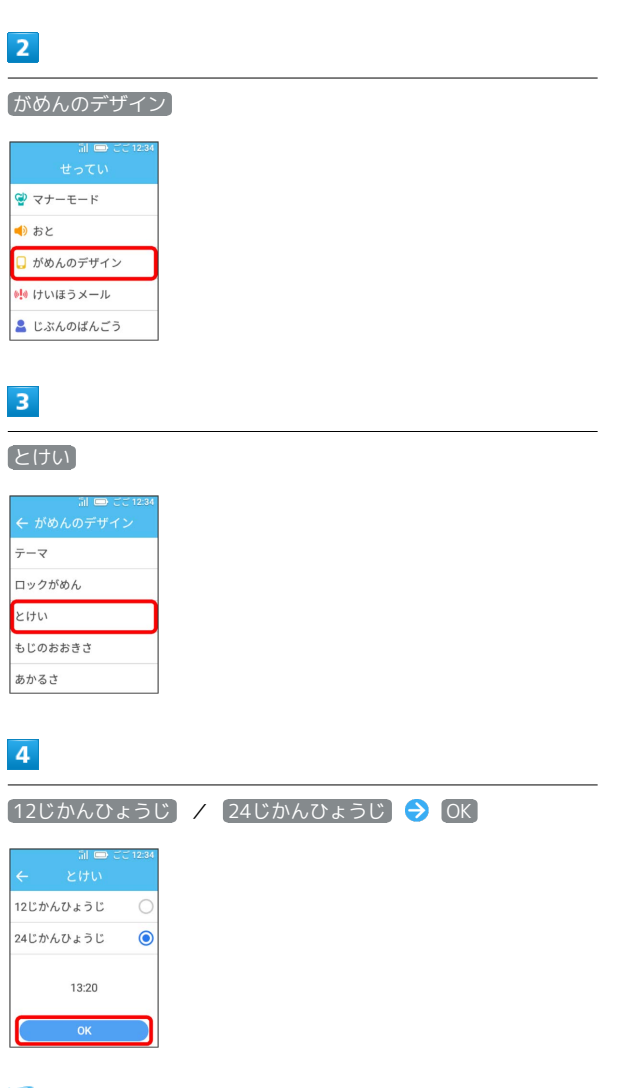

※ 時間表示が切り替わります。

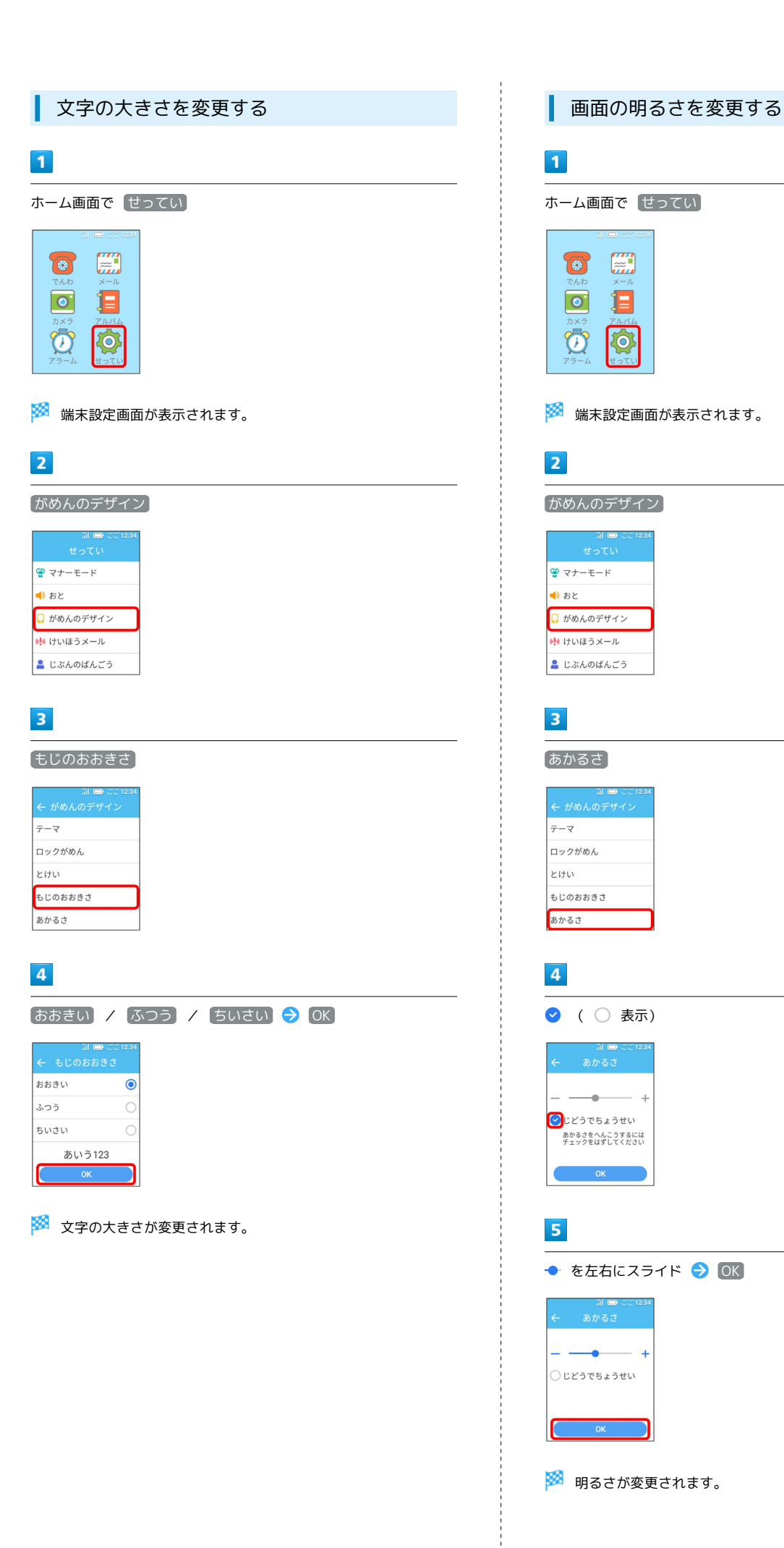

# キッズフォン キッズフォン

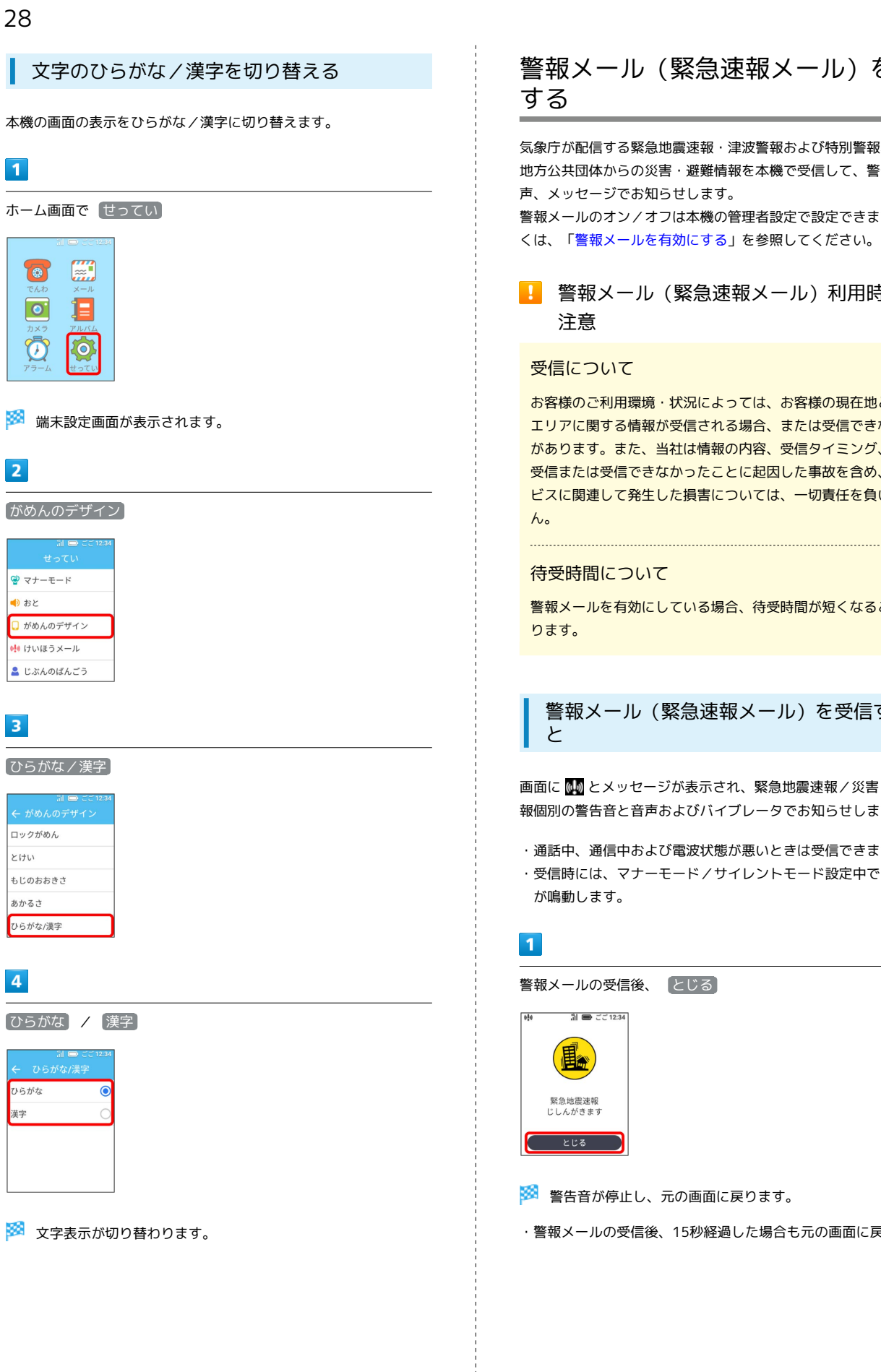

# <span id="page-29-0"></span>警報メール(緊急速報メール)を利用

気象庁が配信する緊急地震速報・津波警報および特別警報、国や 地方公共団体からの災害・避難情報を本機で受信して、警告音と音 声、メッセージでお知らせします。

警報メールのオン/オフは本機の管理者設定で設定できます。詳し くは、「[警報メールを有効にする」](#page-77-2)を参照してください。

#### ■ 警報メール (緊急速報メール)利用時のご 注意

#### 受信について

お客様のご利用環境・状況によっては、お客様の現在地と異なる エリアに関する情報が受信される場合、または受信できない場合 があります。また、当社は情報の内容、受信タイミング、情報を 受信または受信できなかったことに起因した事故を含め、本サー ビスに関連して発生した損害については、一切責任を負いませ

#### 待受時間について

警報メールを有効にしている場合、待受時間が短くなることがあ ります。

警報メール(緊急速報メール)を受信する

画面に い とメッセージが表示され、緊急地震速報/災害・避難情 報個別の警告音と音声およびバイブレータでお知らせします。

- ・通話中、通信中および電波状態が悪いときは受信できません。
- ・受信時には、マナーモード/サイレントモード設定中でも警告音 が鳴動します。
- 警報メールの受信後、「とじる」

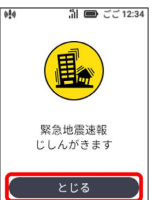

- ※ 警告音が停止し、元の画面に戻ります。
- ・警報メールの受信後、15秒経過した場合も元の画面に戻ります。

基礎知識/基本操作

基礎知識/基本操作

<span id="page-30-0"></span>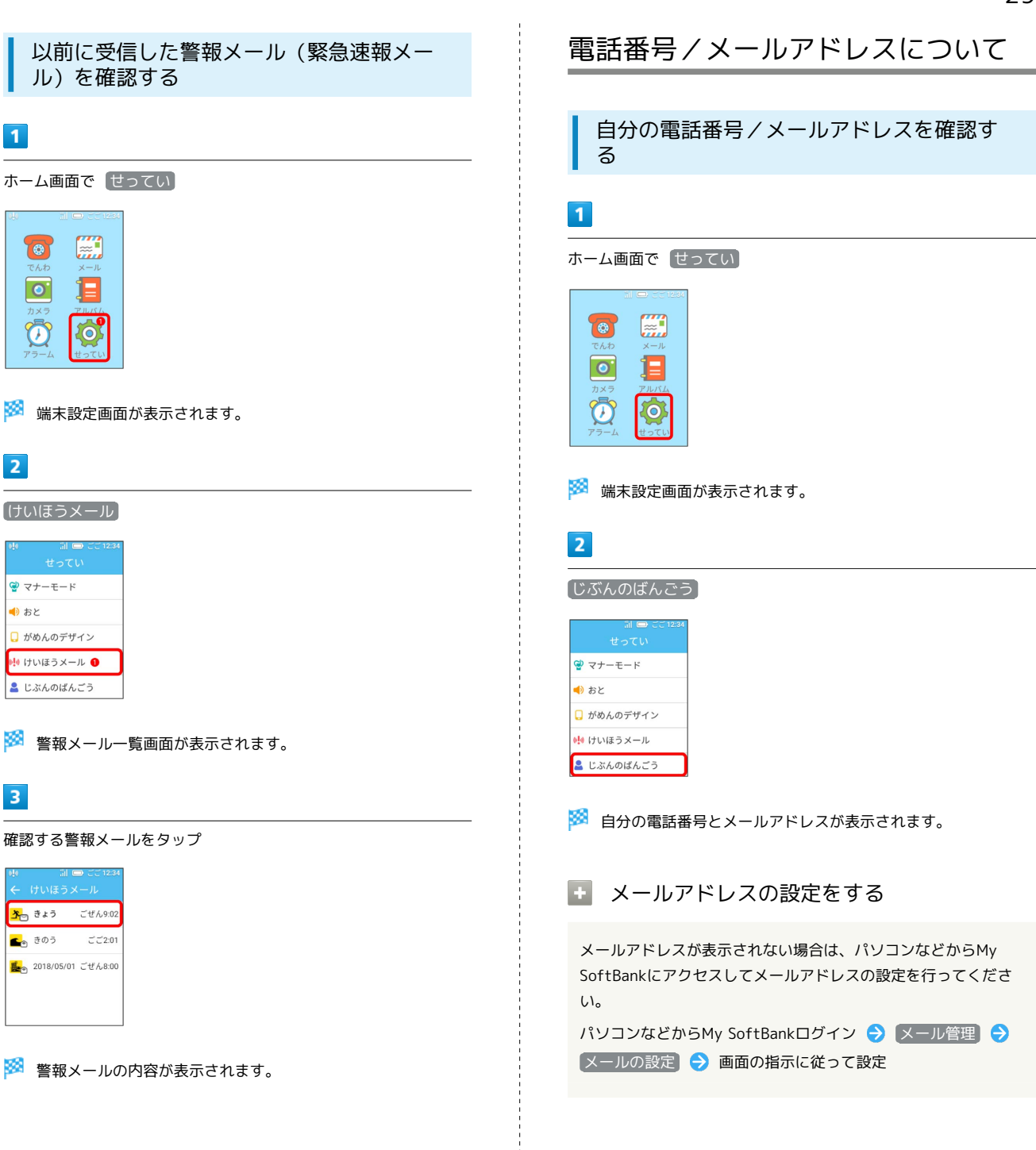

# 電話/電話帳

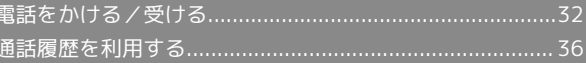

## <span id="page-33-0"></span>電話をかける/受ける

#### 電話の発着信について

本機では、電話帳に登録した管理者または連絡先との間でのみ電 話の発着信ができます。

- ・連絡先は最大20件(管理者1件+連絡先19件)まで登録できま す。
- ・管理者と連絡先の登録については、[「電話帳の登録・編集をす](#page-70-2) [る」](#page-70-2)を参照してください。

#### 2 こんなときは

- Q. 通話しづらい
- A. 騒音がひどい場所では、正しく通話ができないことがありま す。
- A. ハンズフリーで通話するときは、通話音量を確認してくださ い。通話音量を上げると通話しづらくなることがあります。
- Q. 通話中に「プチッ」と音が入る
- A. 移動しながら通話していませんか。電波が弱くなって別のエ リアに切り替わるときに発生することがあります。故障では ありません。

- Q. 電話が繋がらない
- A. 電波状態が悪くありませんか。電波の届く場所に移動してか らかけ直してください。
- ■■■緊急通報がご利用可能なエリアについて

本機の緊急通報は、ソフトバンクサービスエリア内でのみご利用 になれます。

#### 電話帳から電話をかける

ホーム画面から電話帳(連絡先一覧画面)を表示し、連絡先を選択 して電話をかけます。

・発信方法が セレクト発信 / ワンタッチ発信 にかかわらず、操 作が可能です。

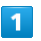

ホーム画面で「でんわ

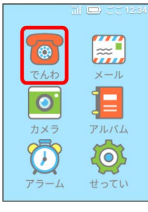

※2 連絡先一覧画面が表示されます。

#### ・通話履歴一覧画面が表示された場合は、 <mark>●</mark> をタップします。

 $\vert$  2

相手の名前をタップ

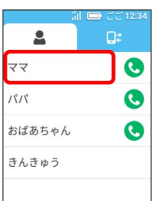

·● をタップすると、直接電話がかかります。

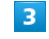

でんわをかける

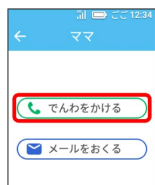

- ※3 電話がかかります。相手が電話を受けると、通話ができます。
- ・発信を中止するには、発信中に でんわをきる をタップします。

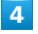

通話が終了したら でんわをきる

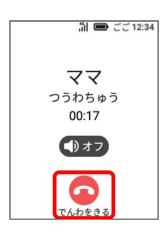

※ 通話が終了します。

相手を選択して電話をかける(セレクト発 信)

発信方法を セレクト発信 に設定している場合、 を長押しし て発信先一覧画面を表示し、相手を選択して電話をかけることがで きます。

- ・発信方法は本機の管理者設定で設定できます。詳しくは、「[発信](#page-72-0) [方法を設定する」](#page-72-0)を参照してください。
- ・お買い上げ時は セレクト発信 に設定されています。

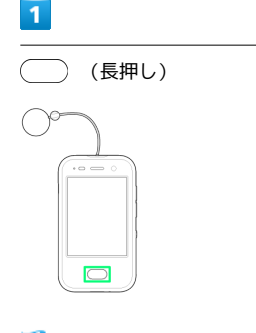

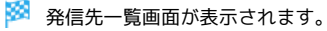

 $\overline{2}$ 

電話をかける相手の 6

| でんわをかける |
|---------|
|         |
|         |
|         |
|         |
|         |

※ 電話がかかります。

・発信を中止するには、発信中に でんわをきる をタップします。

#### $\overline{\mathbf{3}}$

通話が終了したら でんわをきる

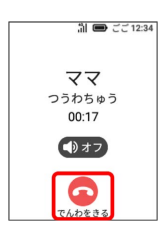

※ 通話が終了します。

ワンタッチで電話をかける(ワンタッチ発 信)

発信方法を  $[$ ワンタッチ発信  $]$ に設定している場合、  $\qquad$ を長押し してすぐに電話をかけることができます。ワンタッチ発信では、管 理者に自動で発信します。管理者が応答しない場合、ワンタッチ発 信先に登録されている連絡先(最大2件)に順番に発信します。

・発信方法は本機の管理者設定で設定できます。詳しくは、[「発信](#page-72-0) [方法を設定する](#page-72-0)」を参照してください。

# $\blacksquare$

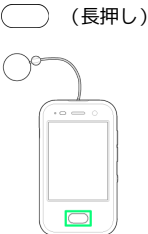

電話/電話帳 電話/電話帳

※ 管理者に自動で電話がかかります。

・発信を中止するには、発信中に でんわをきる をタップします。

#### $\overline{2}$

通話が終了したら でんわをきる

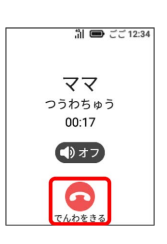

※ 通話が終了します。

あ ワンタッチ発信について

連絡先一覧画面から電話をかける

ワンタッチ発信 に設定している場合でも、ホーム画面で でん わ をタップすると、連絡先一覧画面を表示して電話をかけるこ とができます。

発信間隔の設定について

発信先が応答しない場合に次の人に発信するまでの秒数を変更す ることができます。詳しくは、[「発信方法を設定する](#page-72-0)」を参照し てください。

#### 通知メールについて

ワンタッチ発信をすると、通知メールを設定している管理者や連 絡先に、電話をかけたことをお知らせする内容と現在の位置情報 を示すURLがメールで通知されます。通知メールの設定は、管理 者設定で変更することができます。詳しくは、「[電話帳の登録・](#page-70-2) [編集をする](#page-70-2)」を参照してください。

#### 緊急通報する

110番(警察)、119番(消防・救急)、118番(海上保安庁)へ発 信できます。

#### $\overline{1}$

34

ホーム画面で [でんわ]

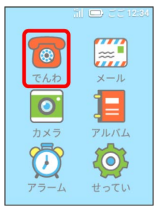

※ 連絡先一覧画面が表示されます。

・通話履歴一覧画面が表示された場合は、 <mark>●</mark> をタップします。

## $\overline{2}$

きんきゅう

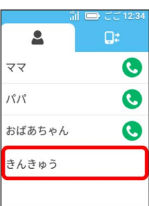

## $\overline{\mathbf{3}}$

緊急通報先をタップ

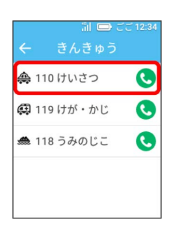

※ 電話がかかります。

・発信を中止するには、発信中に でんわをきる をタップします。

## $\overline{4}$

通話が終了したら でんわをきる

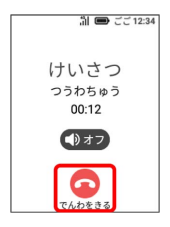

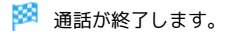

#### ■ 緊急通報について

#### 位置通知について

緊急通報を行うと、お客様が発信した際の位置情報を緊急通報受 理機関(警察など)へ通知します。このシステムを「緊急通報位 置通知」といい、受信している基地局測位情報を元に算出した位 置情報を通知します。

- ・お申し込み料金、通信料は一切かかりません。
- ・お客様の発信場所や電波の受信状況によっては、正確な位置が 通知されないことがあります。必ず口頭で、緊急通報受理機関 へお客様の発信場所や目的をお伝えください。

#### 電話着信について

緊急通報を行うと、緊急通報受理機関からの折り返し電話を受け るため、未登録の番号からの着信を一定時間受け付けます。

■ 発信方法を「セレクト発信」に設定してい る場合

以下の操作で電話をかけることもできます。

○ (長押し) → きんきゅう → 緊急通報先をタップ

・発信方法の設定について詳しくは、「[発信方法を設定する](#page-72-0)」を 参照してください。
#### 手動で電話を受ける

着信モードを 手動着信 に設定している場合、着信画面のアイコン を操作して電話を受けることができます。 ここでは、画面消灯時またはロック画面表示中に電話がかかってき た場合を例に説明します。

・着信モードは本機の管理者設定で設定できます。詳しくは、[「着](#page-73-0) [信モードを設定する](#page-73-0)」を参照してください。

#### $\overline{\mathbf{1}}$

電話がかかってきたら ● を右にスライド

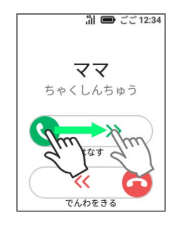

#### ※ 通話を開始します。

・ホーム画面または機能を操作中に電話がかかってきたときは、 は なす をタップします。

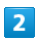

通話が終了したら でんわをきる

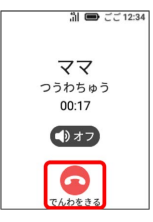

34 通話が終了します。

緊急ブザーが鳴っているときの着信につい て

緊急ブザーが鳴っているときに着信すると、ブザーが一時的に 停止します。着信音が3秒間鳴ったあと、自動的に通話が開始さ れ、ハンズフリーで通話ができます。通話が終了すると、緊急ブ ザーが再び鳴り始めます。

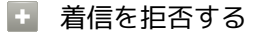

電話がかかってきたら ● を左にスライド

・ホーム画面または機能を操作中に着信した場合は、 でんわを きる をタップします。

#### 自動で電話を受ける

着信モードを 自動着信 に設定している場合、電話を受ける操作を せずに電話を受けることができます。 電話がかかってくると着信音が鳴り、3秒経過後に通話が自動的に開 始されます。スピーカーから相手の声が聞こえて、ハンズフリーで 通話ができます。

・着信モードは本機の管理者設定で設定できます。詳しくは、「[着](#page-73-0) [信モードを設定する」](#page-73-0)を参照してください。

#### $\blacksquare$

電話がかかってきて3秒経過

※ 自動的に通話を開始します。

#### $2<sup>1</sup>$

相手側から通話を終了してもらう

- ※ 通話が終了します。
- ・通話の終了は本機から行えません。相手側から通話を終了しても らうようにしてください。

緊急ブザーが鳴っているときの着信につい て

緊急ブザーが鳴っているときに着信すると、ブザーが一時的に 停止します。着信音が3秒間鳴ったあと、自動的に通話が開始さ れ、ハンズフリーで通話ができます。通話が終了すると、緊急ブ ザーが再び鳴り始めます。

#### ■ ハンズフリー通話時のご注意

周囲の方の迷惑にならないようご注意ください。 また、ハンズフリーで通話する際、レシーバー(受話口)から大 きな音が直接耳に入るおそれがあります。大きな音で耳を刺激す ると聴力に悪い影響を与える可能性があります。ハンズフリーで 通話する場合は、耳から離すなど注意してご使用ください。

#### 通話画面の見かた/通話中の操作

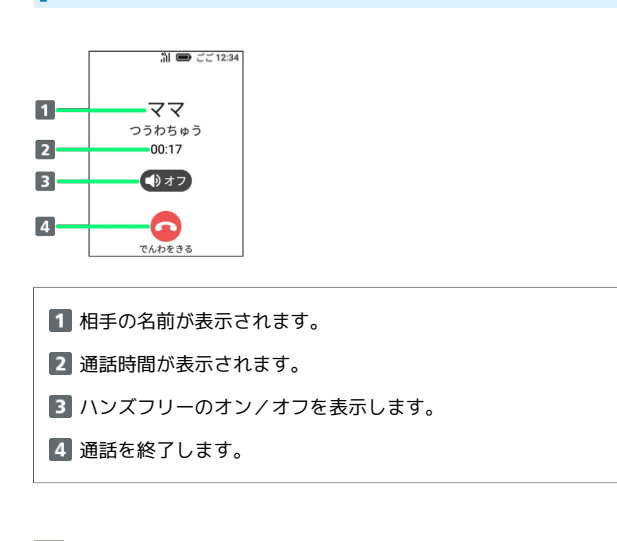

#### ■ 通話音量を調節する

通話中に音量ボタン(▲/▼)を押す

- ・音量ボタン(▲)を押すと音が大きくなります。音量ボタン (▼)を押すと音が小さくなります。
- ・画面上部に表示された を左右にスライドして調節すること もできます。

## 通話履歴を利用する

通話履歴を確認し、相手に電話やメールで返信したり、留守番電話 の内容を聞くことができます。 通話履歴は直近の50件まで表示されます。

#### 通話履歴から電話をかける

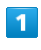

ホーム画面で でんわ

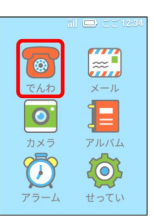

※3 連絡先一覧画面が表示されます。

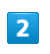

## $Q^2$

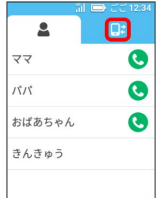

※ 通話履歴一覧画面が表示されます。

・不在着信や未確認の留守番電話がある場合は、 <mark>し</mark> に件数が表示 されます。

### $\overline{\mathbf{3}}$

発信する相手の

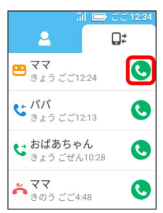

※3 電話がかかります。相手が電話を受けると、通話ができます。

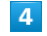

通話が終了したら でんわをきる

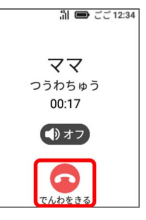

※ 通話が終了します。

#### 通話履歴一覧画面のアイコンについて  $\overline{Q}$  $\mathbf{A}^{\text{max}}$  $\begin{array}{|c|c|}\n\hline\n\end{array}$  $\bullet$ ↓ パパ<br>● きょう ごご12:13  $\bullet$  $\mathbf{C}$ おばあちゃん  $\bullet$ **。ママ**<br>きゅう ごご4:48  $\bullet$ アイコン こうしょう 意味  $\tilde{\bullet}$ 不在着信  $\mathbf{c}$ 着信  $\overline{c}$ 発信 J,  $\mathbf{g}$ 未確認の留守番電話あり  $\bullet$ 確認済みの留守番電話あり

#### 返信操作画面の表示について

返信操作画面では、着信者の電話帳への登録状況に応じて、画面 の表示項目が異なります。

#### 留守番電話を確認する

留守番電話の伝言メッセージは1件につき最大60秒間録音できま す。

#### $\overline{\mathbf{1}}$

ホーム画面で [でんわ]

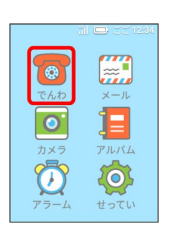

※2 連絡先一覧画面が表示されます。

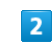

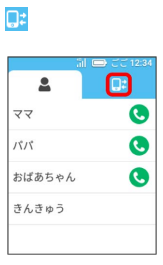

※ 通話履歴一覧画面が表示されます。

・不在着信や未確認の留守番電話がある場合は、 <mark>し:</mark> に件数が表示 されます。

#### $\overline{\mathbf{3}}$

■ / ■ の通話履歴をタップ

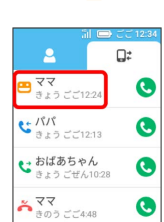

#### $\overline{4}$

るすでんをきく

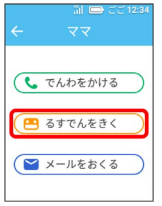

※3 伝言メッセージが再生されます。

#### 38

#### ■留守番電話について

#### 録音中に電話に出た場合は

留守番電話の録音中に電話に出た場合、録音された伝言メッセー ジは削除されます。 

#### 留守番電話の応答時間について

留守番電話が応答するまでの時間を変更することができます。詳 しくは、[「留守番電話を設定する](#page-74-0)」を参照してください。

#### ■ 留守番電話の再生を停止する

#### 伝言メッセージの再生中に いちじていし

・再生を再開するときは、再生停止中に さいせい をタップしま す。

#### 通話履歴からメールを送信する

### $\overline{1}$

ホーム画面で [でんわ]

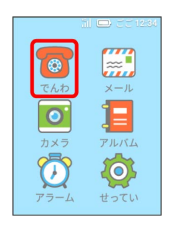

※ 連絡先一覧画面が表示されます。

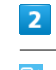

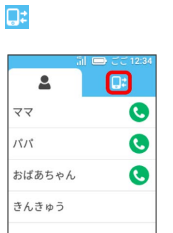

※ 通話履歴一覧画面が表示されます。

・不在着信や未確認の留守番電話がある場合は、 <mark>・</mark> に件数が表示 されます。

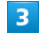

送信する相手をタップ

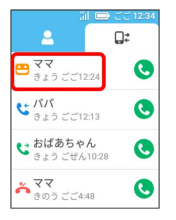

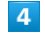

メールをおくる

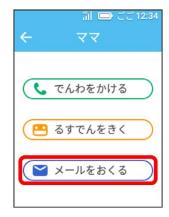

<mark>※</mark> メッセージの入力欄が表示されます。

## ————————<br>入力欄をタップ

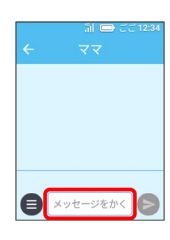

## $6\overline{6}$

ー<br>メッセージを入力

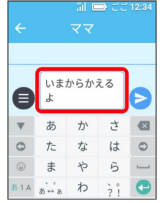

## $\overline{7}$

 $\bullet$ 

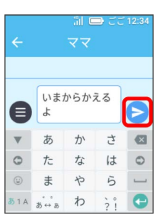

## ※<br>※ メールが送信されます。

・送信を中止するには、送信中に ちゅうし をタップします。

電話/電話帳

電話/電話帳

# $\mathsf{X} \hspace{-0.05cm}\mathsf{I} \hspace{-0.05cm}\mathsf{I}$

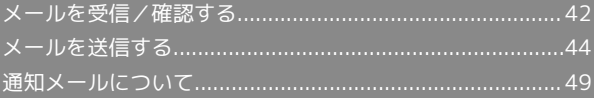

## <span id="page-43-0"></span>メールを受信/確認する

#### メールの受信について

本機では、電話帳に登録した管理者または連絡先との間でメール の送受信ができます。

- ・連絡先は最大20件(管理者1件+連絡先19件)まで登録できま す。
- ・管理者と連絡先の登録については、[「電話帳の登録・編集をす](#page-70-0) [る」](#page-70-0)を参照してください。

新着メールを確認する

メールを受信すると本機が振動し、ロック画面に通知が表示されま す。

・サイレントモードが設定されている場合は、本機は振動しませ ん。

#### $\vert \vert$

ロック画面で通知をタップ

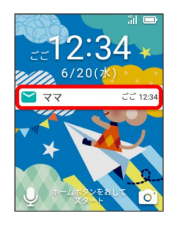

※ メール内容画面が表示されます。

- ・新着メールが複数の連絡先から届いている場合は、宛先一覧画面 が表示されます。
- ・ホーム画面で メール 宛先をタップして確認することもでき ます。

手動で新着メールを受信する

## $\overline{\mathbf{1}}$

ホーム画面で メール

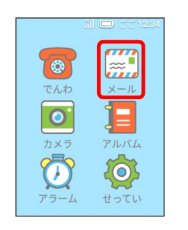

※3 宛先一覧画面が表示されます。

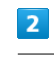

といあわせ

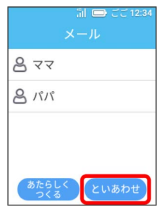

メールを受信します。

・メールの受信を中止するには、受信中に ちゅうし をタップしま す。

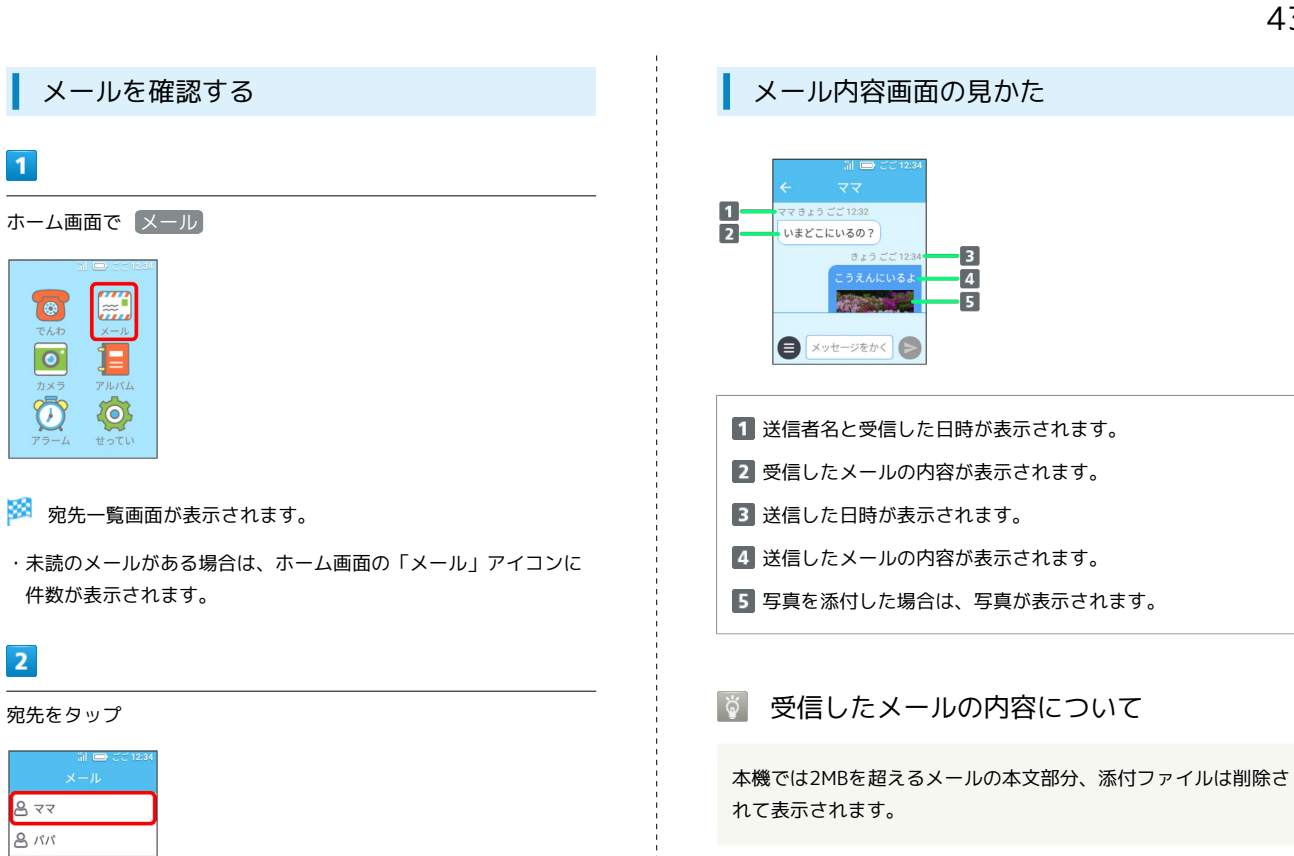

※※※※※※※※※※<br>スール内容画面が表示されます。

あたらしく といあわせ

 $\overline{\phantom{0}}$ 

■ 添付写真を保存する

ことができます。

・未読のメールがある場合は、宛先の右側に件数が表示されます。

・保存された写真は、ホーム画面で (アルバム) をタップして見る

メール内容画面で添付写真をタップ → [ほぞん]

43

## <span id="page-45-0"></span>メールを送信する

### メールの送信について

本機では、電話帳に登録した管理者または連絡先との間でメール の送受信ができます。

- ・連絡先は最大20件(管理者1件+連絡先19件)まで登録できま す。
- ・管理者と連絡先の登録については、[「電話帳の登録・編集をす](#page-70-0) [る」](#page-70-0)を参照してください。

#### <span id="page-45-1"></span>メールを送信する

メッセージを入力してメールを送信します。

### $\boxed{1}$

ホーム画面で メール

## O  $\overline{\bullet}$  $\{O\}$  $\textcircled{c}$

※3 宛先一覧画面が表示されます。

## $\overline{2}$

あたらしくつくる

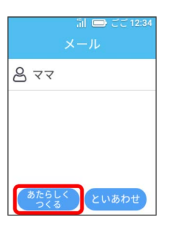

・すでにメールのやり取りをしている相手にメールを送信する場合 は、宛先をタップするとメール内容画面が表示されます。

## $3<sup>1</sup>$

宛先をタップ → [けってい]

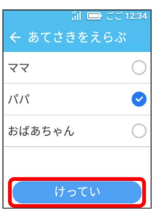

## $\overline{4}$

メッセージ入力欄をタップ

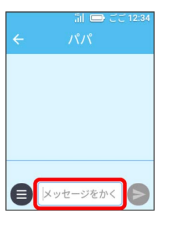

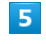

メッセージを入力

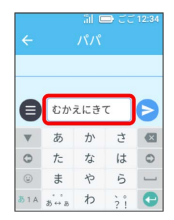

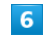

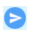

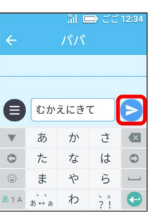

メールが送信されます。

・送信を中止するには、送信中に「ちゅうし」をタップします。

メール送信に失敗したとき

メール送信に失敗すると、「メールをおくれませんでした」の メッセージが表示されます。 はい をタップすると、再度メー ルを送信できます。

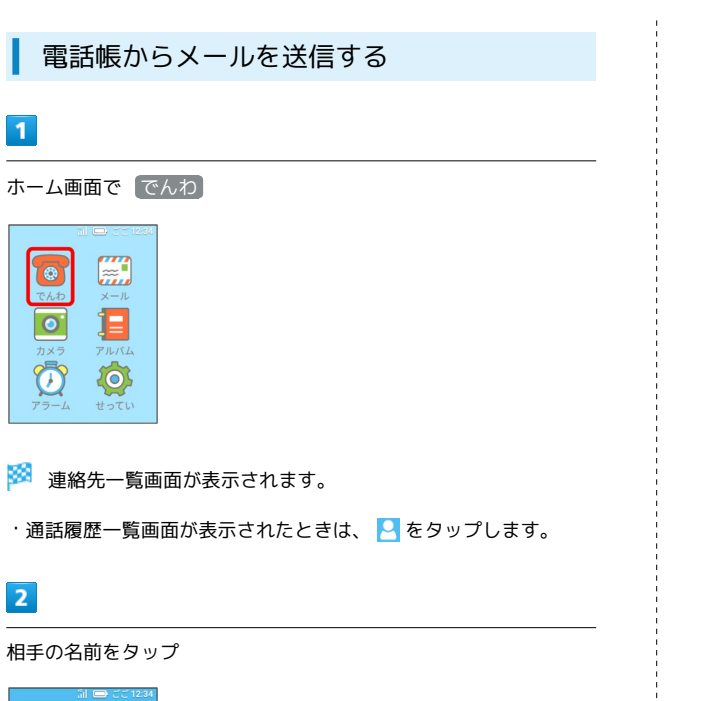

#### $\overline{\phantom{a}}$  $\overline{a}$  $\overline{\bullet}$  $\sqrt{z}$  $\overline{\mathcal{K}}$  $\bullet$ おばあちゃん  $\bullet$ きんきゅう

 $\overline{\mathbf{3}}$ 

 $\overline{1}$ 

 $\bigcap$ 

 $\overline{2}$ 

メールをおくる

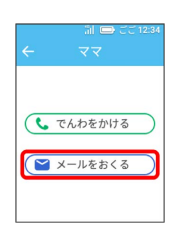

## $\overline{4}$

メッセージ入力欄をタップ

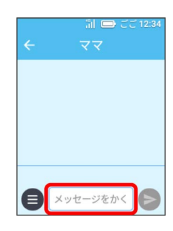

## $\overline{\phantom{a}}$

メッセージを入力

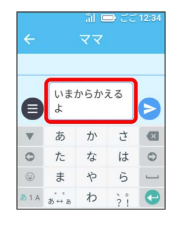

 $6\overline{6}$ 

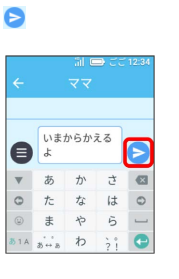

※ メールが送信されます。

・送信を中止するには、送信中に「ちゅうし」をタップします。

## メール送信に失敗したとき

メール送信に失敗すると、「メールをおくれませんでした」の メッセージが表示されます。 はい をタップすると、再度メー ルを送信できます。

45

### 定型文を送信する

あらかじめ登録してある定型文から選択して、メールを送信できま す。

ここでは、すでにメールのやり取りをしている相手にメールを送信 する場合を例に説明します。

#### $\boxed{1}$

ホーム画面で「メール」

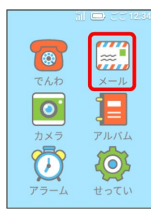

※3 宛先一覧画面が表示されます。

## $\overline{2}$

宛先をタップ

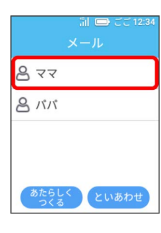

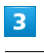

 $\bullet$ 

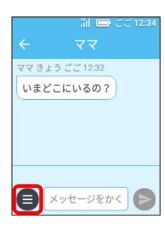

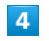

ことば

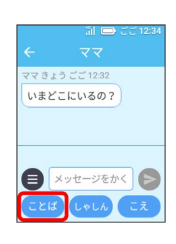

※ 定型文一覧画面が表示されます。

## $5\overline{5}$

#### 送信する定型文をタップ

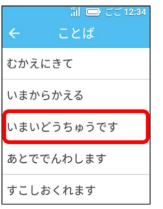

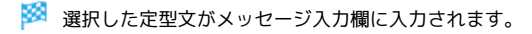

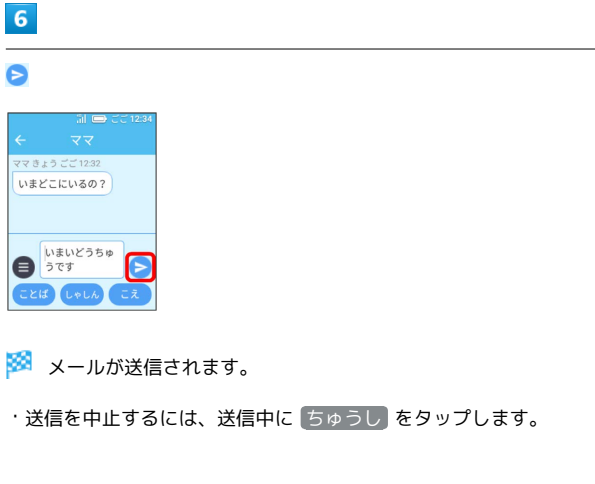

定型文送信について

#### メール送信に失敗したとき

メール送信に失敗すると、「メールをおくれませんでした」の メッセージが表示されます。 はい をタップすると、再度メー ルを送信できます。

#### 定型文を追加/編集する

定型文の新規追加や編集ができます。詳しくは、[「定型文を追加](#page-75-0) [/編集する](#page-75-0)」を参照してください。

## 写真を送信する

メールに写真を添付して送信できます。 ここでは、すでにメールのやり取りをしている相手にメールを送信 する場合を例に説明します。

#### $\overline{1}$

ホーム画面で メール

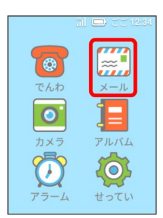

※3 宛先一覧画面が表示されます。

## $\overline{2}$

宛先をタップ

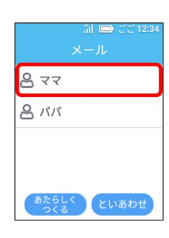

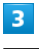

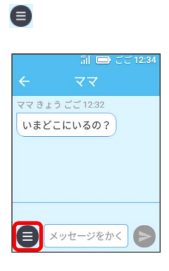

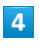

#### しゃしん

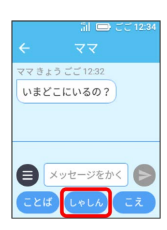

※ 画像一覧画面が表示されます。

## $5<sub>5</sub>$

写真をタップ

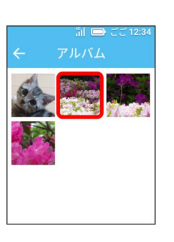

※ 写真の確認画面が表示されます。

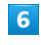

写真を確認して OK

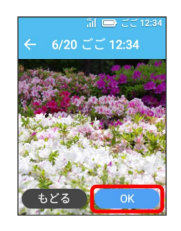

※2 選択した写真が添付されます。

・写真を変更するときは、 もどる をタップして写真をタップし直 します。

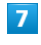

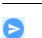

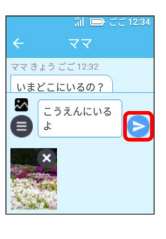

※ メールが送信されます。

・添付した写真を削除するには、表示された写真の ⊗ ● はい をタップします。

・送信を中止するには、送信中に ちゅうし をタップします。

■ メール送信に失敗したとき

メール送信に失敗すると、「メールをおくれませんでした」の メッセージが表示されます。 はい をタップすると、再度メー ルを送信できます。

メール

## 音声を送信する(声を送る)

録音した声をメールに添付して送信できます。 ここでは、すでにメールのやり取りをしている相手に音声を送信す る場合を例に説明します。

・録音できる声のメッセージは、最大で60秒までです。

### $\overline{\mathbf{1}}$

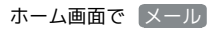

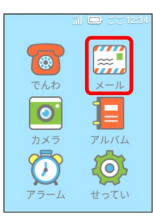

※3 宛先一覧画面が表示されます。

## $\overline{2}$

宛先をタップ

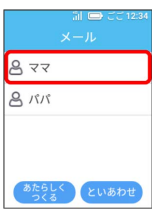

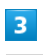

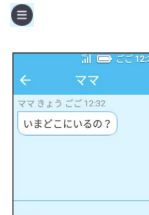

● メッセージをかく ●

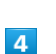

こえ

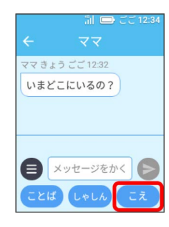

※3 録音画面が表示されます。

## $5<sub>5</sub>$

ろくおんかいし

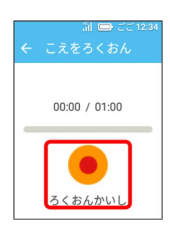

※3 録音が開始されます。

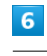

本機に向かってメッセージを話す ● 録音が終わったら ていし

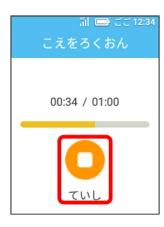

※3 音声送信画面が表示されます。

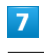

そうしん

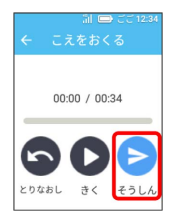

※ 音声メールが送信されます。

・送信を中止するには、送信中に「ちゅうし」をタップします。

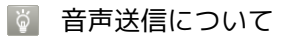

メール送信に失敗したとき

メール送信に失敗すると、「メールをおくれませんでした」の メッセージが表示されます。 はい をタップすると、再度メー ルを送信できます。

#### 電話着信、警報メールの受信について

メッセージの録音中に電話の着信や警報メールの受信があると、 録音は停止します。通話の終了後または警報メールの受信後は音 声送信画面が表示されます。録音が完了していない場合は、 と りなおし をタップして録音をやり直してください。

#### + メッセージ録音時の操作

#### 録音内容を確認する

音声送信画面で きく

#### ※ 再生画面が表示されます。

· いちじていし / さいせい をタップして一時停止と再生を切 り替えることができます。 

#### 録音をやり直す

音声送信画面で とりなおし → はい

※ 録音画面が表示されます。

## <span id="page-50-0"></span>通知メールについて

### <span id="page-50-1"></span>通知メールについて

本機の状態に応じて、通知メールを設定している管理者や連絡先に 自動的にメール通知を行うことができます。送信される通知メール は次のとおりです。

・通知メールの各種別ごとにメールを送信するかどうかを設定でき ます。また、現在地の情報の追加についても設定することができ ます。通知メールの設定について詳しくは、[「電話帳の登録・編](#page-70-0) [集をする」](#page-70-0)を参照してください。

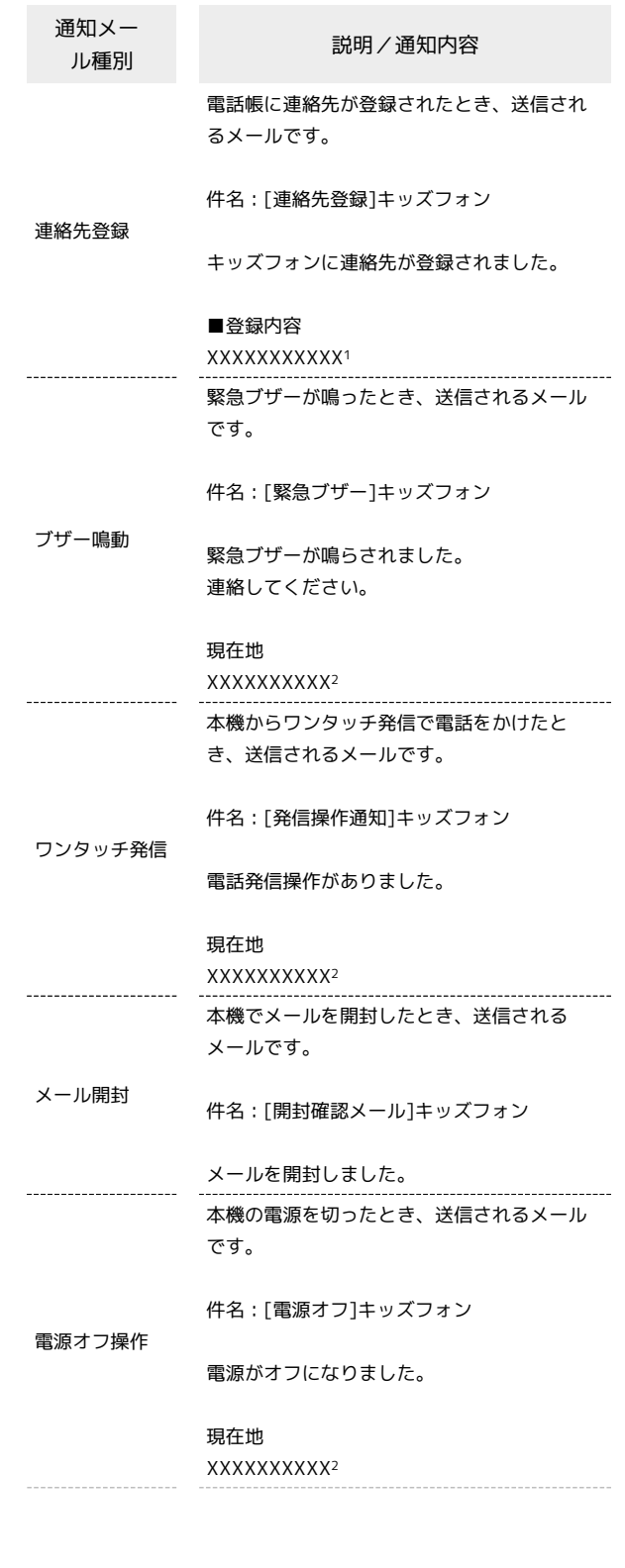

メール

キッズフォン

キッズフォン

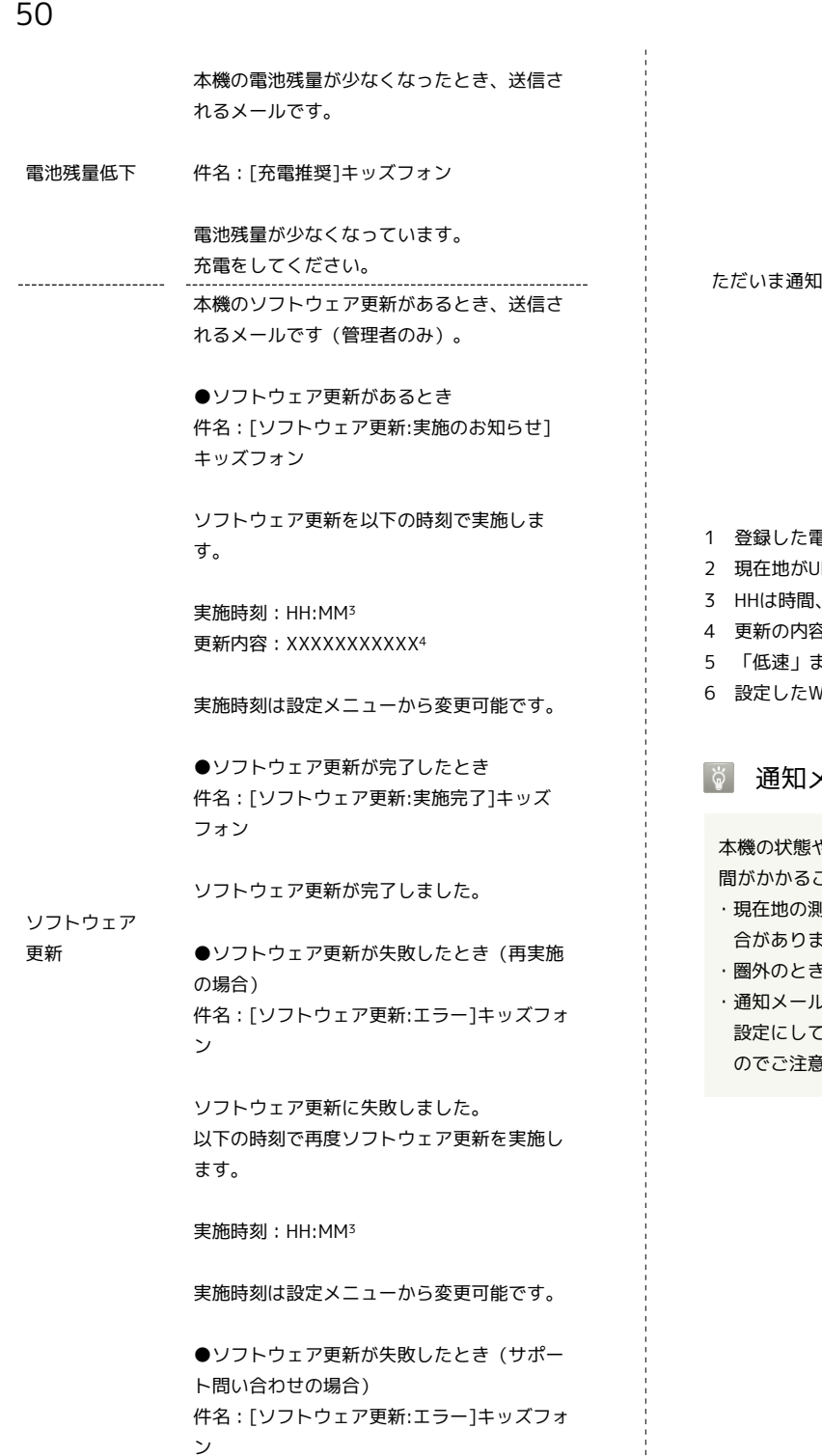

ソフトウェア更新に失敗しました。 カスタマーサポートにお問い合わせくださ い。

速度検知の設定に従い、送信されるメールで す。

件名:[速度検知]キッズフォン

速度検知 設定した基準以上の速度で移動を検知しまし た。確認してください。 (感度設定:XX5)

> 現在地 XXXXXXXXX<sup>2</sup>

ただいま通知の設定に従い、送信されるメー ルです。

件名:[ただいま通知]キッズフォン

●設定したエリアに入った場合 設定したエリアに入りました。

Wi-Fiエリア名: XXXXXX<sup>6</sup>

●設定したエリアから離れた場合 設定したエリアから離れました。

Wi-Fiエリア名: XXXXXX<sup>6</sup>

1 登録した電話番号またはメールアドレスが表示されます。

- JRLで表示されます<mark>。</mark>
- . MMは分を表します。
- 4 更新の内容が表示されます。
- または「高速」が表示されます。
- Ni-Fiエリア名が表示されます。

通知メールの送信について

本機の状態や通知メール送信先の設定により、メールの送信に時 ことや失敗することがあります。

- ・現在地の測位に時間がかかり、メールの送信に時間がかかる場 ます。
- ・圏外のときは、メールは送信されません。
- ・通知メール受信側の端末で、URLを含むメールをブロックする 設定にしている場合、現在地URL付きメールが受信できません のでご注意ください。

## カメラ

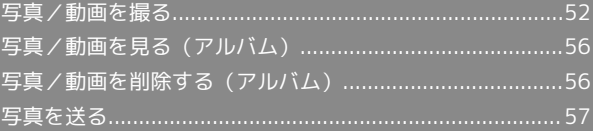

## <span id="page-53-0"></span>写真/動画を撮る

■ 写真/動画のファイル形式

写真のファイル形式について

写真のファイル形式はJPEGです。

動画のファイル形式について

動画のファイル形式はMPEG-4です。

## ■ カメラに関するご注意

#### レンズの汚れについて

レンズが指紋や油脂などで汚れると、鮮明な写真/動画が撮れま せん。撮る前に、柔らかい布などで拭いてください。

#### 直射日光を当てないでください

カメラのレンズ部分に直射日光を長時間当てないよう、ご注意く ださい。内部のカラーフィルターが変色し、映像が変色すること があります。

ブザーストラップの固定用パーツをご利用ください

カメラの撮影時は、ブザーストラップが撮影画面に映り込みやす いので、固定用パーツをご利用ください。

本機の外部接続端子の接続部に固定用パーツを取り付けます。

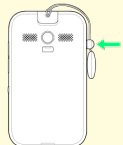

・固定用パーツを深くはめすぎると外部接続端子が故障する場合 がありますのでご注意ください。

・固定用パーツをブザーストラップから外さないでください。外 すと元に戻せなくなります。

#### 写真を撮る

## $\mathbf{1}$

ホーム画面で カメラ

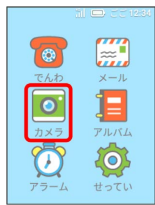

※ 写真撮影画面が表示されます。

## $\vert$  2

#### カメラを被写体に向ける

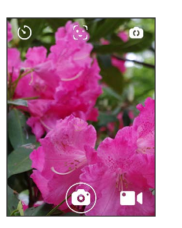

※3 フォーカス枠が表示されます。

・ピントが合うとフォーカス枠が白から緑に変わります。

## $\overline{\mathbf{3}}$  $\odot$

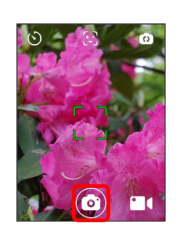

<mark>※3</mark> シャッター音が鳴り、写真がアルバムに保存されます。

・音量ボタン(▲/▼)を押しても撮影できます。

#### ■ 写真撮影時の操作

#### ズームを利用する

撮影画面に指2本でタッチ ● ズームバー ■ を左右にスライ ド

※ 撮影画面が拡大/縮小されます。

カメラを切り替える

撮影画面で 0

※※ カメラ(前)とカメラ(後)が切り替わります。

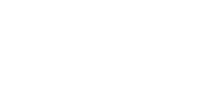

### 顔認識スタンプを利用して写真を撮る

顔認識スタンプを利用すると、撮影画面に映った人の顔を認識して 動物の耳などのスタンプを貼り付けて撮影できます。

#### $\overline{1}$

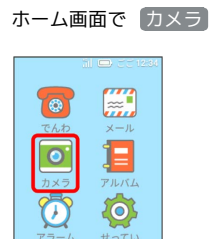

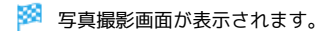

### $\overline{2}$

#### Θ

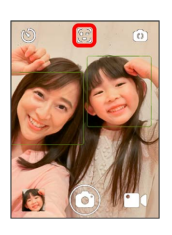

※ 撮影画面に顔認識スタンプ ( <mark>※</mark>) とフィルター ( <mark>@</mark> ) の設 定アイコンが表示されます。

## $\overline{\mathbf{3}}$

205

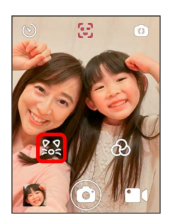

<mark>※3</mark> 顔認識スタンプのメニューが表示されます。

#### $\overline{4}$

貼り付けるスタンプをタップ

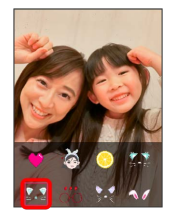

・顔認識スタンプのメニューは上下にフリックして選択できます。

### $5<sub>5</sub>$

カメラを人の顔へ向ける

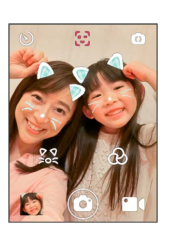

- <mark>※</mark> 撮影画面に映った顔に合わせて選択したスタンプが表示されま す。
- ・撮影画面をタップすると認識スタンプのメニューは消えます。 スタンプなしにするときは、認識スタンプのメニューの最初 の ◎ をタップします。
- ・顔を認識するまで時間がかかる場合があります。人の顔が認識さ れない場合は、顔がまっすぐになるように撮影画面を傾けてみて ください。

### $6\overline{6}$

#### $\odot$   $\ominus$   $\left(\overline{d}\right. \overline{c}\right)$

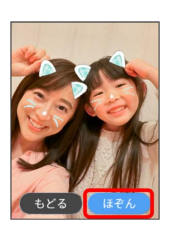

※3 写真がアルバムに保存されます。

・撮り直すときは もどる をタップします。

## 54

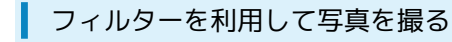

フィルターを利用すると、画像の色調を変更したり、美肌効果で肌 色を調節したりして撮影できます。

## $\overline{1}$

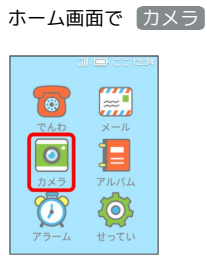

※3 写真撮影画面が表示されます。

#### $\overline{2}$

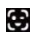

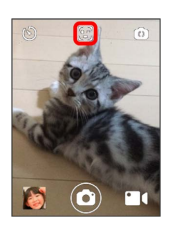

<mark>※</mark> 撮影画面に顔認識スタンプ ( <mark>※</mark> ) とフィルター ( <mark>④</mark> ) の設 定アイコンが表示されます。

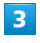

ക

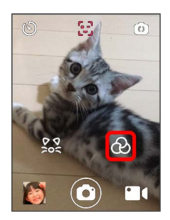

※※ フィルターのメニューが表示されます。

 $\overline{4}$ 

利用するフィルターをタップ

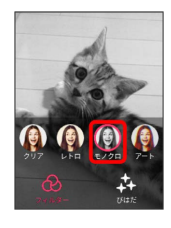

・フィルターのメニューは左右にフリックして選択できます。 ・撮影画面をタップすると、フィルターのメニューが消えて撮影画 面に戻ります。

## $5<sub>5</sub>$

カメラを被写体に向けて ◎

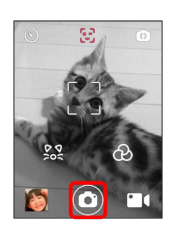

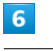

#### ほぞん

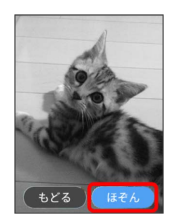

※3 写真がアルバムに保存されます。

・撮り直すときは もどる をタップします。

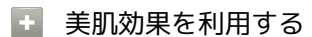

#### 肌の色合いを調節して撮影できます。 手順 4 で 3 (びはだ) ● ■ を左右にスライド ●

撮影画面をタップ● カメラを被写体に向けて ◎● ほぞ ん

#### 写真撮影画面の見かた

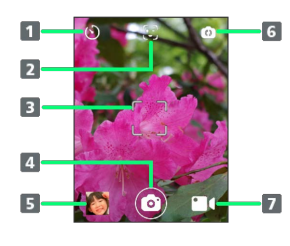

カウントタイマーの切り替え(10びょう/5びょう/オフ) 2 顔認識スタンプのオン/オフ ■ フォーカス枠 4 シャッター 5 撮影した写真の確認 6 カメラ(前) /カメラ(後)の切り替え 7 写真撮影画面/動画撮影画面の切り替え

#### 動画を撮る

動画は最長で5分間まで撮影できます。

## $\overline{\mathbf{1}}$

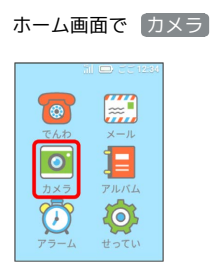

## $\overline{2}$

 $\cdot$  1

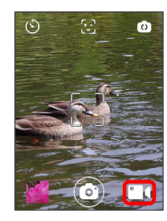

※ 動画撮影画面が表示されます。

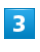

 $\bigcirc$ 

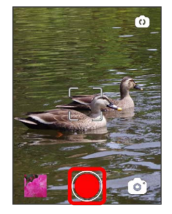

※30 動画の撮影が開始されます。

### $\overline{4}$

撮影を終了するときは ●

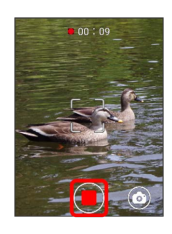

※ 撮影が終了し、動画がアルバムに保存されます。

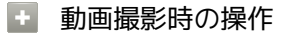

動画の撮影中に写真を撮る

動画撮影中に撮影画面で ◎

※ 写真が撮影されます。

#### カメラを切り替える

撮影画面で の

※3 カメラ (前) /カメラ (後) が切り替わります。

#### 動画撮影画面の見かた

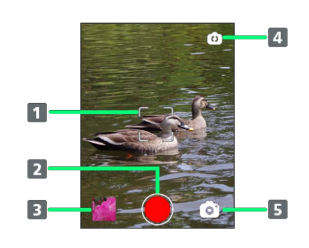

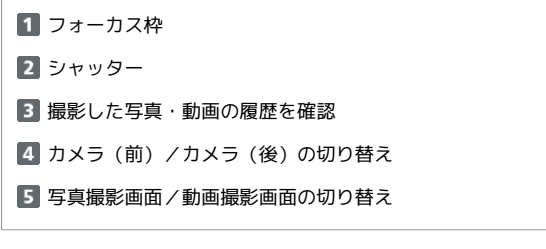

カメラ

## <span id="page-57-0"></span>写真/動画を見る(アルバム)

#### <span id="page-57-2"></span>写真/動画を表示する

撮影した写真/動画、またはパソコンからmicroUSBケーブル経由で DCIMフォルダに保存したデータを表示できます。詳しくは、「[写真](#page-89-0) [や動画をパソコンに保存する」](#page-89-0)を参照してください。 次のファイル形式に対応しています。

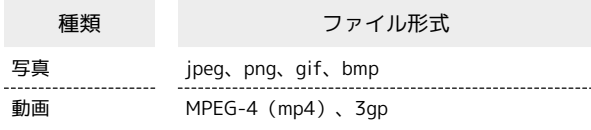

 $\boxed{1}$ 

ホーム画面で「アルバム」

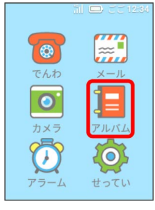

※3 写真・動画一覧画面が表示されます。

・写真・動画一覧画面の動画には ■ が表示されています。

#### $\overline{\mathbf{2}}$

表示する写真/動画をタップ

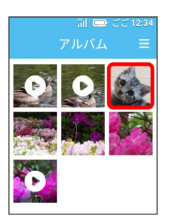

※ 写真/動画が表示されます。

・写真・動画一覧画面は、新しいものが上から順に並んでいます。 ■ ◆ ひょうじきりかえ をタップすると、日付ごとに分けて表 示できます。

■ 写真/動画表示中の操作

写真を回転する

表示された写真の ●

・タップするごとに写真を45度ずつ右に回転して表示します。

動画の再生を一時停止する

 $\blacksquare$ 

動画の再生位置を変える

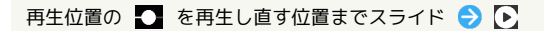

<span id="page-57-1"></span>写真/動画を削除する(アルバム)

写真/動画を削除する

 $\vert$  1

ホーム画面で「アルバム」

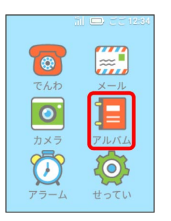

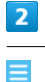

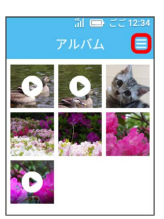

**※3** アルバムのメニューが表示されます。

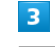

さくじょ

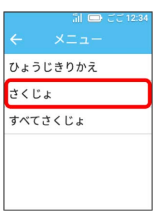

 $\overline{4}$ 

削除する写真や動画の ◎ ( ◇ 表示)

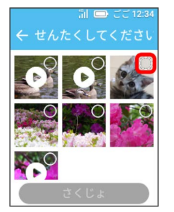

・もう一度タップすると、チェックが外れます。

### 5

さくじょ

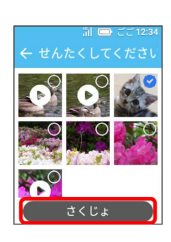

※2 削除の確認画面が表示されます。

 $6\overline{6}$ 

はい

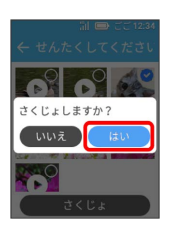

※ 写真/動画が削除されます。

■ 写真・動画を削除する

すべての写真・動画を削除する

アルバムのメニューで すべてさくじょ → さくじょ) → はい

写真/動画を個別に確認してから削除する

ホーム画面で アルバム → 削除する写真/動画をタップ → 同→ ほい

<span id="page-58-0"></span>写真を送る

写真をメールで送る

<mark>※3</mark> 写真・動画一覧画面が表示されます。

## $\boxed{1}$

ホーム画面で「アルバム」

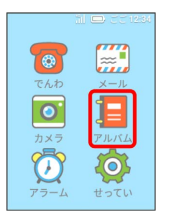

カメラ

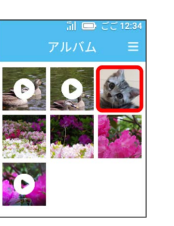

写真をタップ

 $\overline{2}$ 

※ 写真が表示されます。

## $\overline{\mathbf{3}}$

#### $\odot$

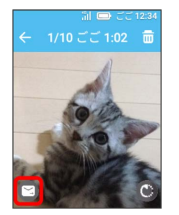

※※ メールの宛先一覧画面が表示されます。

## $\overline{4}$

宛先をタップ → [けってい]

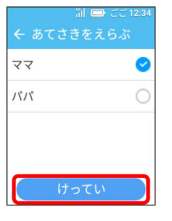

※3 写真を添付したメールの作成画面が表示されます。

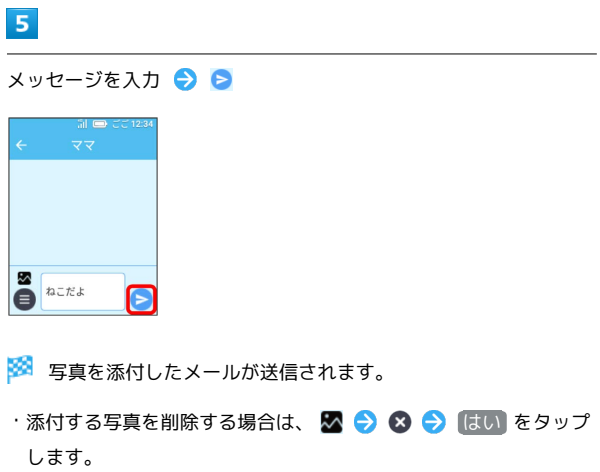

- ・添付する写真を変更する場合は、ホーム画面に戻ってはじめから やり直します。
- ・送信を中止するには、送信中に [ちゅうし] をタップします。

## 便利な機能

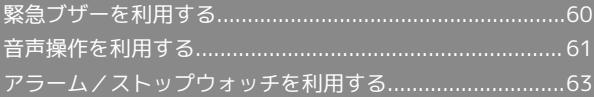

## <span id="page-61-0"></span>緊急ブザーを利用する

#### ■ 緊急ブザー利用時のご注意

以下の点にご注意ください。

- ・電源が入っていないと、緊急ブザーを鳴らすことはできませ  $h<sub>o</sub>$
- ・圏外のときは、通知メールは送信されません。
- ・緊急ブザーを鳴らしてすぐに止めた場合、メールが送信されな い場合がありますので、ご注意ください。
- ・緊急ブザーはブザースイッチを押し込んで止めるか、電池残量 がなくなるまで鳴り続けます。
- ・緊急ブザーの音量は調節できません。
- ・緊急ブザーは安全を保証するものではありません。
- ・耳元で緊急ブザーを鳴らさないでください。耳に障害を起こす 原因となります。

#### 緊急ブザーを鳴らす

大音量のブザーで周囲に危険をお知らせします。

緊急ブザーを鳴らすと、管理者や通知メールを設定している連絡先 に、緊急ブザーが鳴らされたことをお知らせする内容と現在の位置 情報を示すURLがメールで送信されます。

・通知メールのオン/オフは本機の管理者設定で設定することがで きます。詳しくは、「[電話帳の登録・編集をする」](#page-70-0)を参照してく ださい。

#### $\overline{1}$

ブザーストラップを引く

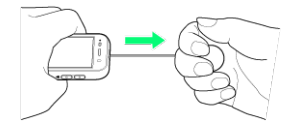

※3 緊急ブザーが鳴ります。

緊急ブザーを止める

#### $\blacksquare$

緊急ブザー鳴動中にブザースイッチを押しこむ

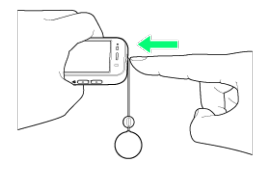

※3 緊急ブザーが停止します。

緊急ブザー鳴動中の動作について

マナーモード/サイレントモード中の動作

マナーモード/サイレントモードが設定されていても、緊急ブ ザーは鳴ります。

#### 緊急ブザー鳴動時の着信について

緊急ブザーが鳴っているときに着信すると、ブザーが一時的に停 止し、自動的にハンズフリーで通話が開始されます。通話の終了 は本機から行えませんので、相手側から通話を終了してもらうよ うにしてください。通話が終了すると、緊急ブザーが再び鳴り始 めます。

#### 緊急ブザー鳴動時の発信について

緊急ブザーが鳴っているときは、電話発信画面が表示されま す。 ○○○(管理者)にでんわ / [ほかのひとにでんわ] 発信する相手をタップすると、電話がかかり、緊急ブザーが 一時的に停止します。通話が終了すると、緊急ブザーが再度鳴り 始めます。

## <span id="page-62-0"></span>音声操作を利用する

本機に話しかけることで、電話をかけたり、メール、アルバムなど の機能を起動して操作できます。

#### 音声操作を始める前に

#### 音声操作をオンに設定する

音声操作を利用できるように設定する必要があります。音声操作 の設定は本機の管理者設定で行います。詳しくは、「[音声操作を](#page-87-0) [設定する」](#page-87-0)を参照してください。

#### 音声操作を始めるには

音声操作の設定をオンにして、ロック画面を表示します。音声操 作は い が表示されているロック画面から始めます。 本機にどのような言葉で話しかけるとよいかは、 ? をタップし て参考にしてください。

#### 音声操作で電話をかける

ママに電話をかける方法を例に説明します。

#### $\boxed{1}$

ロック画面で をスライド

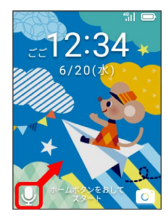

※ 音声操作画面が表示されます。

```
・はじめて利用するときは、使いかたの説明が表示されます。 つぎ
へ 今 スタート をタップして、音声操作画面を表示します。
```
#### $\overline{2}$

本機に「ママにでんわ」と話しかける

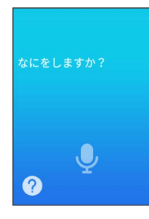

**※3** 「わかりました」と応答後、発信画面が表示され電話がかかり ます。

・音声操作が失敗すると、「ききとれませんでした」などと応答が あります。もう一度話しかけてください。

#### 音声操作でメールを送信する

パパにメールを送信する方法を例に説明します。

#### $\overline{1}$

□ック画面で ↓ をスライド

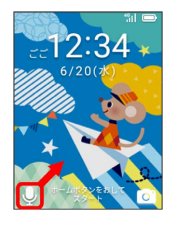

※ 音声操作画面が表示されます。

・はじめて利用するときは、使いかたの説明が表示されます。 つぎ へ ● スタート をタップして、音声操作画面を表示します。

#### $\overline{2}$

本機に「パパにメール」と話しかける

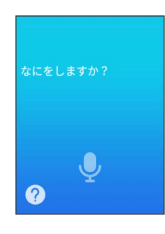

※3 「わかりました」と応答後、メールの作成画面が表示されま す。

- ・以降は、[「メールを送信する」](#page-45-1)を参照して操作してください。
- ・音声操作が失敗すると、「ききとれませんでした」などと応答が あります。もう一度話しかけてください。

音声操作でアラームを設定する

#### $\overline{1}$

□ック画面で ↓ をスライド

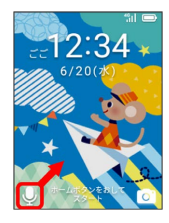

<mark>※3</mark> 音声操作画面が表示されます。

・はじめて利用するときは、使いかたの説明が表示されます。 つぎ へ 今 スタート をタップして、音声操作画面を表示します。

#### $\overline{2}$

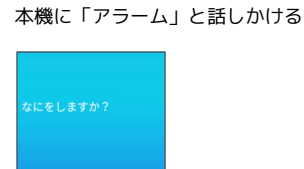

 $\bullet$ 

 $\ddot{\mathbf{e}}$ 

※2 アラームの設定画面が表示されます。

- ・以降は、「[アラームを設定する](#page-64-1)」を参照して操作してください。
- ・音声操作が失敗すると、「ききとれませんでした」などと応答が あります。もう一度話しかけてください。

| 音声操作でアルバムを開く

#### $\vert \mathbf{1} \vert$

ロック画面で をスライド

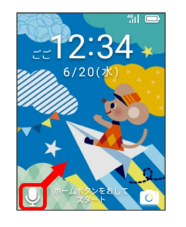

- ※ 音声操作画面が表示されます。
- ・はじめて利用するときは、使いかたの説明が表示されます。 つぎ へ 今 スタート をタップして、音声操作画面を表示します。

### $\overline{2}$

本機に「アルバム」と話しかける

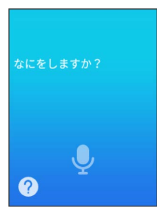

アルバムが起動します。

- ・以降は、[「写真/動画を表示する](#page-57-2)」を参照して操作してくださ い。
- ・音声操作が失敗すると、「ききとれませんでした」などと応答が あります。もう一度話しかけてください。

<span id="page-64-0"></span>アラーム/ストップウォッチを利用す る

アラームとストップウォッチを利用できます。

#### <span id="page-64-1"></span>■ アラームを設定する

## $\overline{1}$

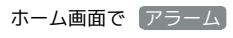

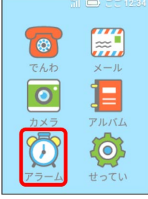

#### ※ アラーム画面が表示されます。

・すでに作成したアラームがある場合は、アラームの一覧が表示さ れます。

#### $\overline{2}$

アラームついか

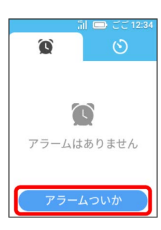

※ アラーム設定画面が表示されます。

## $\overline{\mathbf{3}}$

設定する時刻の ごぜん / ごご を上下にフリックして表示

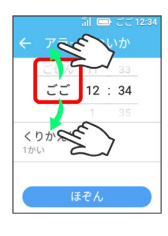

## $\overline{4}$

#### 時刻を上下にフリックして表示

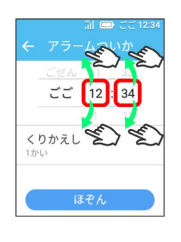

## $5<sup>1</sup>$

くりかえし

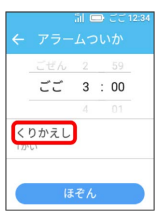

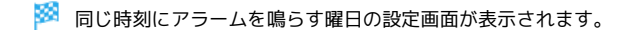

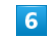

アラームを鳴らす曜日をタップ( ◇ 表示) → OK

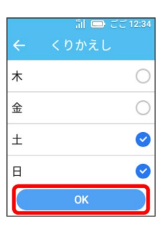

※ アラーム設定画面に戻ります。

## $\overline{7}$

#### ほぞん

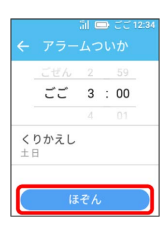

※ アラームが設定されます。

・画面上部に 1 が表示されます。

・アラームの「くりかえし」を月~金に設定すると、アラーム設定 画面には「へいじつ」と表示されます。「くりかえし」を設定し なかったアラームには「1かい」が表示されます。その他の曜日 にチェックを付けたアラームには、設定した曜日が表示されま す。

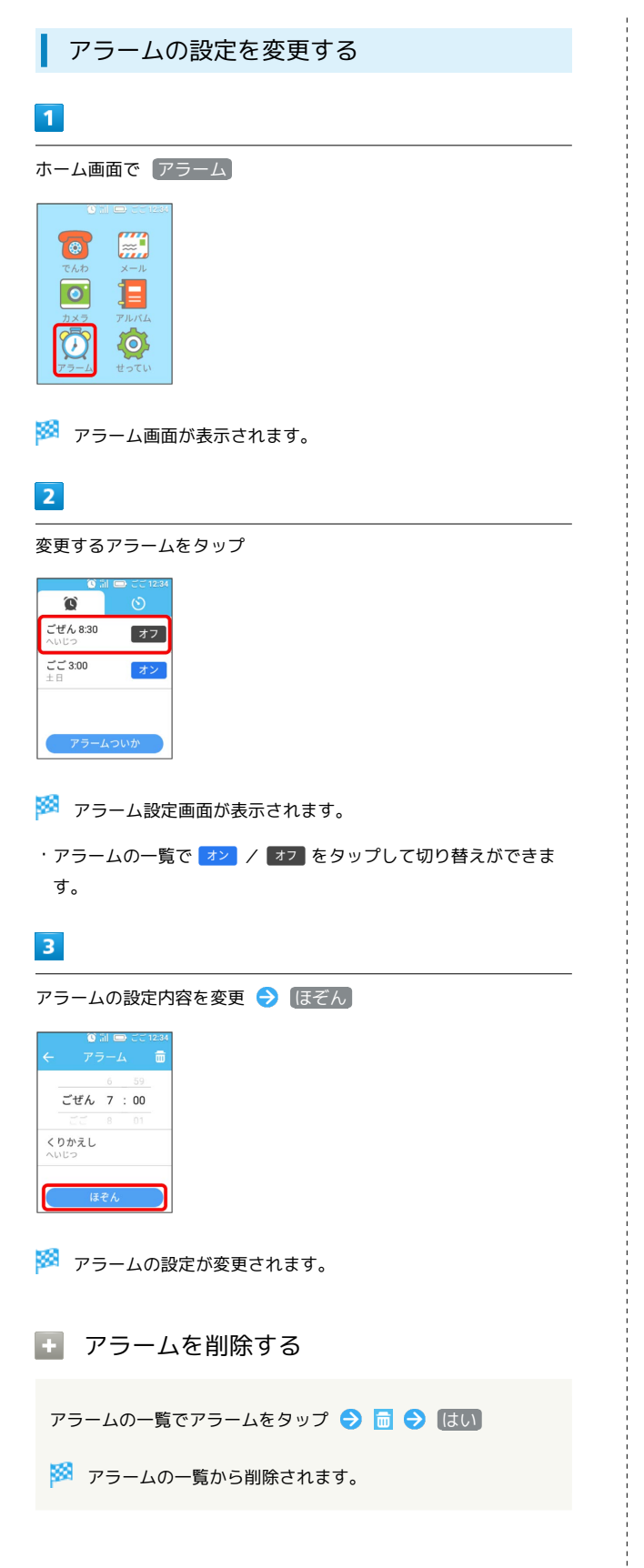

#### アラームの音量を変更する

あらかじめアラームの音量を変更しておくことができます。 アラーム鳴動中も音量ボタン(▲/▼)を押して変更できます。

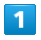

ホーム画面で せってい

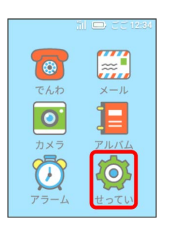

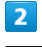

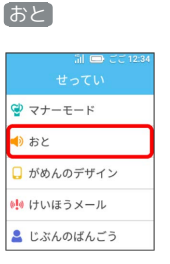

 $\overline{\mathbf{3}}$ 

おとのおおきさ

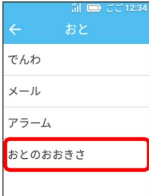

 $\overline{4}$ 

アラームの → を左右にスライド → OK

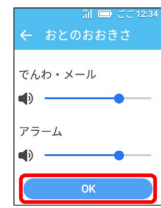

※3 アラームの音量が設定されます。

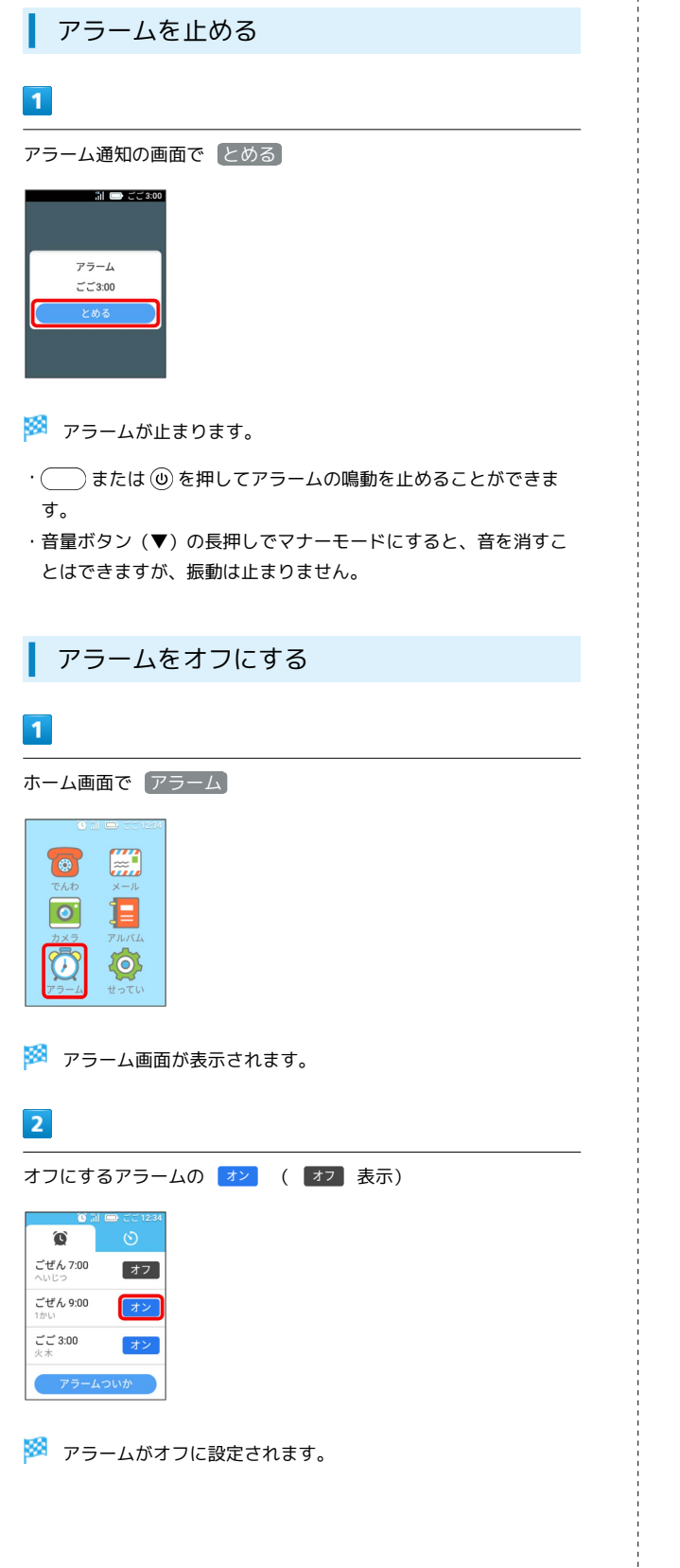

ストップウォッチを利用する  $\blacksquare$ ホーム画面で アラーム  $\left( \circ \right)$ H  $\overline{\bullet}$ 1 = Ō {0} ※3 アラーム画面が表示されます。  $|2|$  $\odot$  $\bullet$  $\Box$ ごぜん 7:00  $77$ ごぜん 9:00  $77$  $\vec{c}$   $\vec{c}$  3:00  $77$ **※3** ストップウォッチ画面が表示されます。  $\overline{\mathbf{3}}$ スタート  $\circ$ 00:00.00 O ※ 計測が始まります。  $\overline{4}$ ストップ  $\circ$   $\circ$ 00:12.61  $(2) 00:05.59$  $\mathbf \Omega$  $\bullet$ ストップ ラップ ※3 計測が停止して計測時間が表示されます。

## 66

## ■ 計測時の操作

ラップタイムを計測する

#### 計測中に ラップ

・タップするたびにラップタイムを計測できます。計測後にラッ プタイムをタップすると、ラップタイムの一覧を表示できま す。

#### リセットする

計測の一時停止中に リセット

## 管理者設定

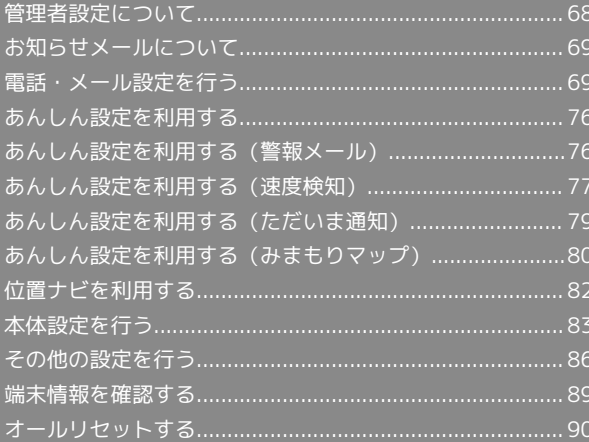

## <span id="page-69-0"></span>管理者設定について

#### ■ 暗証番号について

管理者設定を行うには暗証番号の入力が必要です。

・お買い上げ時、暗証番号は「9999」に設定されています。

・暗証番号は他人に知られないようにご注意ください。他人に知 られ悪用された場合、その損害について当社は責任を負いかね ますのであらかじめご了承ください。

#### 管理者設定について

管理者設定で設定できる項目は次のとおりです。

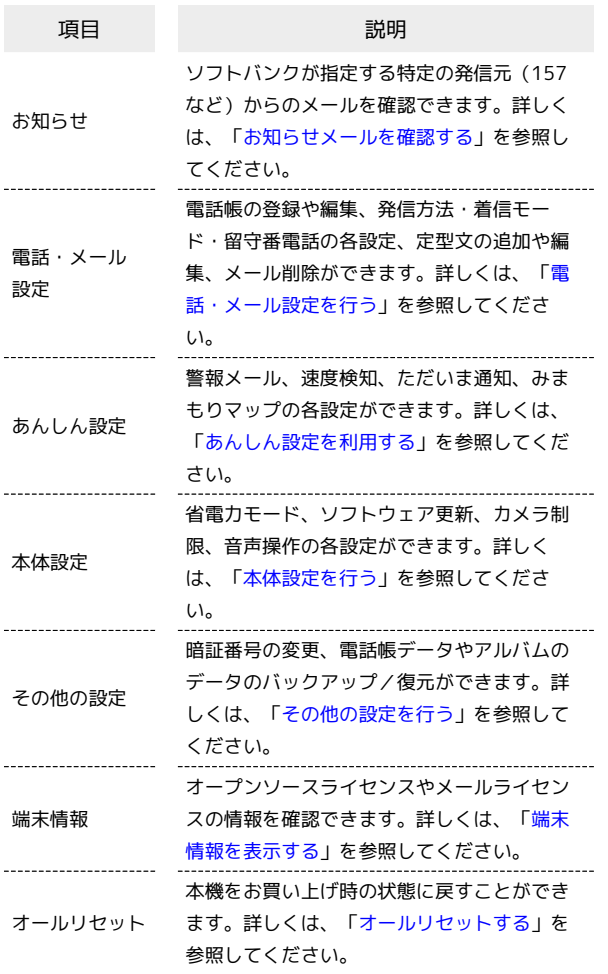

#### $\mathbf{1}$

ホーム画面で せってい

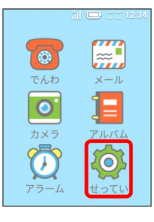

※3 端末設定画面が表示されます。

## $|2|$

管理者設定

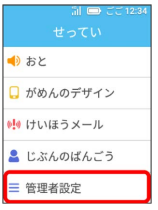

## $\overline{\mathbf{3}}$

#### 暗証番号を入力

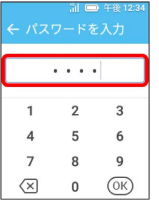

## $\overline{4}$

#### OK

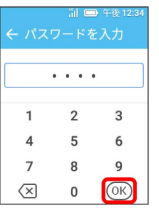

※2 管理者設定画面が表示されます。

・はじめて管理者設定画面を表示したときは、暗証番号の変更を行 うかどうかの確認画面が表示されます。 はい をタップして暗 証番号を変更してください。続けて電話帳の登録を行うかどうか の確認画面が表示されます。 はい をタップして電話帳の登録を 行ってください。詳しくは、「[暗証番号を変更する」](#page-87-2)/[「電話帳](#page-70-0) [の登録・編集をする」](#page-70-0)を参照してください。

### $5<sub>1</sub>$

各項目を設定

※ 設定が完了します。

## <span id="page-70-1"></span>お知らせメールについて

お知らせメールとは、ソフトバンクが指定する特定の発信元(157 など)からのメールです。お知らせメールを受信すると、受信音が 鳴り、本機が振動します。

<span id="page-70-3"></span>お知らせメールを確認する

#### $\overline{1}$

ホーム画面で せってい → 管理者設定

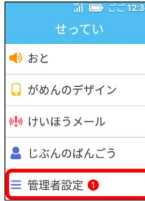

・未読のお知らせメールがある場合は、「管理者設定」の右側に件 数が表示されます。

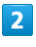

暗証番号を入力 ● OK

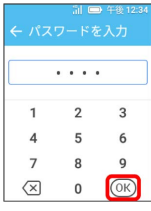

 $\overline{\mathbf{3}}$ 

お知らせ

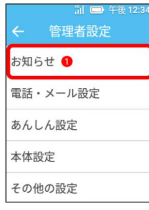

## $\overline{4}$

確認するお知らせをタップ

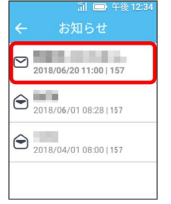

※ お知らせの内容が表示されます。

## <span id="page-70-2"></span>電話・メール設定を行う

電話やメールに関する設定ができます。

<span id="page-70-0"></span>電話帳の登録・編集をする

電話帳に管理者と連絡先を登録できます。電話帳に登録した名前は メールの宛先名にも表示されます。

- ・はじめに管理者を登録する必要があります。
- ・管理者は1件、連絡先は最大19件まで登録できます。
- ・音声操作を利用して連絡先を呼び出す場合、連絡先の名前はひら がなで登録してください。
- ・電話帳の登録を行わないと、電話の発着信やメールの送受信がで きません。

## $\overline{1}$

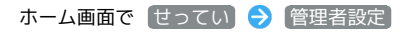

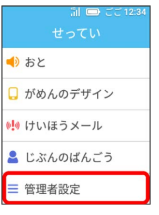

 $\overline{2}$ 

 $\overline{\mathbf{3}}$ 

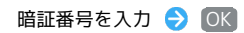

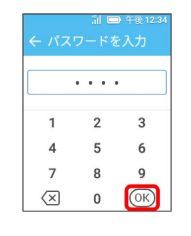

電話・メール設定

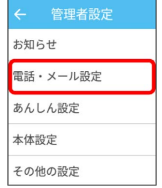

 $\overline{4}$ 

「電話帳登録・編集」

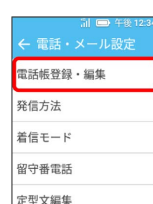

<mark>※3</mark> 電話帳登録・編集画面が表示されます。

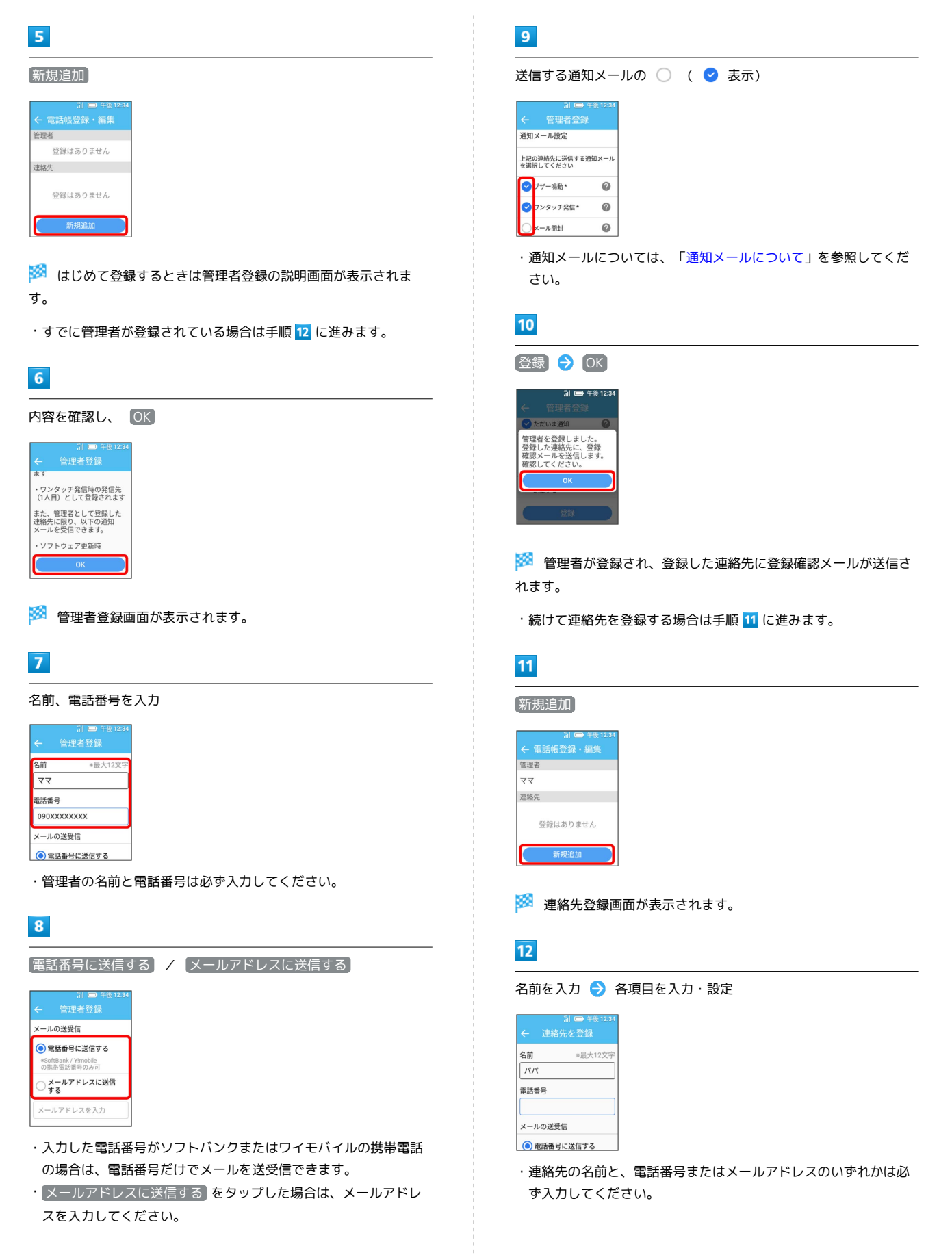
## $13$

**登録 → OK** 

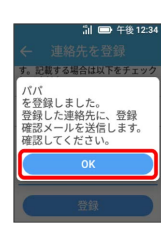

<mark>※3</mark> 連絡先が登録され、登録した連絡先に登録確認メールが送信さ れます。

連絡先を編集/削除する

連絡先を編集する

電話帳登録・編集画面で編集する連絡先をタップ → 編集 → 各項目を編集 → 登録

連絡先を削除する

電話帳登録・編集画面で削除する連絡先をタップ● ■ はい

・管理者を削除することはできません。

## 発信方法を設定する

を長押ししたときの発信方法(セレクト発信/ワンタッチ発 信)を設定できます。

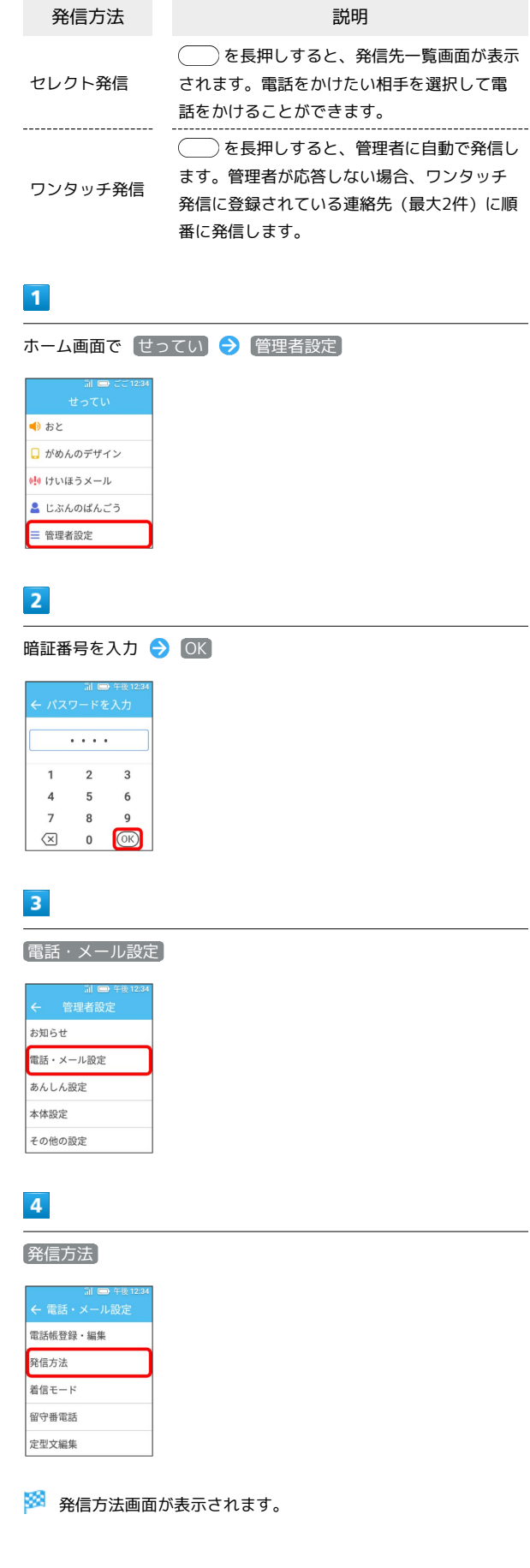

キッズフォン

キッズフォン

## 72

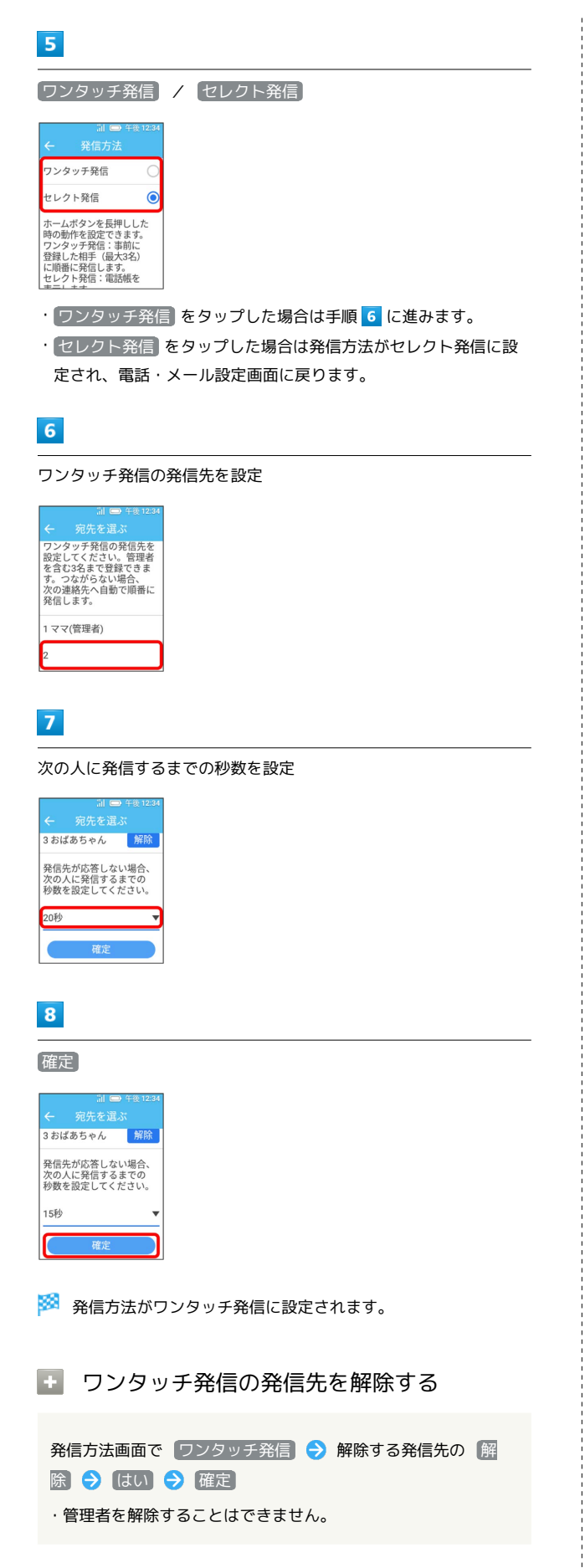

#### 着信モードを設定する

電話がかかってきたときに、画面を操作して電話に出るか(手動着 信)、画面を操作せずに自動的に通話を開始するか(自動着信)を 設定できます。

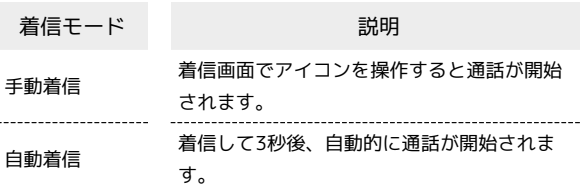

# $\overline{1}$

ホーム画面で せってい ● 管理者設定

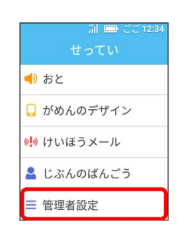

#### $\overline{2}$

暗証番号を入力 → OK

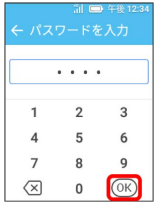

## $\overline{3}$

「電話・メール設定」

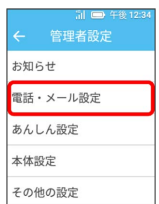

# $\overline{4}$

着信モード

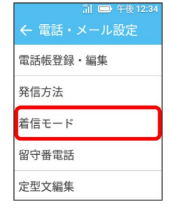

# $\overline{\mathbf{5}}$

 $\left[\begin{matrix} \mp \frac{1}{2} \end{matrix} \right]$  /  $\left[\begin{matrix} \frac{1}{2} \end{matrix} \right]$ 

| il ■ 午後12:34<br>着信モード |
|-----------------------|
|                       |
|                       |
|                       |
|                       |
|                       |
|                       |

※<br>インディングのことなる<br>おくちょうか

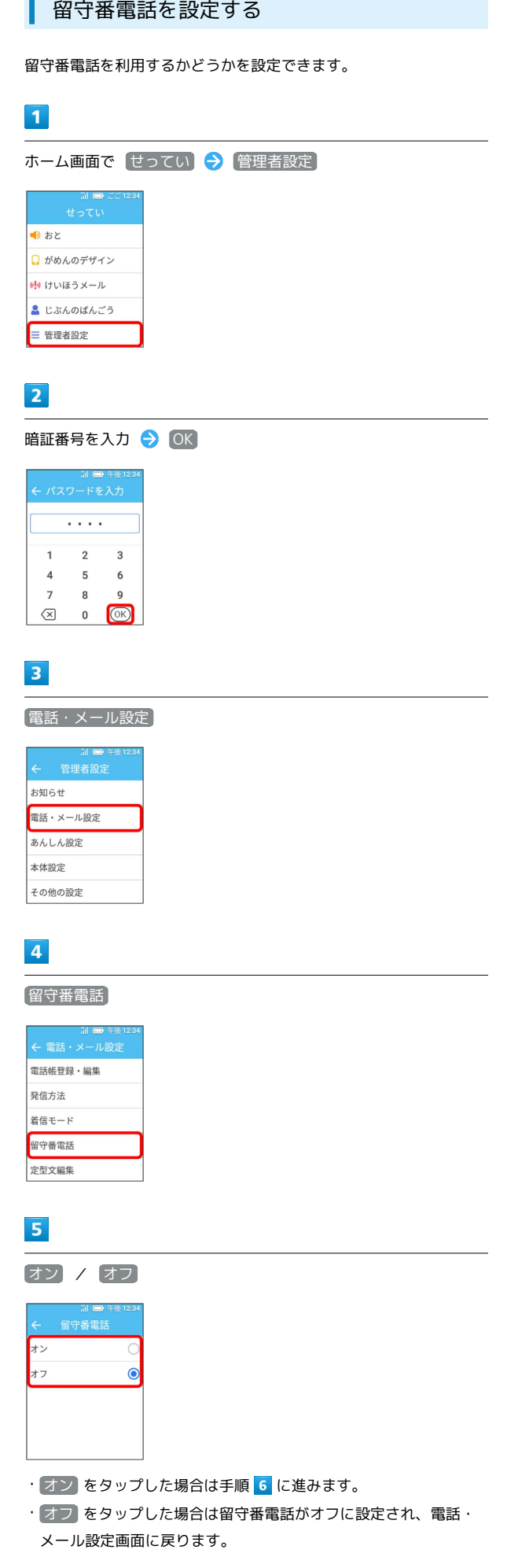

÷

管理者設定

キッズフォン

キッズフォン

# $6\overline{6}$

留守番電話が応答するまでの秒数を上下にフリックして表示● 設定

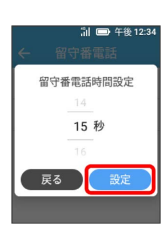

※3 留守番電話がオンに設定されます。

#### ■ 定型文を追加/編集する

- メールで使用する定型文の新規追加や編集ができます。
- ・お買い上げ時は、44件の定型文が登録されています。最大50件ま で定型文を登録できます。

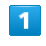

## ホーム画面で せってい ● [管理者設定] 。<br>- 「 il le :<br>- せってい ● おと ■ がめんのデザイン ●!● けいほうメール ■ じぶんのばんごう = 管理者設定

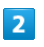

暗証番号を入力 → OK

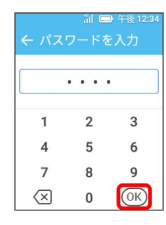

# $\overline{\mathbf{3}}$

電話・メール設定

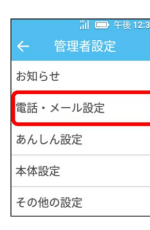

 $\overline{4}$ 

定型文編集

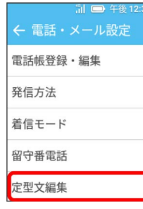

 $\overline{\mathbf{5}}$ 

新規追加

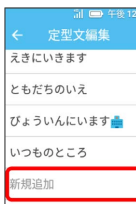

・すでに登録されている定型文を編集する場合は、編集する定型文 をタップします。

# $6\overline{6}$

# 定型文を入力/修正 ● ■

|                                                |     |  | 定型文編集 | il ■ 午後12:34  |                       |  |
|------------------------------------------------|-----|--|-------|---------------|-----------------------|--|
| おじいちゃんちにいるよ                                    |     |  |       |               |                       |  |
|                                                |     |  |       |               |                       |  |
|                                                |     |  |       | w             |                       |  |
|                                                | あ   |  | ゕ     | 古             | $\boldsymbol{\times}$ |  |
|                                                | た   |  | な     | は             |                       |  |
| $\begin{array}{c} \textcircled{1} \end{array}$ | 生   |  | 归     | ら             |                       |  |
| 351A                                           | 其中岛 |  | わ     | $\frac{1}{2}$ |                       |  |

※2 定型文が追加/編集されます。

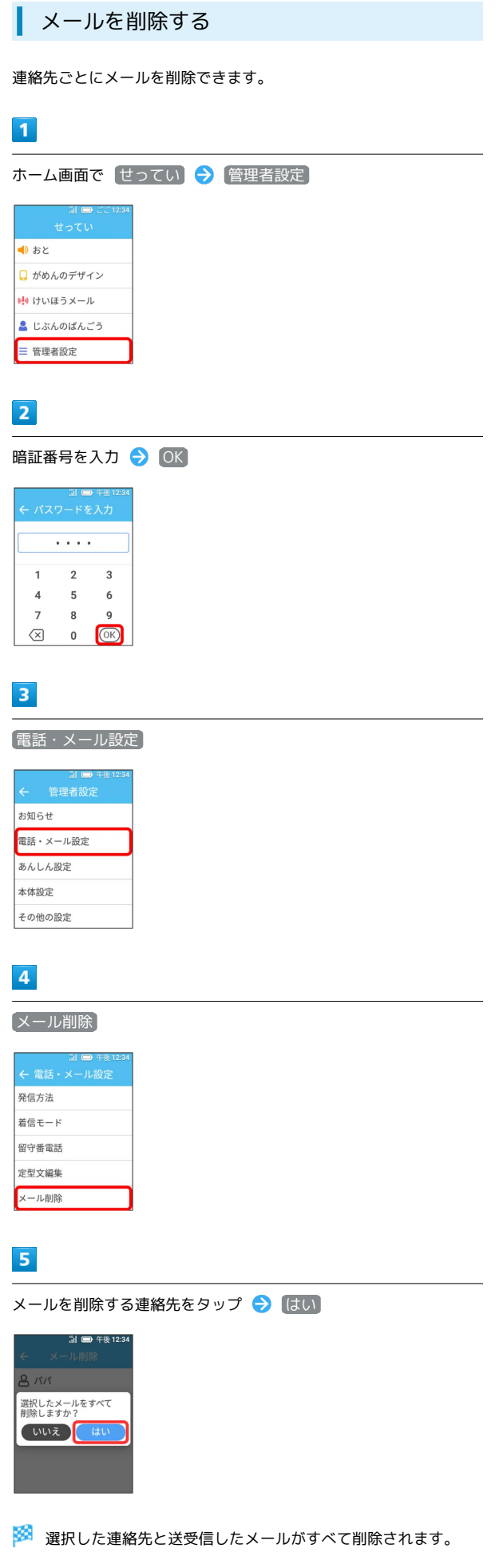

×

キッズフォン

キッズフォン

管理者設定

# <span id="page-77-1"></span>あんしん設定を利用する

# ■ あんしん設定について

あんしん設定で設定できる項目は次のとおりです。

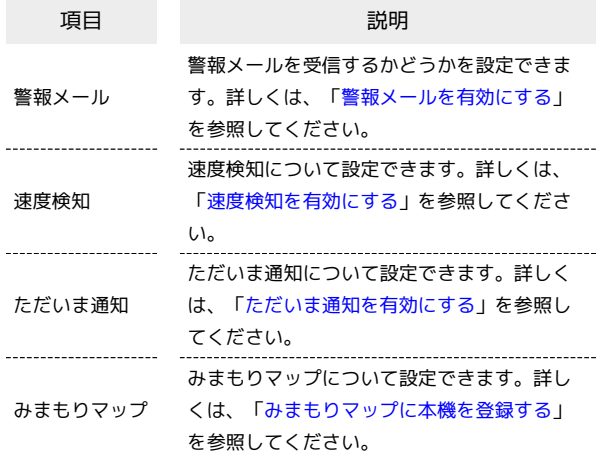

<span id="page-77-2"></span>あんしん設定を利用する(警報メー ル)

## <span id="page-77-0"></span>警報メールを有効にする

気象庁が配信する緊急地震速報・津波警報および特別警報、国や地 方公共団体からの災害・避難情報を本機で受信するように設定しま す。

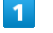

# ホーム画面で せってい → 管理者設定

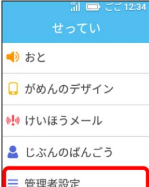

# $\overline{2}$

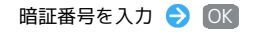

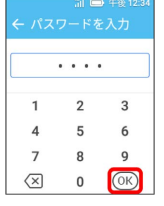

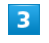

あんしん設定

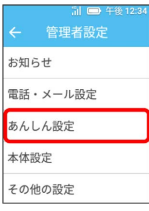

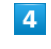

[警報メール]

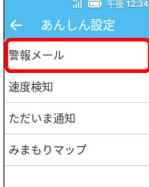

## $5<sub>5</sub>$ **CENT**

|    | <b>iil ■ 午後12:34</b><br>警報メール |
|----|-------------------------------|
|    |                               |
| オフ |                               |
|    |                               |

※3 警報メールが有効に設定されます。

# <span id="page-78-0"></span>あんしん設定を利用する(速度検知)

## 速度検知について

指定した時間内に、設定した速度以上で移動していると、通知メー ルを設定している管理者や連絡先にメールで通知されます。

### 速度検知の動作について

### 検知速度について

速度検知で設定できる検知速度の目安は、「高速」:時速約 16km、「低速」:時速約8kmです。この目安を参考に検知速度 を設定してください。

・一般的な移動手段による速度の目安は、徒歩:時速約4~ 5km、自転車:時速約10~15km、自動車:時速約20~30km (渋滞時には時速16km以下になる可能性があります)です。

#### 検知時間について

速度検知は、1日に複数の時間帯を設定できます。時間帯を重複 させることもできます。速度検知後は、検知された速度により、 続けて速度検知を行うか検知を無効にするかを判断します。

- ・検知速度が「低速」の場合:「高速」/「低速」のどちらで検 知されても無効。
- ・検知速度が「高速」の場合:「高速」で検知された場合のみ無 効。「低速」で検知された場合は検知を継続。

無効になった場合でも、翌日などの次回の設定時間には再度有効 になります。

## ■ 速度検知についてのご注意

#### 検知速度について

検知する速度は実際の速度ではなく、GPS測位による2点間の距 離と、その2点間の時間差(10分)から算出した速度となりま す。

#### 測位状況について

測位状況によっては、検知する速度に誤差が生じる場合があり、 その結果に基づいて通知メールが送信される可能性があります。

<span id="page-79-0"></span>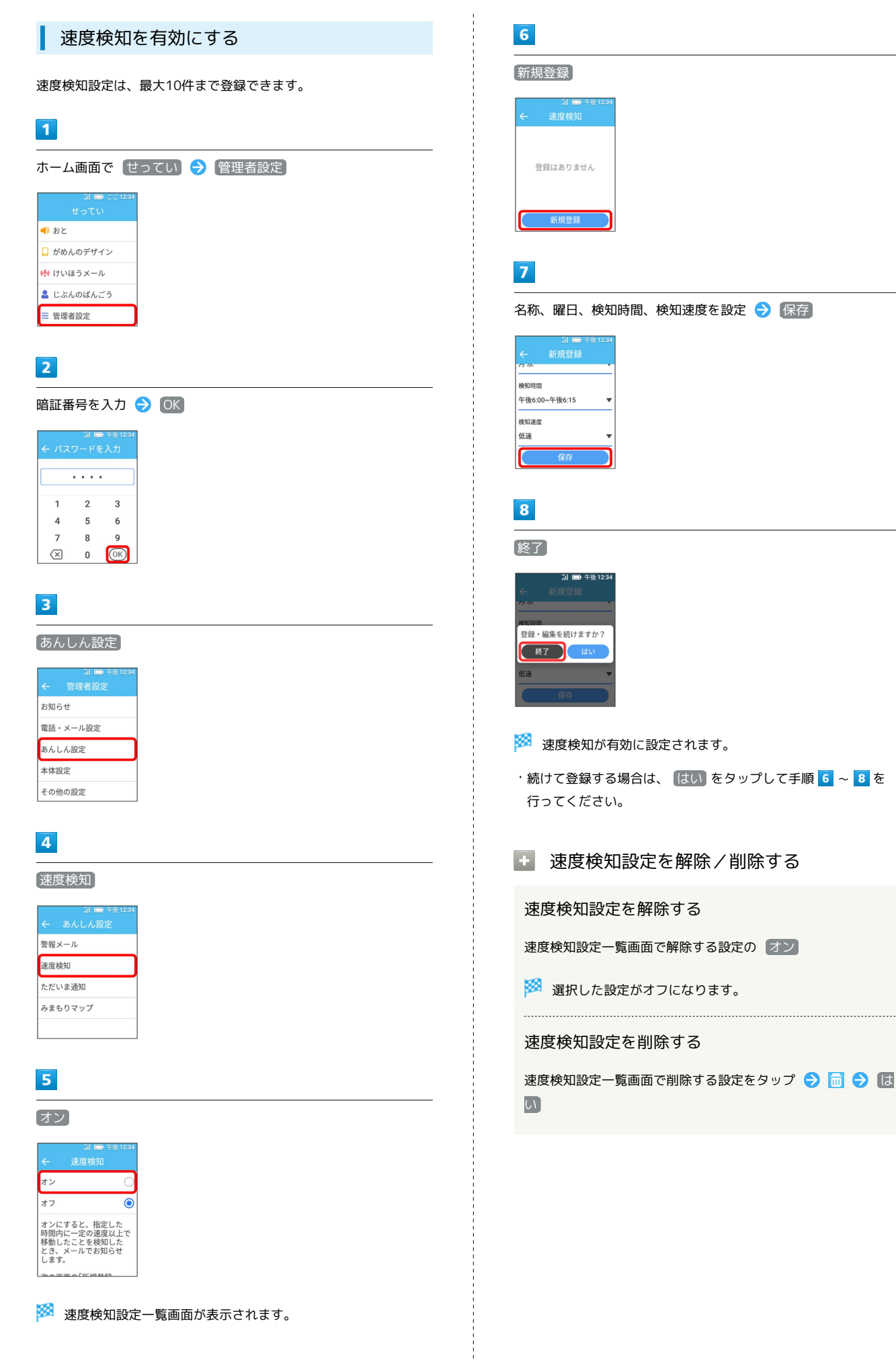

### <span id="page-80-1"></span>ただいま通知について

指定した時間内に、登録したWi-Fiエリアに入ったとき/離れたと き、通知メールを設定している管理者や連絡先にメールで通知され ます。

自宅などのWi-Fiを登録することで、お子様の帰宅状況などを知るこ とができます。

#### 検知時間について

ただいま通知は、1日に複数の時間帯を設定できます。時間帯を 重複させることもできます。設定した時間帯では5分ごとに検知 を行い、通知の種類の設定に従ってただいま通知を行います。

- ・通知の種類が「Wi-Fiエリアに入ったとき」の場合:Wi-Fiエリ アに入るとただいま通知を行う。その後、Wi-Fiエリアから離 れて再び入った場合、ただいま通知を行う。
- ・通知の種類が「Wi-Fiエリアから離れたとき」の場合:Wi-Fiエ リアから離れるとただいま通知を行う。その後、Wi-Fiエリア に入って再び離れた場合、ただいま通知を行う。
- ・通知の種類が「両方」の場合:Wi-Fiエリアに入る/離れるた びにただいま通知を行う。

#### 電波状況について

Wi-Fiの電波状況によってはWi-Fiアクセスポイントを検知でき ず、正確な通知ができない可能性があります。

### <span id="page-80-0"></span>ただいま通知を有効にする

ただいま通知設定は、最大10件まで登録できます。 Wi-Fiアクセスポイントを検知できる場所で設定を行ってください。

## $\overline{\mathbf{1}}$

ホーム画面で せってい) → (管理者設定)

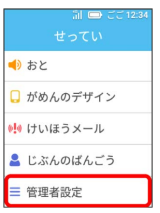

 $\overline{2}$ 

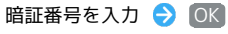

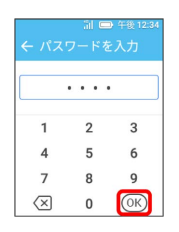

## $\overline{\mathbf{3}}$

あんしん設定

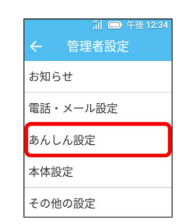

キッズフォン

キッズフォン

# $\overline{4}$

ただいま通知

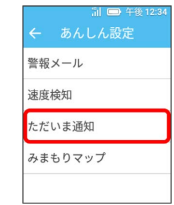

 $5\overline{5}$ 

オン

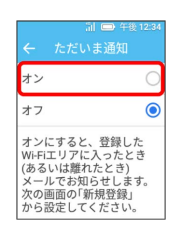

※2 ただいま通知設定一覧画面が表示されます。

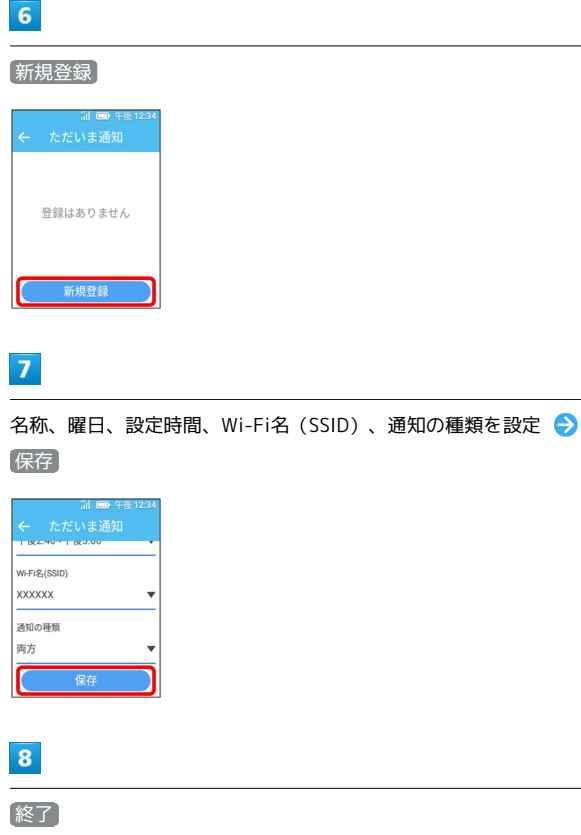

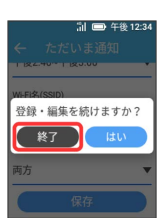

※2 ただいま通知が有効に設定されます。

- ・続けて登録する場合は、 はい をタップして手順 <mark>6 ~ 8 を</mark> 行ってください。
- ■■ ただいま通知設定を解除/削除する
- ただいま通知設定を解除する

ただいま通知設定一覧画面で解除する設定の オン

※2 選択した設定がオフになります。

ただいま通知設定を削除する

ただいま通知設定一覧画面で削除する設定をタップ ● 同 → はい

# <span id="page-81-0"></span>あんしん設定を利用する(みまもり マップ)

本機をお持ちのお子様の居場所を、お手持ちのスマートフォンの 「みまもりマップ」アプリ上で確認することができます。

あ みまもりマップサービス終了についてのお 知らせ

サービス終了後の代替アプリ「位置ナビ」について

「みまもりマップ」は2024年10月31日(木)をもって、 サービス提供を終了いたします。詳細[はこちら \(https://](https://stn.mb.softbank.jp/o4h2Q) [stn.mb.softbank.jp/o4h2Q\)を](https://stn.mb.softbank.jp/o4h2Q)ご覧ください。引き続き位置検索 を行う場合は、「位置ナビ」をご利用ください。「位置ナビ」ア プリのインストールは以下よりお願いいたします。

#### iPhoneの方

インストールは[こちら \(https://stn.mb.softbank.jp/n6m8T\)](https://stn.mb.softbank.jp/n6m8T)

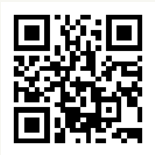

スマートフォン、タブレットの方

インストールは[こちら \(https://stn.mb.softbank.jp/j2x1O\)](https://stn.mb.softbank.jp/j2x1O)

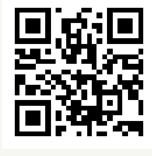

ご利用方法について

「位置ナビ」のご利用方法[はこちら \(https://](https://stn.mb.softbank.jp/v146X) [stn.mb.softbank.jp/v146X\)](https://stn.mb.softbank.jp/v146X)をご覧ください。

# みまもりマップについて

- ・お使いのスマートフォンに「みまもりマップ」アプリをインス トールし、アプリの「グループ管理機能」で本機をグループに追 加する必要があります。
- 「グループ管理機能」のご利用には、「位置ナビ」を含む各種 セキュリティパックプラス、各種セキュリティパック、各種基本 パックまたは「位置ナビ」にご加入いただく必要があります。
- ・「位置ナビ」/「みまもりマップ」について詳しくは、ソフトバ ンクウェブサイトをご覧ください。

スマートフォンにアプリをインストールす る

ソフトバンクウェブサイトからアプリをダウンロード/インストー ルしてください。

・PlayストアやApp Storeで「みまもりマップ」を検索してダウン ロードすることもできます。

管理者設定

キッズフォン

キッズフォン

<span id="page-82-0"></span>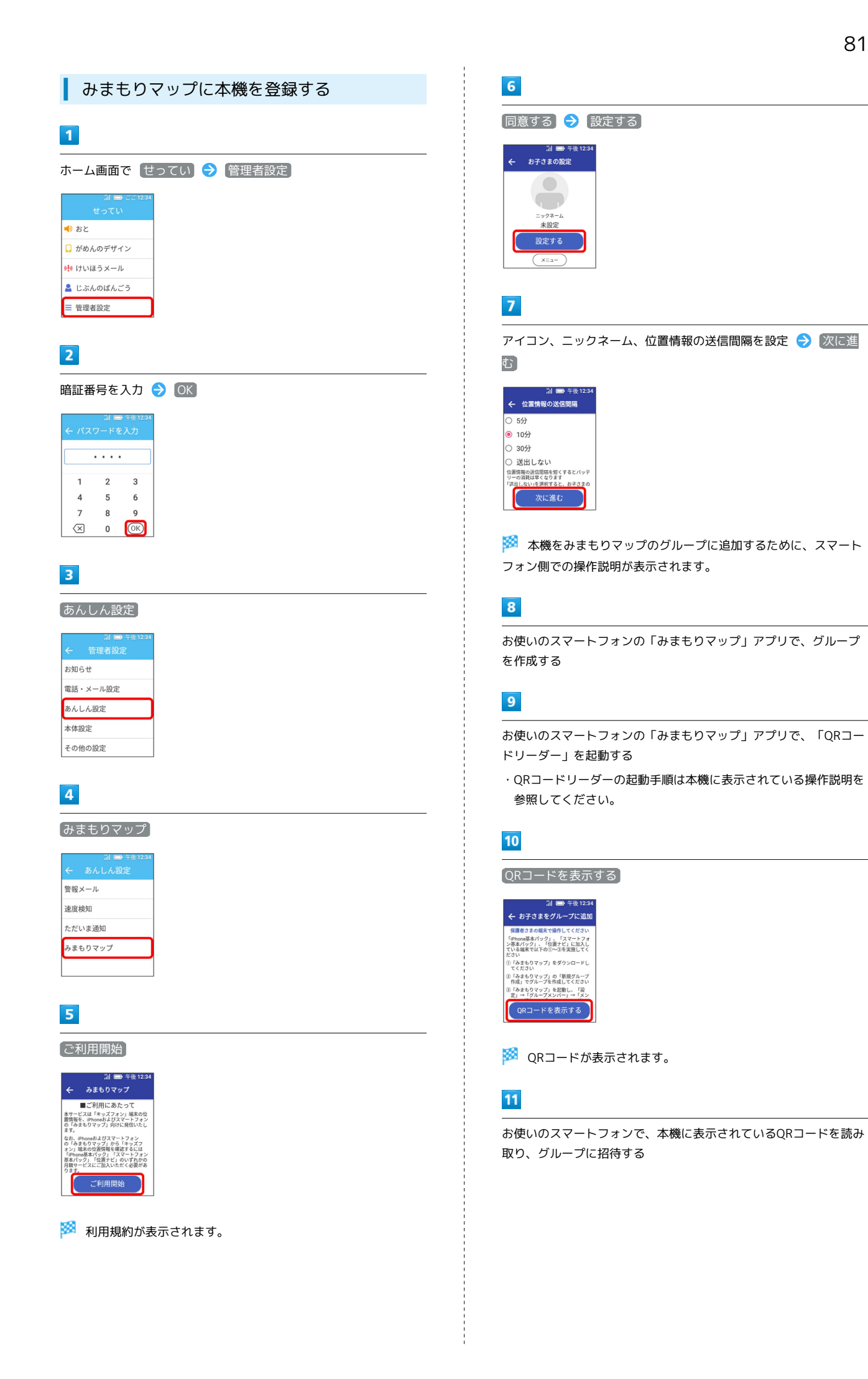

# $12$

#### [招待したので次に進む]

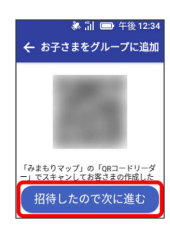

# $13$

お子様がグループに招待されているのか確認する

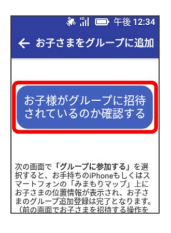

<mark>※3</mark> グループに参加するかどうかを確認する画面が表示されます。

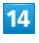

#### グループに参加する

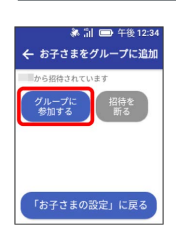

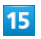

OK

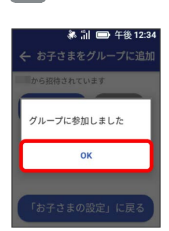

※3 本機がみまもりマップのグループに追加されます。

# <span id="page-83-0"></span>位置ナビを利用する

## 位置ナビについて

本機の位置検索を行うことができます。

・「位置ナビ」について詳しくは、ソフトバンクウェブサイトを参 照してください。

<https://www.softbank.jp/mobile/service/ichinavi/>

# 位置ナビの利用について

#### 利用について

「位置ナビ」のご利用には、検索する側が「位置ナビ」を含む各 種セキュリティパックプラス、各種セキュリティパック、各種基 本パックまたは「位置ナビ」にご加入いただく必要があります。 また、本機の利用者が12歳未満の場合は「位置ナビ検索者設 定」へのご加入も必須となります。

#### 測位精度について

GPS衛星または基地局の信号による電波の受信状況が悪い場所で ご利用の場合は、位置情報の測位ができない場合や測位精度が低 くなることがあります。

# <span id="page-84-0"></span>本体設定を行う

省電力モードやソフトウェア更新などの設定ができます。

■ 省電力モードを設定する

省電力モードにするかどうかを設定できます。

# $\overline{1}$

ホーム画面で せってい ● 管理者設定

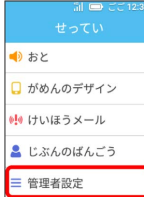

 $\overline{2}$ 

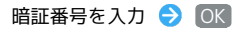

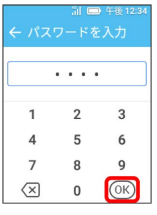

# $\overline{\mathbf{3}}$

本体設定

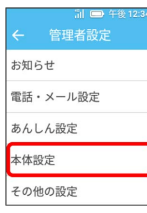

# $\overline{4}$

省電力モード

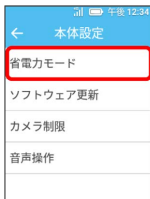

 $5\overline{5}$ 

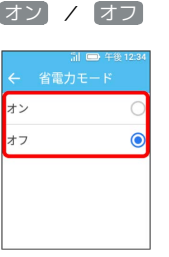

- ・ オン をタップすると、警報メールをオフにするかどうかの確認 画面が表示されます (警報メールが オフ に設定されている場合 は表示されません) 。手順 6 に進みます。
- ・ オフ をタップした場合は省電力モードがオフに設定され、本体 設定画面に戻ります。

# $6\overline{6}$

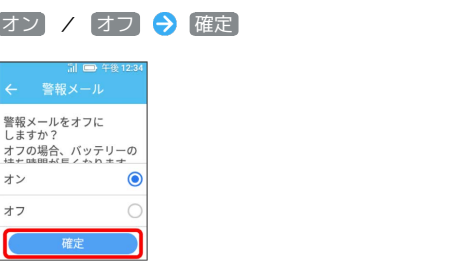

<mark>※3</mark> 省電力モードがオンに設定されます。

・速度検知が オン に設定されている場合は、速度検知をオフにす るかどうかの確認画面が表示されます。 オン / オフ → 確 定 をタップします。

## ソフトウェアの更新について

ネットワークを利用して本機のソフトウェア更新が必要かどうかを 確認し、必要なときには更新できます。

・お買い上げ時は、自動更新設定が オン に設定されています。 ・手動でソフトウェアを更新することもできます。

る ソフトウェア更新を行う前に

本機の状況(故障・破損・水濡れなど)によっては、登録されて いるデータが破棄されることがあります。必要なデータは、ソフ トウェア更新前にバックアップしておくことをおすすめします。 なお、データが消失した場合の損害につきましては、当社は責任 を負いかねますのであらかじめご了承ください。

## ■ ソフトウェア更新時のご注意

#### ソフトウェア更新中について

更新が完了するまで、本機は使用できません。ソフトウェア更新 には時間がかかることがあります。

・ソフトウェア更新中は電池パックやUSIMカードを取り外した り、電源を切ったりしないでください。更新に失敗することが あります。

#### ソフトウェア更新中の電波状態・電池残量について

電波状態のよいところで、移動せずに行ってください。また、電 池残量が十分ある状態で行ってください。更新途中に電波状態が 悪くなったり、電池残量がなくなったりすると、更新に失敗する ことがあります。更新に失敗すると本機が使用できなくなること があります。

#### 機能の操作について

ソフトウェア更新中は、ほかの機能を操作できません。

#### 通知メールの送信について

ソフトウェア更新があり実施をお知らせするとき、ソフトウェア のインストールが完了またはソフトウェアのインストールに失敗 したときは、管理者に通知メールが送信されます。なお、通知 メールが送信されなくても、ソフトウェア更新が実行される場合 があります。

手動でソフトウェアを更新する

# $\blacksquare$

#### ホーム画面で「せってい」→「管理者設定」

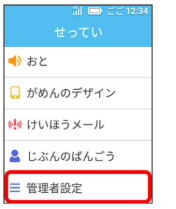

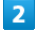

#### 暗証番号を入力 → OK

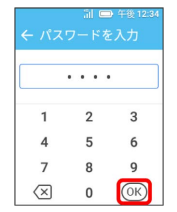

#### $\overline{\mathbf{3}}$

本体設定

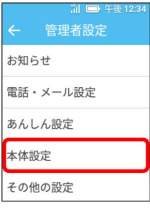

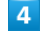

ソフトウェア更新

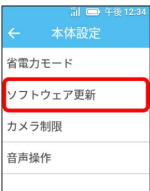

**※3** ソフトウェア更新画面が表示されます。

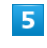

手動更新

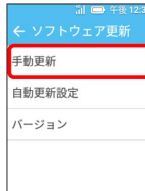

※2 ネットワークに接続して更新が必要かどうかを確認し、必要な 場合は更新ファイルをダウンロードします。

すぐに更新する

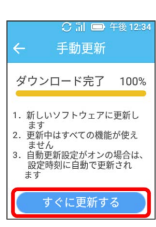

**※3** ソフトウェア更新が実行されます。

+ ソフトウェア更新時の操作

自動でソフトウェア更新をするように設定する

ソフトウェア更新画面で 自動更新設定 → オン → 自動更 新時間を設定 ● OK

 $\cdots$ 

ソフトウェアのバージョンを確認する

ソフトウェア更新画面で バージョン

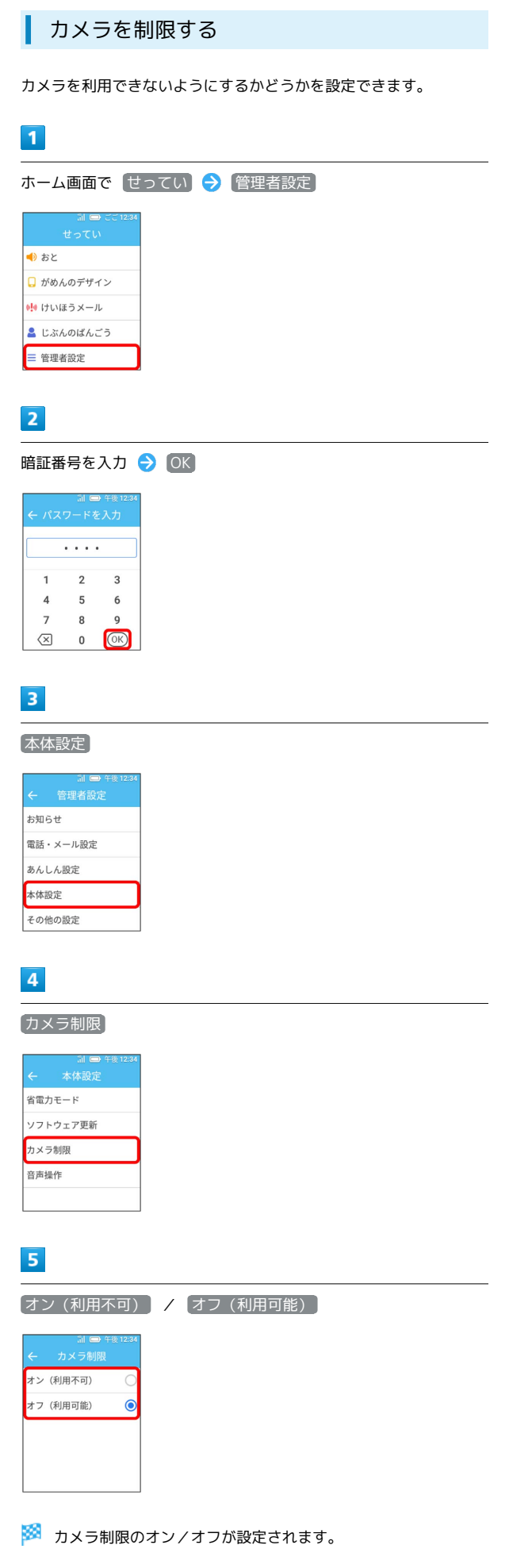

管理者設定

キッズフォン

キッズフォン

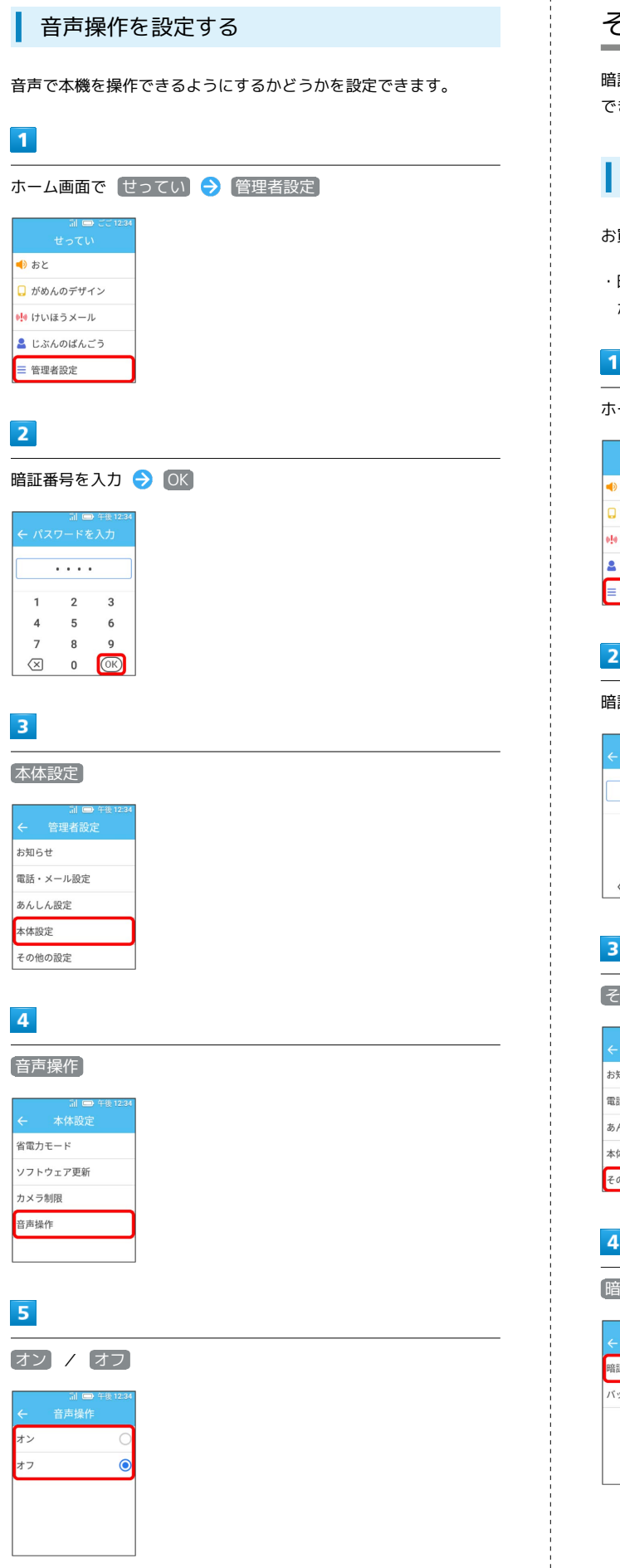

# <span id="page-87-0"></span>その他の設定を行う

暗証番号の変更や、本機に保存したデータのバックアップ/復元が できます。

## 暗証番号を変更する

お買い上げ時、暗証番号は「9999」に設定されています。

・暗証番号は忘れないようにご注意ください。管理者設定の各項目 が設定できなくなります。

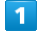

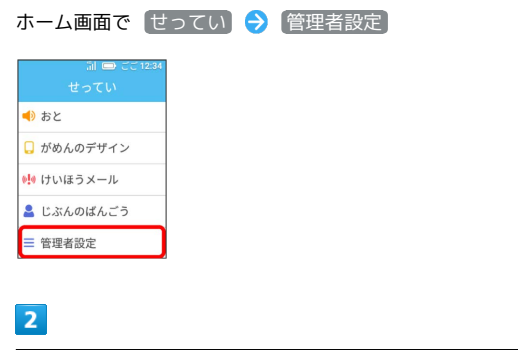

#### 暗証番号を入力 → OK

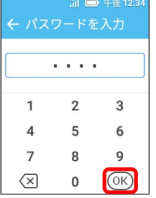

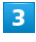

#### その他の設定

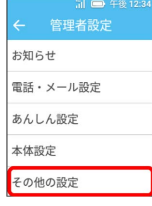

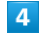

暗証番号変更

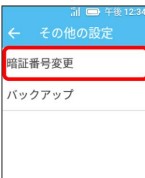

## $\overline{\mathbf{5}}$

## 新しい暗証番号を入力 → OK

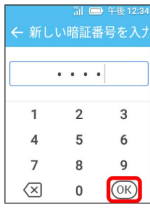

# $6\overline{6}$

もう一度新しい暗証番号を入力 → OK → OK

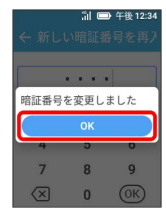

※ 暗証番号が変更されます。

# ■ バックアップ/復元について

本機に保存したデータをバックアップ/復元することができます。 バックアップ/復元できるデータは次のとおりです。

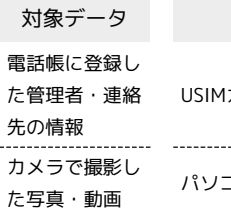

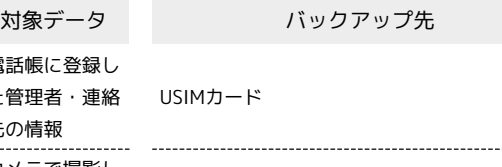

パソコン

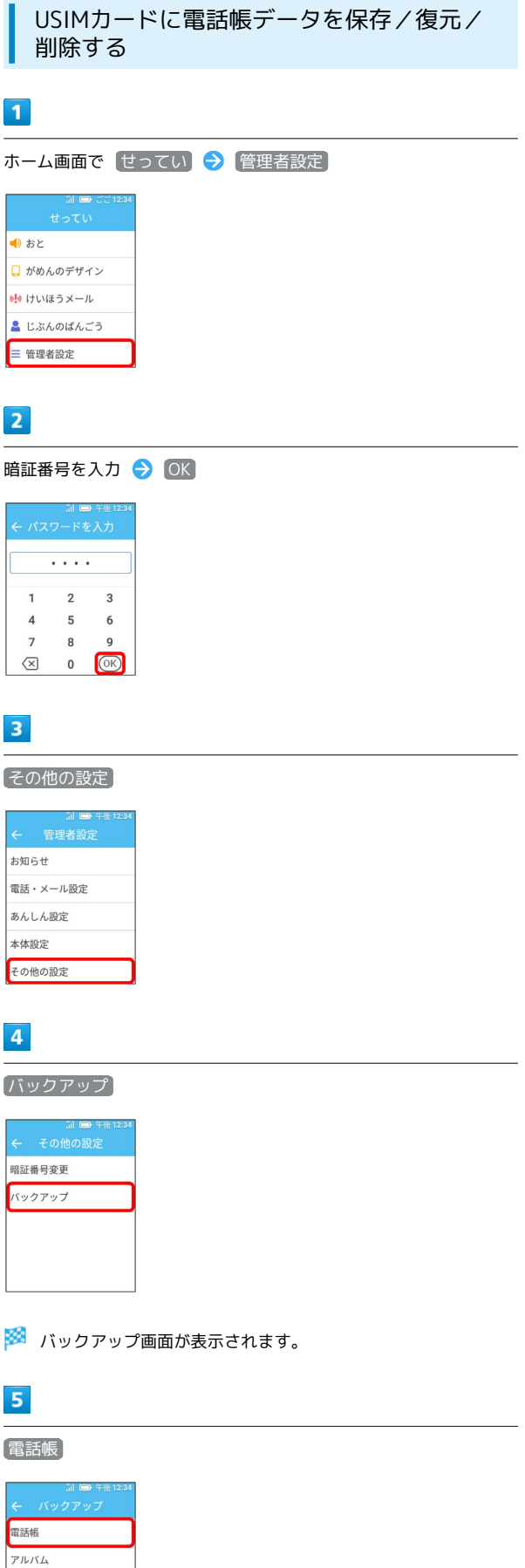

管理者設定

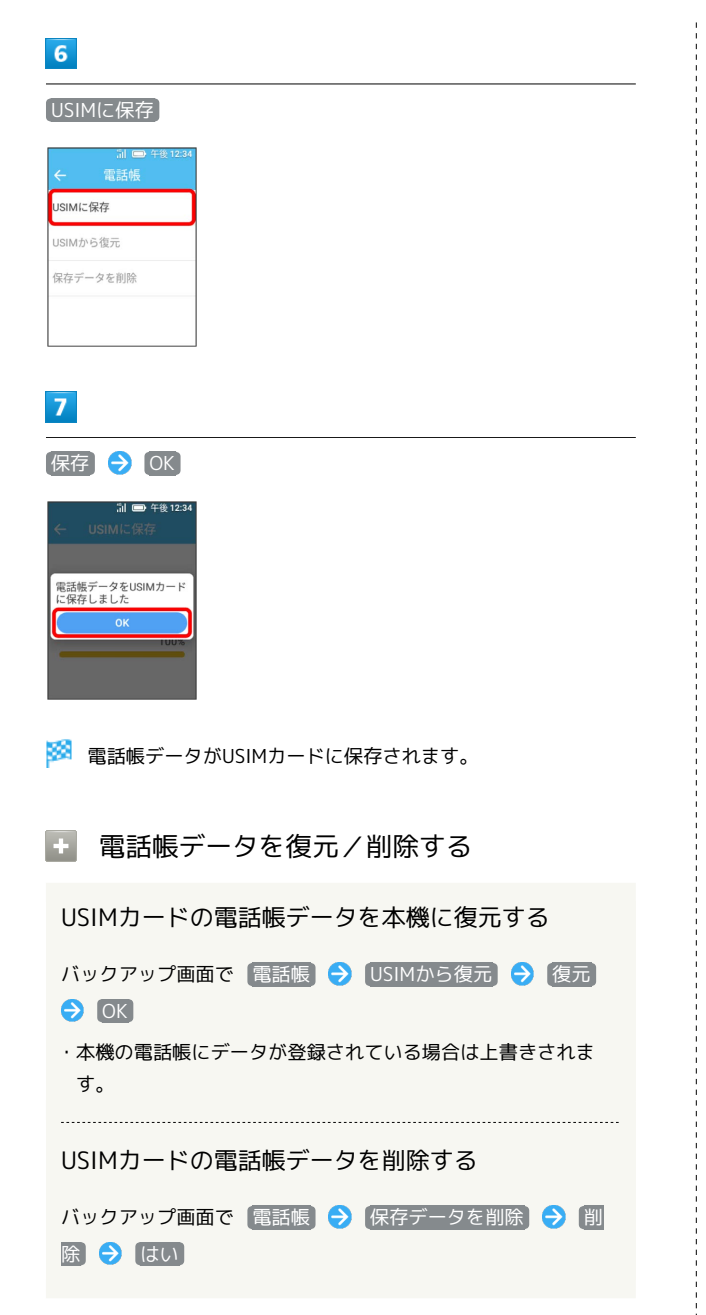

## 写真や動画をパソコンに保存する

本機とパソコンをmicroUSBケーブルで接続して、写真や動画をパソ コンに保存することができます。

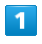

## ホーム画面で せってい → 管理者設定

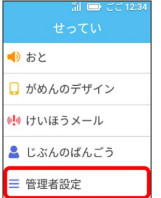

 $\overline{2}$ 

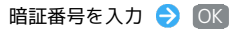

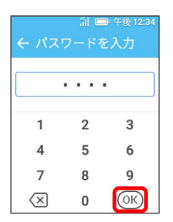

 $\overline{\mathbf{3}}$ 

その他の設定

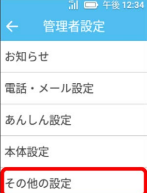

 $\overline{4}$ 

バックアップ

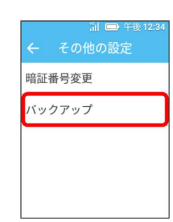

※3 バックアップ画面が表示されます。

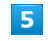

アルバム

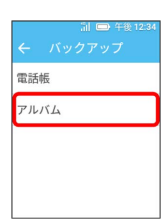

 $6\overline{6}$ 

本機とパソコンをmicroUSBケーブルで接続

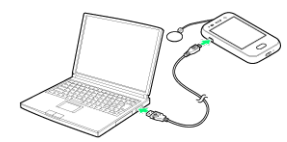

※3 本機のドライバーが自動的にパソコンにインストールされ、本 機が認識されます。

# $\overline{7}$

パソコン側でデータを操作

※ データがパソコンに保存されます。

・操作中はmicroUSBケーブルを外さないようにご注意ください。

■ パソコンに保存したデータを本機に復元す る

バックアップ画面で アルバム → 本機とパソコンを microUSBケーブルで接続 本機の「DCIM」フォルダ内に データを保存

# <span id="page-90-0"></span>端末情報を確認する

オープンソースライセンスとメールライセンスの情報を確認できま す。

端末情報を表示する

# $\mathbf{1}$

ホーム画面で せってい ● (管理者設定)

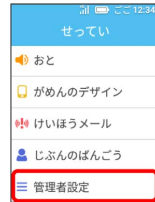

## $\overline{2}$

暗証番号を入力 ▶ OK

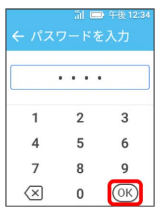

### $\overline{\mathbf{3}}$

端末情報

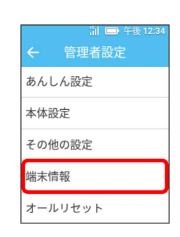

 $\overline{4}$ 

オープンソースライセンス / メールライセンス

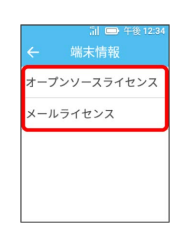

※2 選択したライセンスの情報が表示されます。

# <span id="page-91-0"></span>オールリセットする

本機に登録したデータや設定などをすべて削除し、お買い上げ時の 状態に戻すことができます。

## オールリセットする

削除された内容は元に戻せません。必要なデータは事前にバック アップをとることをおすすめします。

# $\boxed{1}$

90

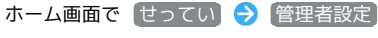

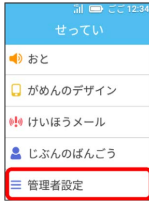

 $\overline{2}$ 

暗証番号を入力 → OK

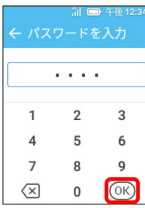

 $\overline{3}$ 

オールリセット

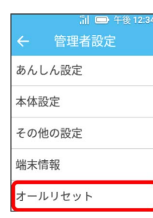

# $\overline{4}$

オールリセット

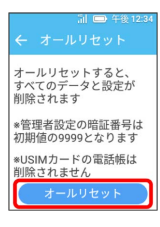

 $\overline{\mathbf{5}}$ 

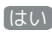

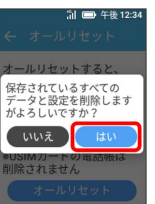

<mark>※3</mark> 本機が再起動します。本機に登録されているデータや設定など はすべて削除され、お買い上げ時の状態に戻ります。

# 困ったときは

# <span id="page-93-0"></span>トラブルシューティング

#### 故障とお考えになる前に

気になる症状の内容を確認しても症状が改善されない場合は、最寄 りのソフトバンクショップまた[はお問い合わせ先ま](#page-96-0)でご連絡くださ い。

# 2 こんなときは

#### Q. 電源が入らない

- A. 電池パックが正しく取り付けられていますか。いったん電池 パックを取り外し、再度取り付けてください。
- A. 電池切れになっていませんか。電池切れの場合は充電してく ださい。

- Q. 充電できない
- A. 外部接続端子や電池パックの端子などが汚れていませんか。 汚れているときは、乾いた綿棒などで掃除してください。
- A. ACアダプタの電源プラグがコンセントに正しく差し込まれ ていますか。いったん取り外し、再度確実に差し込んでくだ さい。
- A. 本機とACアダプタが正しく接続されていますか。いったん 取り外し、再度確実に差し込んでください。

- Q. 電源を入れたあと、通常の操作ができない
- A. N が表示されていませんか。電源を切り、USIMカードが正 しく取り付けられていることを確認してください。

#### Q. フリーズ/動作が不安定

- A. 電源を切り、USIMカードが正しく取り付けられていること を確認してください。その後電源を入れて再起動してくださ い。電源が切れない場合は、いったん電池パックを取り外し 再度取り付けるか、 (0) を64秒以上長押しして強制的に再起 動させてください。
- Q. 電話やメールが利用できない
- A. 電波の弱い場所や圏外の場所にいないかご確認ください。

- A. 電源を入れ直してください。
- A. 内蔵アンテナ部分を手などで覆わないようにしてください。
- Q. メールが送信できない
- A. 電話の発信直後、緊急ブザーを鳴らした直後に、すぐに停止 しませんでしたか。メールの送信も停止されます。
- A. il が表示された状態で緊急ブザーを鳴らしていませんか。 サービスエリア外では、メールは送信できません。
- Q. 電池の消耗が早い
- A. 電波の弱い場所や圏外の場所に長時間いませんか。電波の弱 い状態で通話したり、圏外の場所にいると、電池を多く消耗 します。
- Q. 緊急ブザーを操作しても何も起こらない
- A. 電源がオフになっていませんか。電源オフのときは、緊急ブ ザーは動作しません。

# 保証/仕様/お問い合わせ先

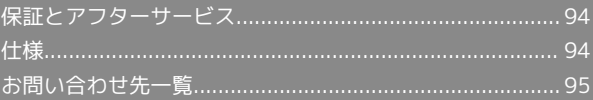

# <span id="page-95-0"></span>保証とアフターサービス

### 保証について

本機をお買い上げいただいた場合は、保証書が付いております。

- ・お買い上げ店名、お買い上げ日をご確認ください。
- ・内容をよくお読みのうえ、大切に保管してください。
- ・保証期間は、保証書をご覧ください。

#### ■ 注意

#### 損害について

本機の故障、誤作動または不具合などにより、通話などの機会を 逸したために、お客様、または第三者が受けられた損害につきま しては、当社は責任を負いかねますのであらかじめご了承くださ  $\mathsf{U}_{\mathsf{A}}$ 

#### 故障・修理について

故障または修理により、お客様が登録/設定した内容が消失/変 化する場合がありますので、大切な電話帳などは控えをとってお かれることをおすすめします。なお、故障または修理の際に本機 に登録したデータ(電話帳/画像/サウンドなど)や設定した内 容が消失/変化した場合の損害につきましては、当社は責任を負 いかねますのであらかじめご了承ください。

#### 分解・改造について

本機を分解/改造すると、電波法にふれることがあります。ま た、改造された場合は修理をお引き受けできませんので、ご注意 ください。

#### アフターサービスについて

修理を依頼される場合、[お問い合わせ先ま](#page-96-0)たは最寄りのソフトバン クショップへご相談ください。その際、できるだけ詳しく異常の状 態をお聞かせください。

- ・保証期間中は保証書の記載内容に基づいて修理いたします。 ・保証期間後の修理につきましては、修理により機能が維持できる 場合は、ご要望により有償修理いたします。
- あ ご不明な点について

アフターサービスについてご不明な点は、最寄りのソフトバンク ショップまた[はお問い合わせ先ま](#page-96-0)でご連絡ください。

## <span id="page-95-1"></span>仕様

#### 本体

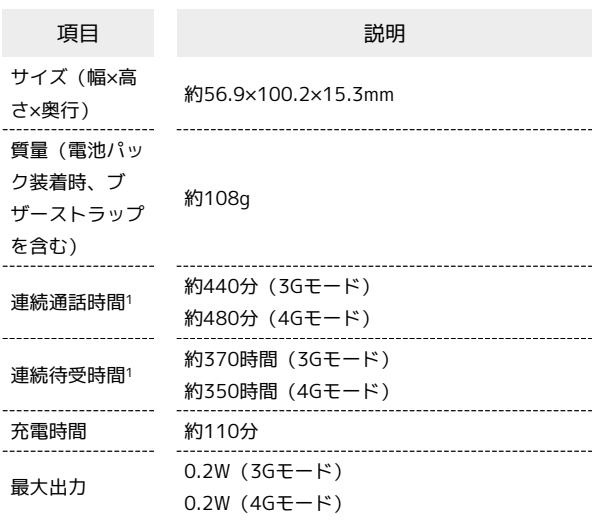

1 充電状態・気温などの使用環境や電波状況、機能の設定状況など により、ご利用時間が変動することがあります。

### 電池パック (ZEBBE1)

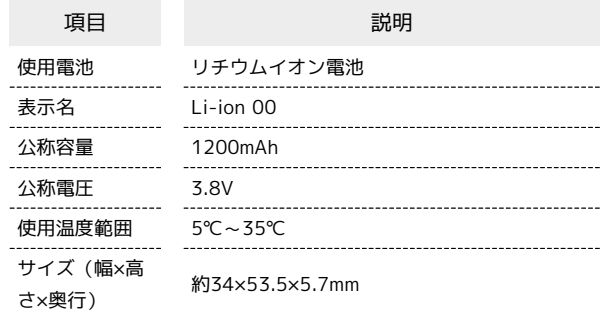

# <span id="page-96-0"></span>お問い合わせ先一覧

お困りのときや、ご不明な点などございましたら、お気軽に下記お 問い合わせ窓口までご連絡ください。

# 総合案内

料金から各種サービスまで、ソフトバンクに関する総合案内窓口で す。 ソフトバンク携帯電話から157(無料) 一般電話から 0800-919-0157(無料) 受付時間:午前9時から午後8時まで

### 紛失・故障受付

紛失、故障時は下記の番号へおかけください。 ソフトバンク携帯電話から113(無料) 一般電話から 0800-919-0113(無料) 受付時間:午前9時から午後8時まで

## ソフトバンク国際コールセンター

海外からのお問い合わせおよび盗難・紛失については、下記の番号 へおかけください。 +81-92-687-0025(有料、ソフトバンク携帯電話からは無料) 受付時間:24時間

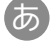

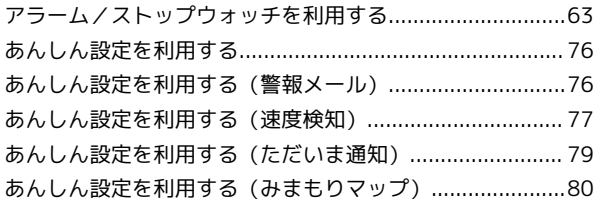

# キッズフォン 取扱説明書 索引

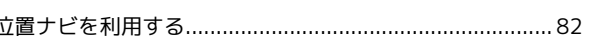

# 6

 $\bigcirc$ 

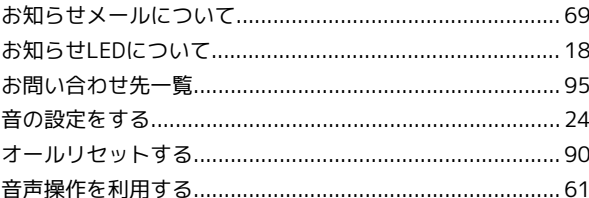

# $\bigoplus$

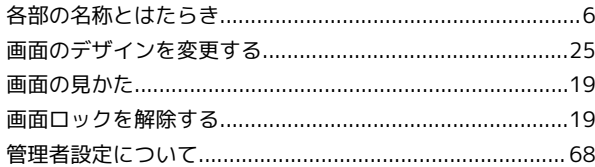

# a

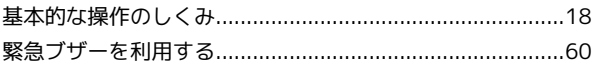

# 0

警報メール (緊急速報メール) を利用する.......................... 28

# $\bigcirc$

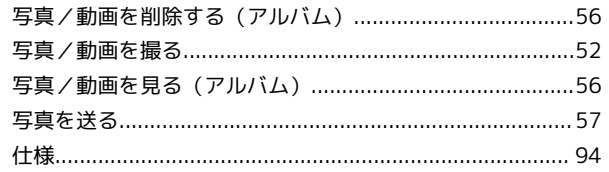

# 2

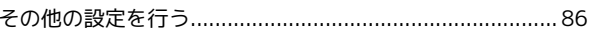

 $\sqrt{2}$ 

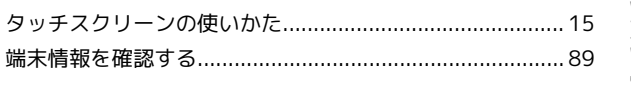

# $\bullet$

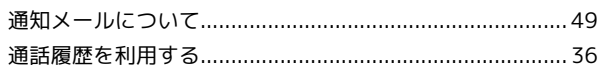

# $\bullet$

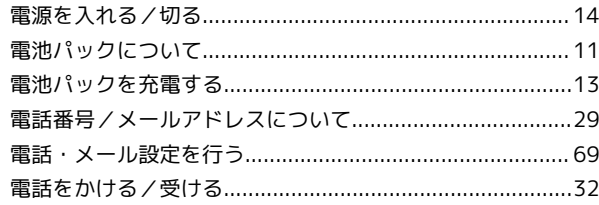

# 

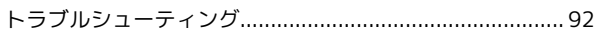

# $\bigoplus$

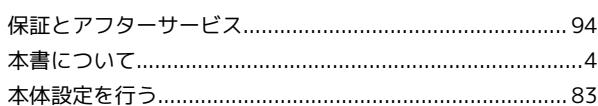

# 6

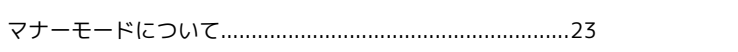

# $\bigcirc$

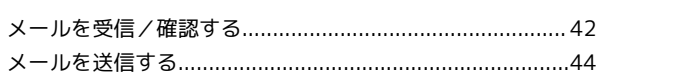

# $\bigodot$

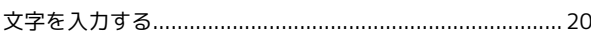

# $\bullet$

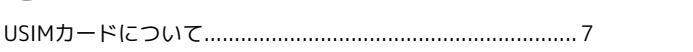

# キッズフォン 取扱説明書

2023 年 8 月 第 3 版 ソフトバンク株式会社

※ご不明な点はお求めになった ソフトバンク携帯電話取扱店にご相談ください。

機種名:キッズフォン 製造元:ZTEコーポレーション